# Dell Vostro 3750 オーナーズマニュアル

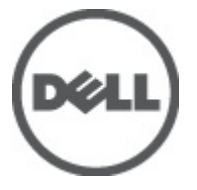

規制モデル P13E 規制タイプ P13E001

# <span id="page-1-0"></span>メモ、注意、警告

メモ: コンピュータを使いやすくするための重要な情報を説明しています。

注意: 手順に従わない場合、ハードウェア損傷やデータ損失 の可能性があることを 示しています。

#### 警告: 物的損害、けが、または死亡の原因となる可能性があることを示していま す。

#### この文書の情報は、事前の通知なく変更されることがあります。 **©** 2011 すべての著作権は Dell Inc. にあります。

Dell Inc.の書面による許可のない複製は、いかなる形態においても厳重に禁じられています。

本書で使用されている商標:Dell™、DELL ロゴ、Dell Precision™、Precision ON™、ExpressCharge™、 Latitude™、Latitude ON、™OptiPlex™、Vostro™、および Wi-Fi Catcher™ は Dell Inc. の商標です。Intel®、 Pentium®、Xeon®、Core™、Atom™、Centrino®、および Celeron® は米国およびその他の国における Intel Corporation の登録商標または商標です。AMD® は Advanced Micro Devices, Inc. の登録商標、 AMD Opteron™、AMD Phenom™、AMD Sempron™、AMD Athlon™、ATI Radeon™、および ATI FirePro™ は Advanced Micro Devices, Inc. の商標です。Microsoft®、Windows®、MS-DOS®、Windows Vista®、 Windows Vista スタートボタン、および Office Outlook® は米国および/またはその他の国における Microsoft Corporation の商標または登録商標です。Blu-ray Disc<sup>™</sup>は Blu-ray Disc Association (BDA) が 所有する商標で、ディスクおよびプレーヤーで使用するライセンスを取得しています。 Bluetooth® の文字マークは Bluetooth® SIG, Inc. が所有する登録商標で、Dell Inc. はそのようなマークを取得ラ イセンスのもとに使用しています。Wi-Fi® は Wireless Ethernet Compatibility Alliance, Inc. の登録商 標です。

商標または製品の権利を主張する事業体を表すためにその他の商標および社名が使用されている ことがあります。それらの商標や会社名は、一切 Dell Inc. に帰属するものではありません。

 $2011 - 06$ 

Rev. A00

# 目次

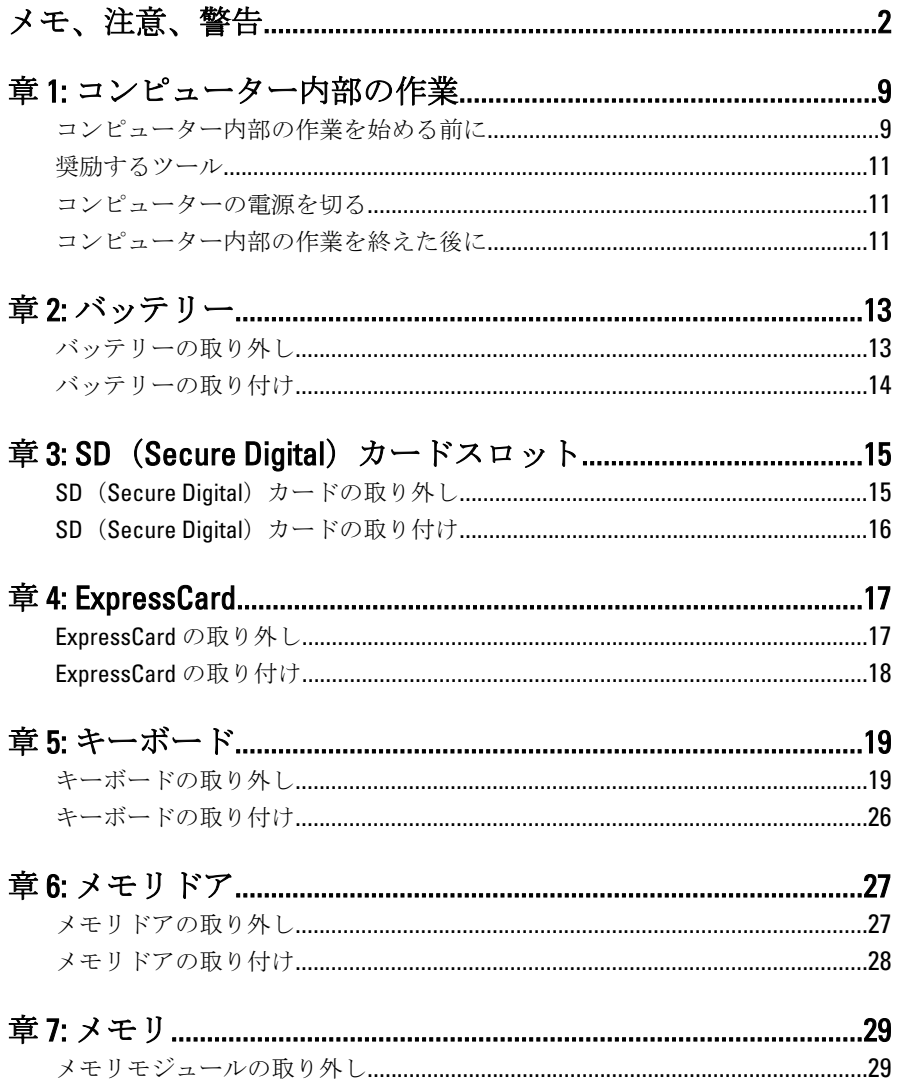

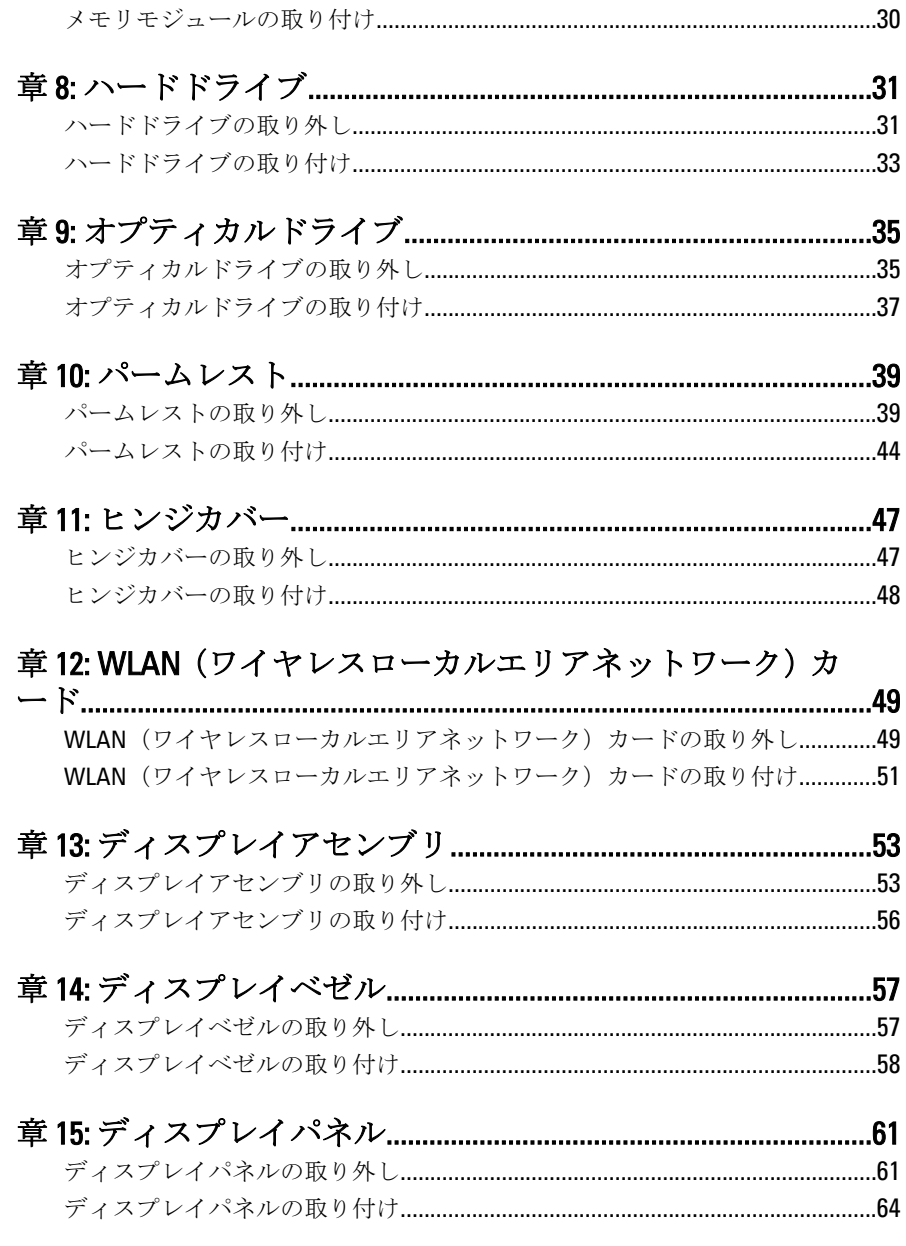

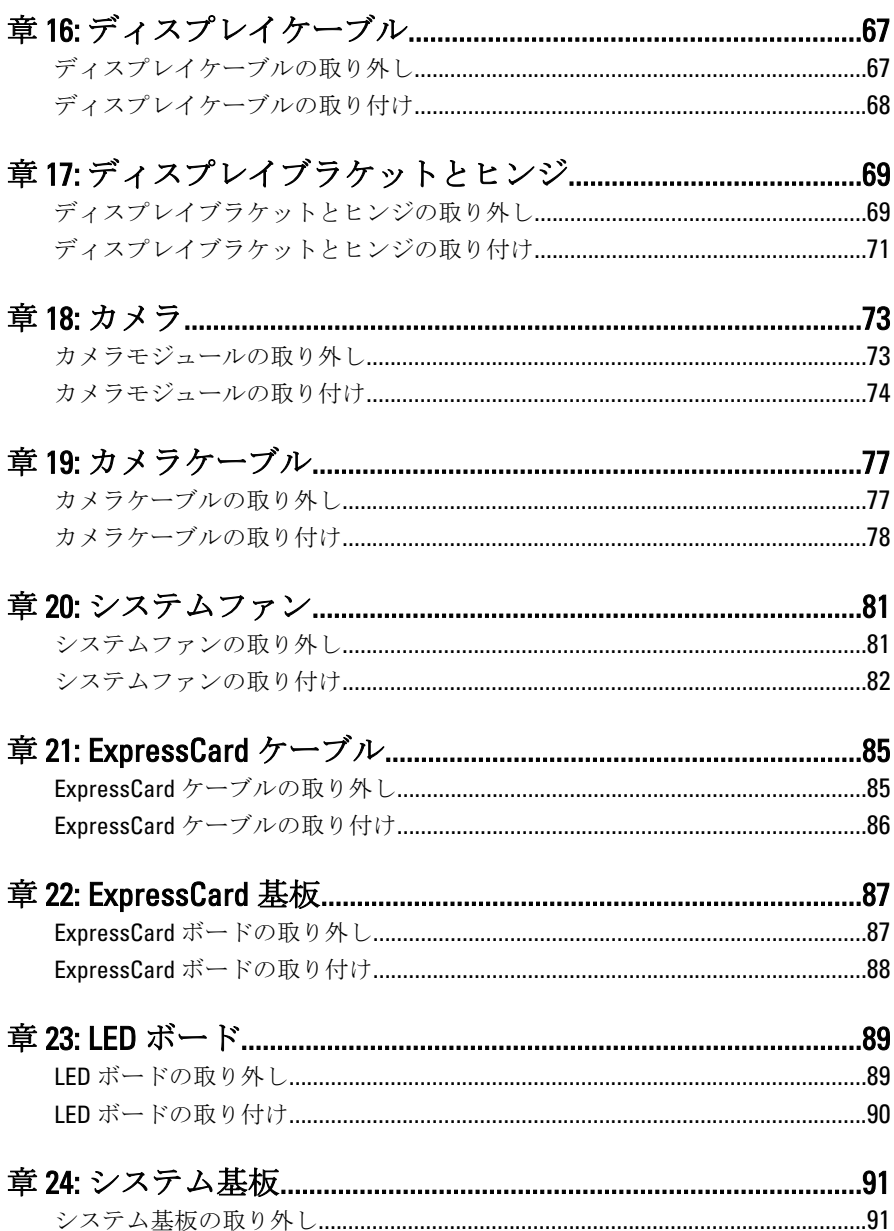

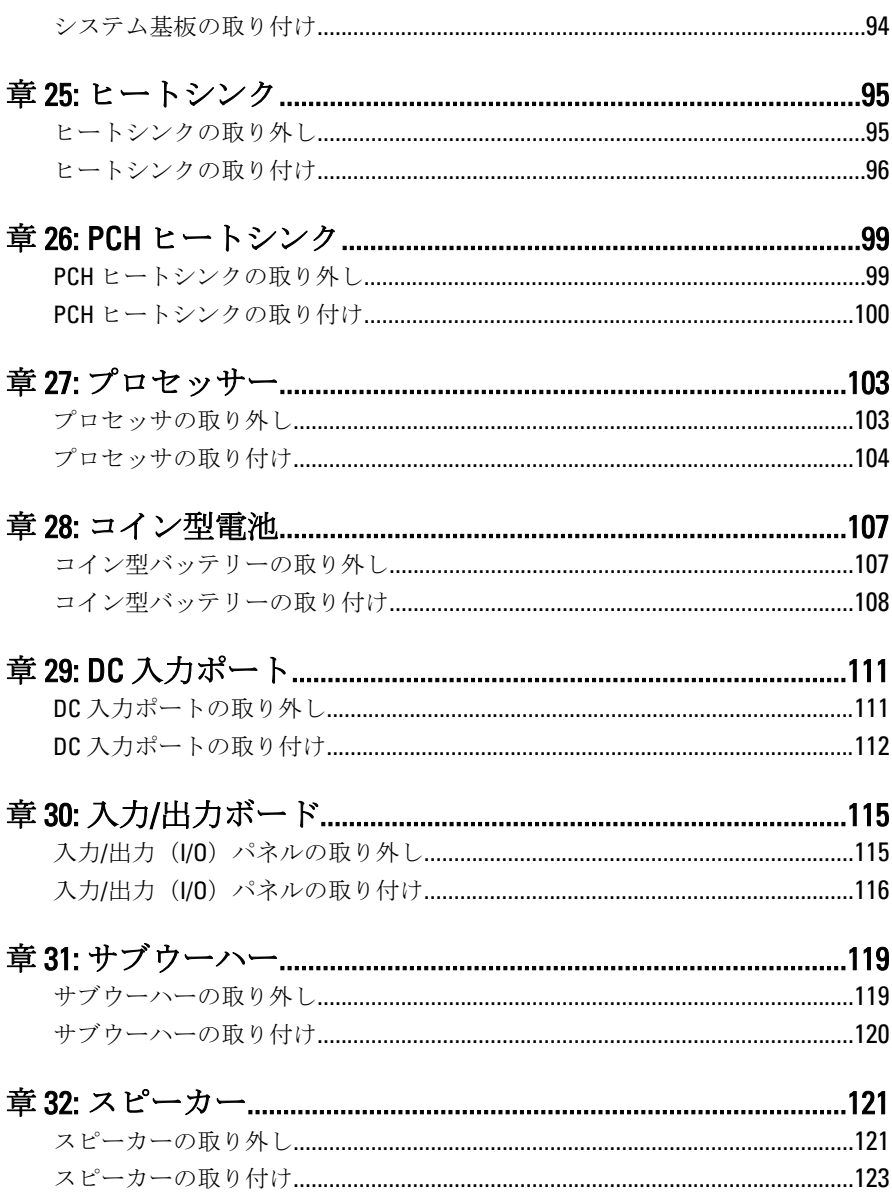

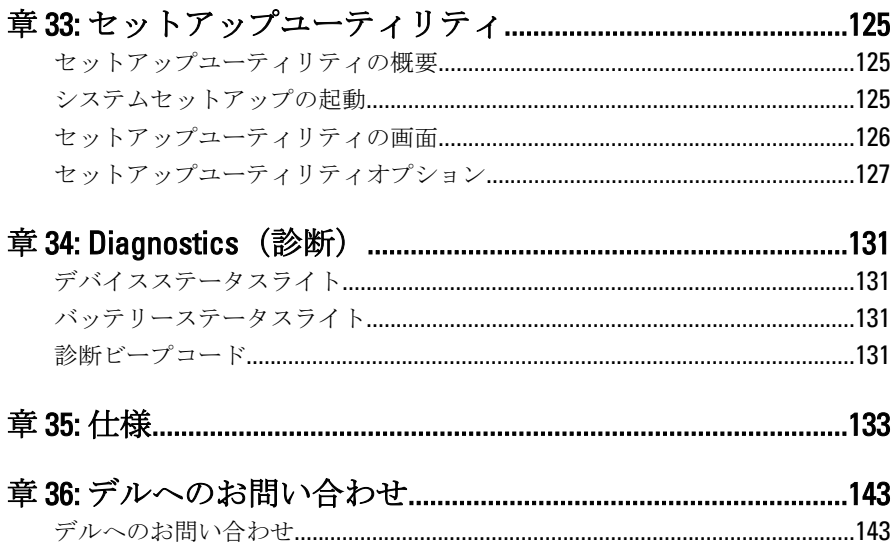

## <span id="page-8-0"></span>コンピューター内部の作業

### コンピューター内部の作業を始める前に

コンピューターの損傷を防ぎ、ユーザー個人の安全を守るため、以下の安全に関 するガイドラインに従ってください。特記がない限り、本ドキュメントに記載さ れる各手順は、以下の条件を満たしていることを前提とします。

- 「コンピューター内部の作業を始める」の手順に従いました。
- コンピューターに同梱の「安全に関する情報」を読んでいること。
- コンポーネントは交換可能であり、別売りの場合は取り外しの手順を逆順に 実行すれば、取り付け可能であること。
- 警告: コンピューター内部の作業を始める前に、コンピューターに付属の 「安全に関する情報」に目を通してください。安全に関するベストプラクテ ィスについては、規制コンプライアンスに関するホームページ (www.dell.com/requiatory\_compliance) を参照してください。

△ 注意: 修理作業の多くは、認定されたサービス技術者のみが行うことができ ます。製品マニュアルで許可されている範囲に限り、またはオンラインサ ービスもしくはテレホンサービスとサポートチームの指示によってのみ、 トラブルシューティングと簡単な修理を行うようにしてください。デルで 認められていない修理による損傷は、保証の対象となりません。製品に付 属のマニュアルに記載されている安全上の注意をよく読んで、その指示に 従ってください。

- 注意: 静電気放電を避けるため、静電気防止用リストバンドを使用したり、 定期的にコンピューターの裏面にあるコネクタなどの塗装されていない金 属面に触れ、静電気を除去します。
- 注意: コンポーネントおよびカードは丁寧に取り扱ってください。コンポ ーネント、またはカードの接触面に触らないでください。カードは端、ま たは金属のマウンティングブラケットを持ってください。プロセッサなど のコンポーネントはピンではなく、端を持ってください。

1

- △ 注意: ケーブルを外す場合は、ケーブルのコネクタかプルタブを持って引 き、ケーブル自体を引っ張らないでください。コネクタにロッキングタブ が付いているケーブルもあります。この場合、ケーブルを外す前にロッキ ングタブを押さえてください。コネクタを引き抜く場合、コネクタピンが 曲がらないように、均一に力をかけてください。また、ケーブルを接続す る前に、両方のコネクタが同じ方向を向き、きちんと並んでいることを確 認してください。
- メモ:お使いのコンピューターの色および一部のコンポーネントは、本文書 で示されているものと異なる場合があります。

コンピューターの損傷を防ぐため、コンピューター内部の作業を始める前に、次 の手順を実行します。

- 1. コンピューターのカバーに傷がつかないように、作業台が平らであり、汚れ ていないことを確認します。
- 2. コンピューターの電源を切ります(「[コンピューターの電源を切る](#page-10-0)」を参 照)。
- 3. コンピューターがオプションのメディアベースまたはバッテリースライス など、ドッキングデバイス(ドック)に接続されている場合、ドックから外 します。

### 注意: ネットワークケーブルを外すには、まずコンピューターからケーブル のプラグを外し、次にネットワークデバイスからケーブルを外します。

- 4. コンピューターからすべてのネットワークケーブルを外します。
- 5. コンピューターおよび取り付けられているすべてのデバイスをコンセント から外します。
- 6. ディスプレイを閉じ、平らな作業台の上でコンピューターを裏返します。
- ■メモ:システム基板の損傷を防ぐため、コンピューター内部の作業を行う前 にメインバッテリーを取り外してください。
- 7. メインバッテリーを取り外します。
- 8. コンピューターを表向きにします。
- 9. ディスプレイを開きます。
- 10. 電源ボタンを押して、システム基板の静電気を除去します。

注意: 感電防止のため、ディスプレイを開く前に、必ずコンセントからコン ピューターの電源プラグを抜いてください。

注意: コンピューターの内部に触れる前に、コンピューターの裏面など塗装 されていない金属面に触れ、静電気を除去します。作業中は定期的に塗装 されていない金属面に触れ、内部コンポーネントを損傷する恐れのある静 電気を放出してください。

11. 適切なスロットから、取り付けられている ExpressCards または Smart Cards を取り外します。

### <span id="page-10-0"></span>奨励するツール

この文書で説明する操作には、以下のようなツールが必要です。

- 細めのマイナスドライバー
- #0 プラスドライバ
- #1 プラスドライバ
- 小型のプラスチックスクライブ
- フラッシュ BIOS アップデートプログラムの CD

### コンピューターの電源を切る

### 注意: データの損失を防ぐため、開いているすべてのファイルを保存して閉 じ、実行中のすべてのプログラムを終了してから、コンピューターの電源 を切ります。

- 1. オペレーティングシステムをシャットダウンします。
	- Windows Vista の場合:

スタート<sup>キ</sup>なクリックします。以下に示すようにスタートメニューの 右下の矢印をクリックし、シャットダウンをクリックします。

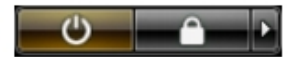

• Windows XP の場合:

スタート→終了オプション→雷源を切るの順にクリックします。オ ペレーティングシステムのシャットダウンプロセスが完了したら、コン ピューターの電源が切れます。

2. コンピューターと取り付けられているデバイスすべての電源が切れている ことを確認します。オペレーティングシステムをシャットダウンしてもコ ンピューターとデバイスの電源が自動的に切れない場合、電源ボタンを約 4 秒間押したままにして電源を切ります。

### コンピューター内部の作業を終えた後に

交換(取り付け)作業が完了したら、コンピューターの電源を入れる前に、外付 けデバイス、カード、ケーブルなどを接続したか確認してください。

### 注意: コンピュータを損傷しないために、この特定の Dell コンピュータのた めに設計されたバッテリーのみを使用します。他の Dell コンピュータのた めに設計されたバッテリーは使用しないでください。

- 1. ポートレプリケーター、バッテリースライス、メディアベースなどの外部デ バイスを接続し、ExpressCard などのカードを交換します。
- 2. 電話線、またはネットワークケーブルをコンピューターに接続します。

### 注意: ネットワークケーブルを接続するには、まずケーブルをネットワーク デバイスに差し込み、次にコンピューターに差し込みます。

- 3. バッテリーを取り付けます。
- 4. コンピューター、および取り付けられているすべてのデバイスをコンセント に接続します。
- 5. コンピューターの電源を入れます。

# <span id="page-12-0"></span>バッテリー

### バッテリーの取り外し

- 1. 「[コンピューター内部の作業を始める前に](#page-8-0)」の手順に従います。
- 2. リリースラッチを引き出して、バッテリーのロックを解除します。

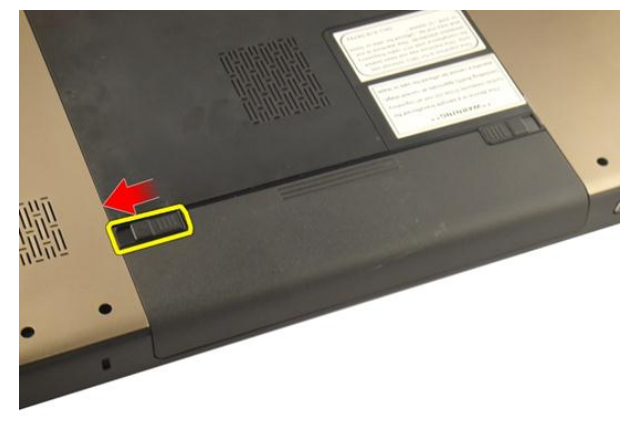

3. バッテリーをシャーシから引き出して、コンピューターから取り外します。

<span id="page-13-0"></span>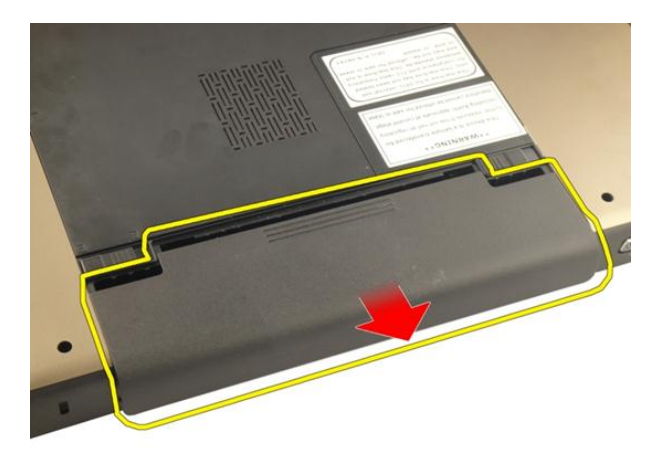

### バッテリーの取り付け

- 1. カチッと所定の位置に収まるまで、バッテリーをスロットに差し込みます。
- 2. 「[コンピューター内部の作業の後に](#page-10-0)」の手順に従います。

3

## <span id="page-14-0"></span>SD(Secure Digital)カードスロッ ト

### SD (Secure Digital) カードの取り外し

- 1. 「[コンピューター内部の作業を始める前に](#page-8-0)」の手順に従います。
- 2. [バッテリー](#page-12-0)を取り外します。
- **3. SD** カードを押し込んで、コンピューターから取り出します。

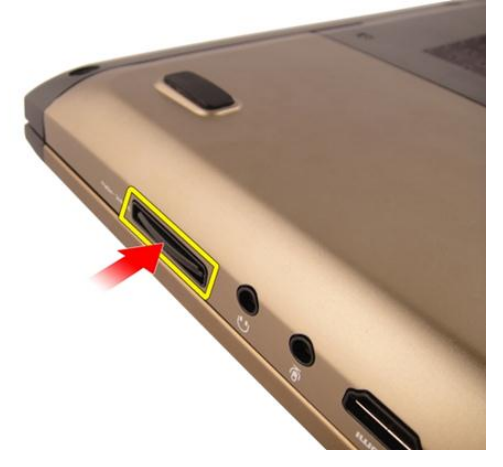

4. SD カードをコンピューターから取り外します。

<span id="page-15-0"></span>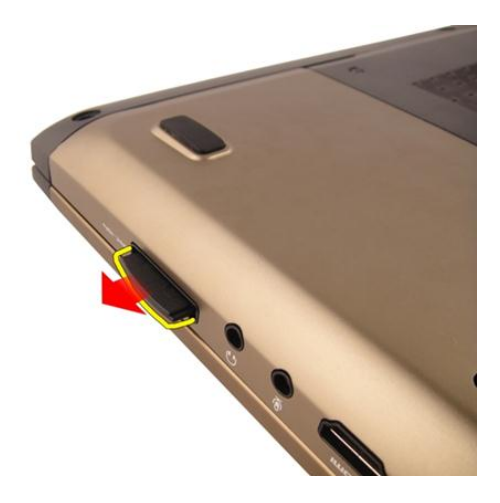

## SD (Secure Digital) カードの取り付け

- 1. カチッと所定の位置に収まるまで、SD カードをスロットに押し込みます。
- 2. [バッテリー](#page-13-0)を取り付けます。
- 3. 「[コンピューター内部の作業の後に](#page-10-0)」の手順に従います。

# <span id="page-16-0"></span>**ExpressCard**

### ExpressCard の取り外し

- 1. 「[コンピューター内部の作業を始める前に](#page-8-0)」の手順に従います。
- 2. [バッテリー](#page-12-0)を取り外します。
- 3. Express ダミーカードを押し込みます。ダミーカードが飛び出します。

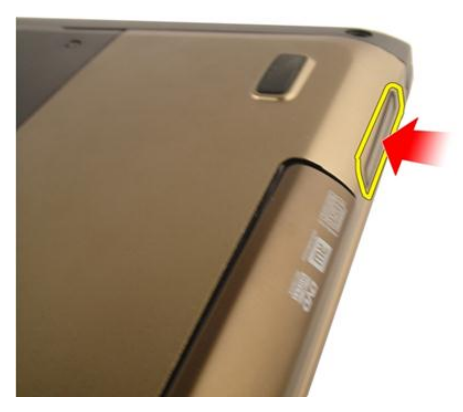

4. Express ダミーカードをシステムから取り出します。

4

<span id="page-17-0"></span>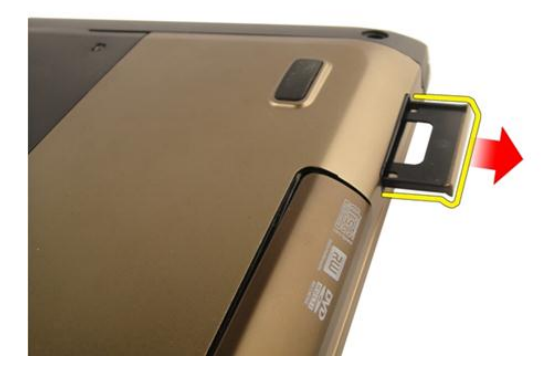

## ExpressCard の取り付け

- 1. カチッと所定の位置に収まるまで、ExpressCard をスロットに差し込みます。
- 2. [バッテリー](#page-13-0)を取り付けます。
- 3. 「[コンピューター内部の作業の後に](#page-10-0)」の手順に従います。

## <span id="page-18-0"></span>キーボード

### キーボードの取り外し

- 1. 「[コンピューター内部の作業を始める前に](#page-8-0)」の手順に従います。
- 2. [バッテリー](#page-12-0)を取り外します。
- 3. キーボードを押し込みます。マイナスドライバーを使ってキーボードをデ ィスプレイの方向に引き出して、最初のキーボード固定具が見えるようにし ます。

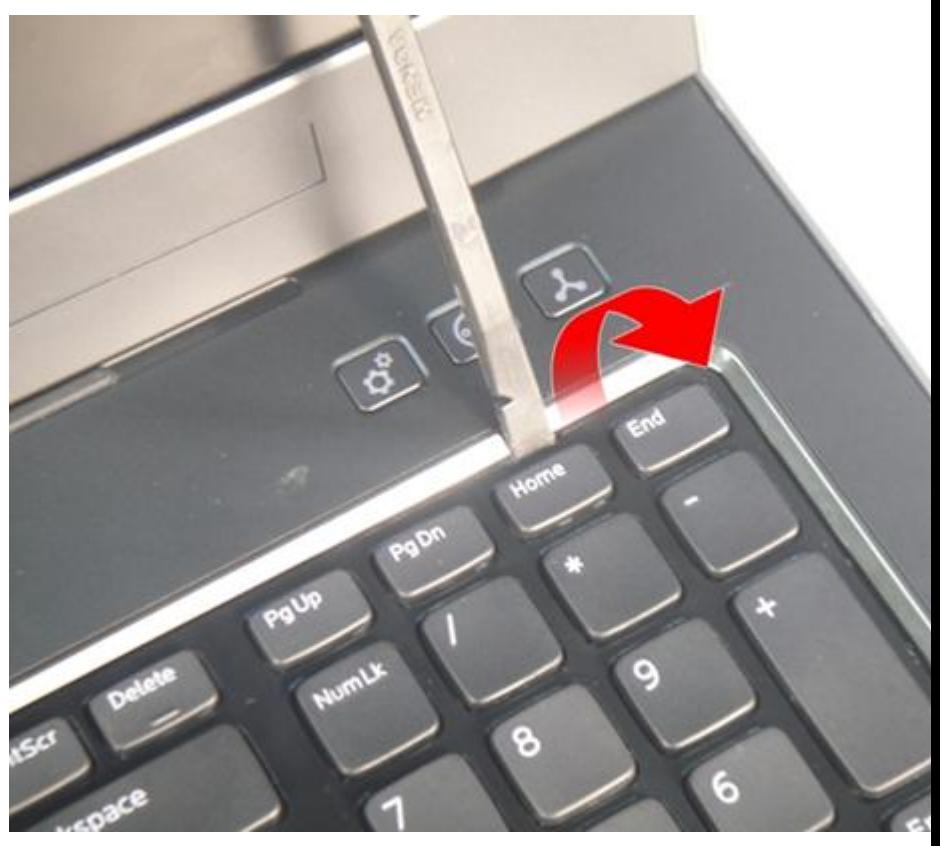

4. 2 番目のキーボード固定具を引き出します。

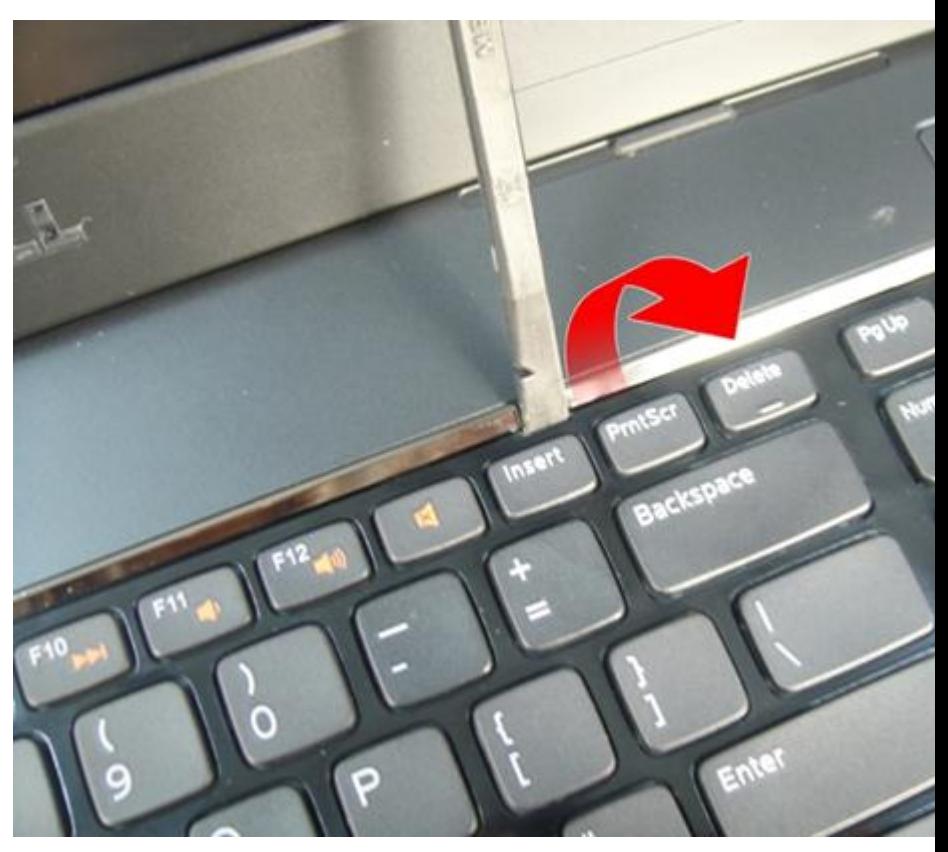

5. 3 番目のキーボード固定具を引き出します。

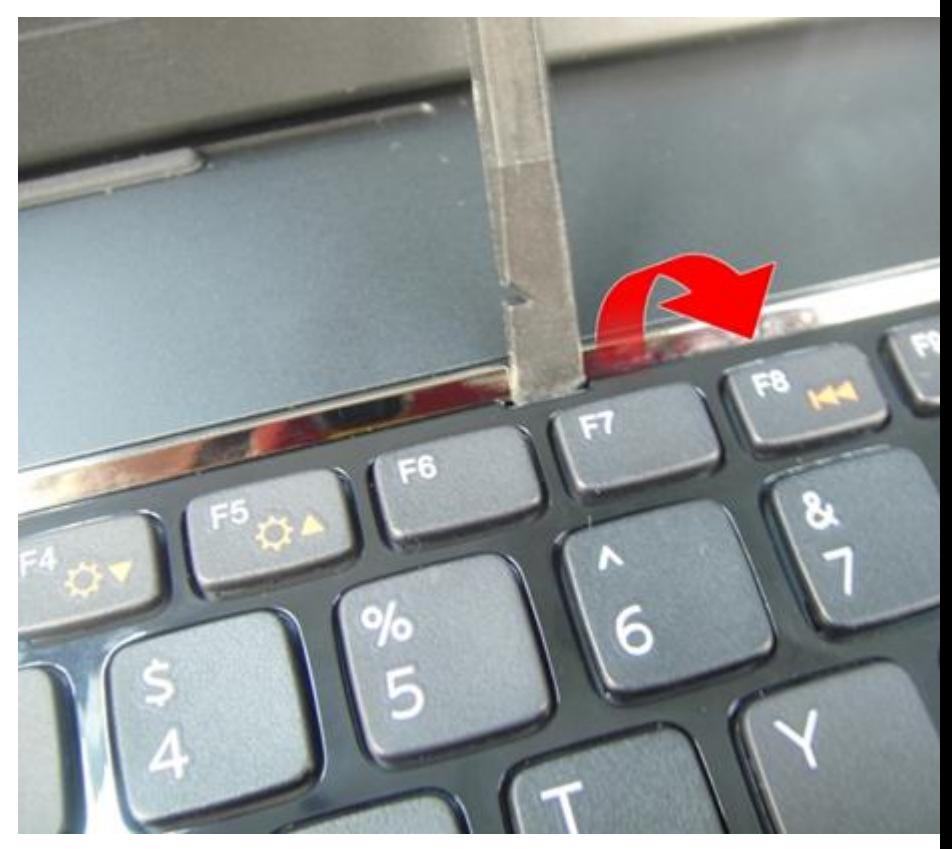

6. 4 番目のキーボード固定具を引き出します。

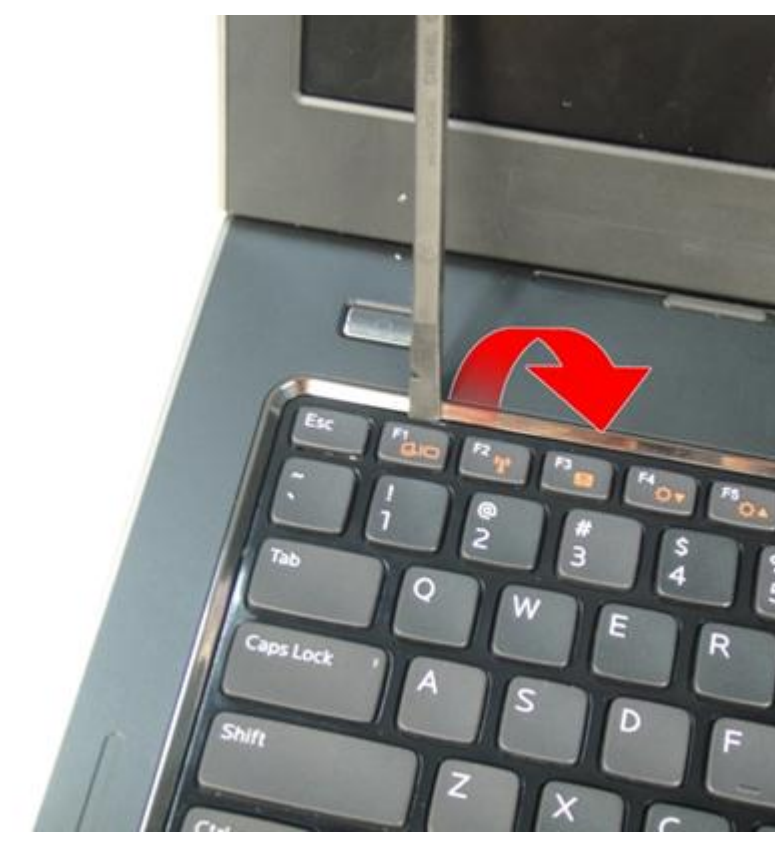

7. キーボードをパームレストから引き上げます。

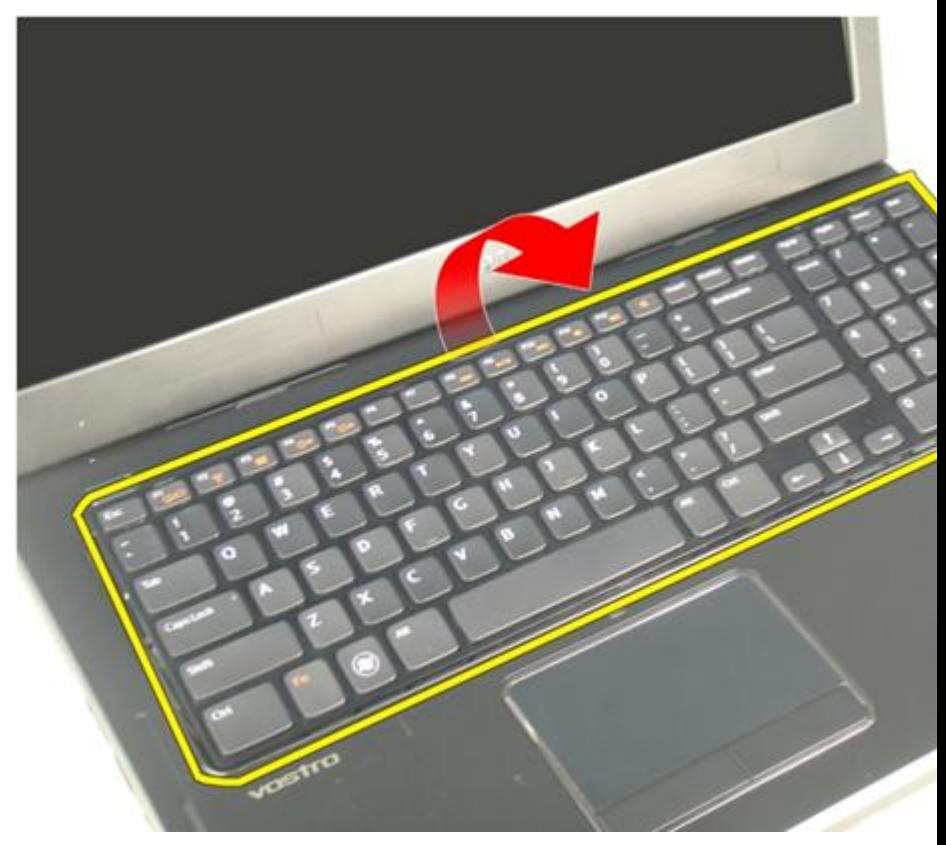

8. システム基板コネクタのラッチを外したあとに、キーボード背面ライトケー ブルを外します。

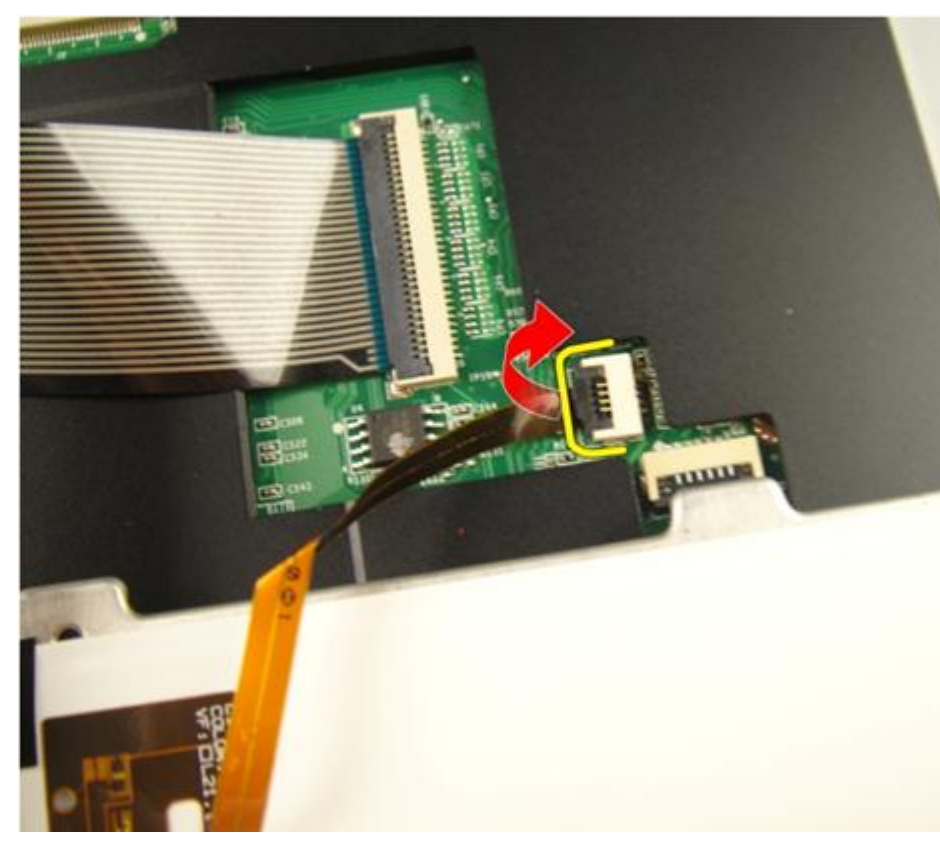

9. システム基板コネクタのラッチを外したあとに、キーボードケーブルを外し ます。

<span id="page-25-0"></span>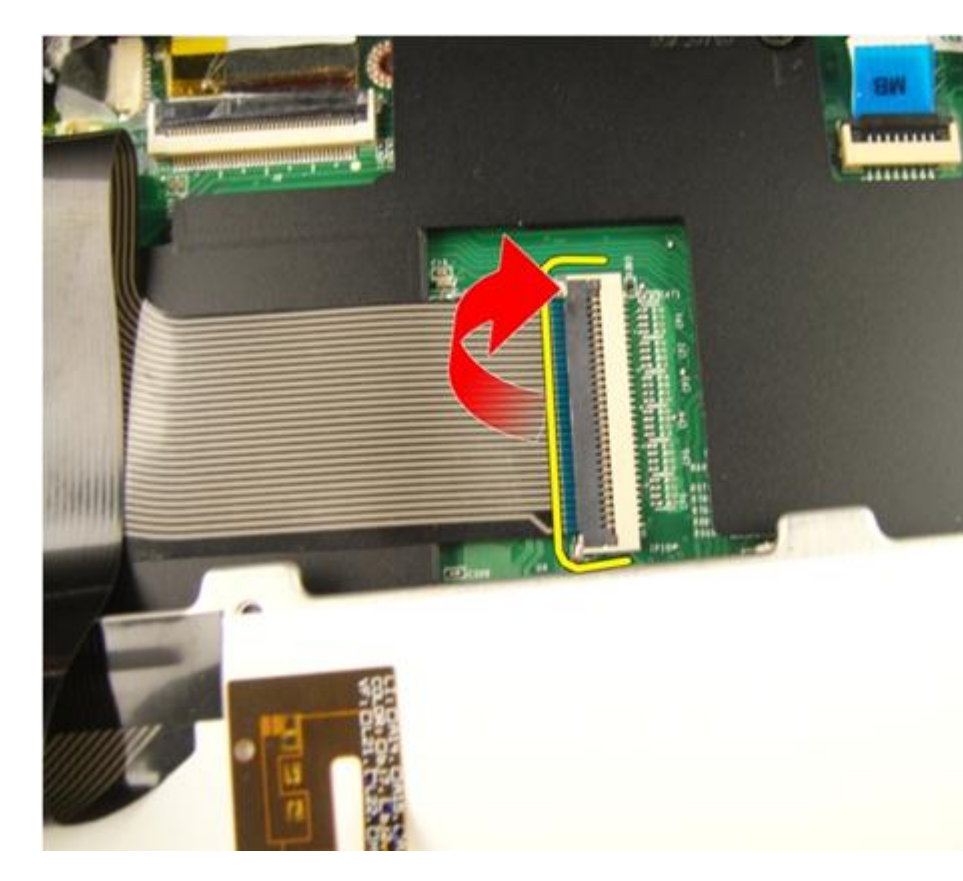

## キーボードの取り付け

- 1. キーボードの背面にキーボードデータケーブルを接続します。
- 2. お使いのコンピューターに背面ライトキーボードが付属している場合、キー ボード背面ライトケーブルを接続します。
- 3. キーボードの背面にキーボードデータケーブルを固定する接着テープを貼 ります。
- 4. キーボードを取り付けます。
- 5. [バッテリー](#page-13-0)を取り付けます。
- 6. 「[コンピューター内部の作業の後に](#page-10-0)」の手順に従います。

# <span id="page-26-0"></span>メモリドア

## メモリドアの取り外し

- 1. 「[コンピューター内部の作業を始める前に](#page-8-0)」の手順に従います。
- 2. [バッテリー](#page-12-0)を取り外します。
- 3. メモリドアを固定しているネジを緩めます。

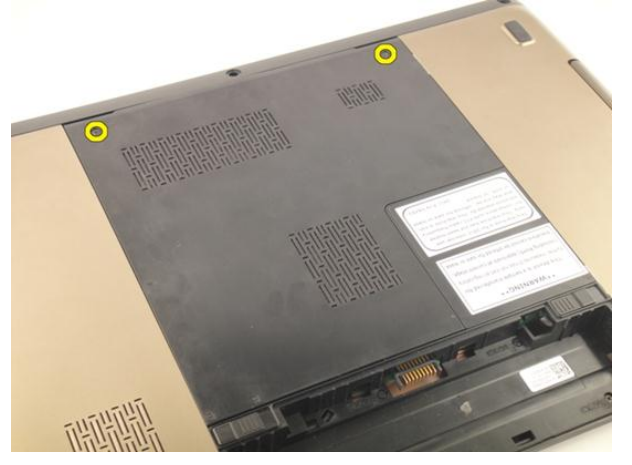

4. ネジ穴の近くのメモリドアを引き出し、持ち上げて取り外します。

<span id="page-27-0"></span>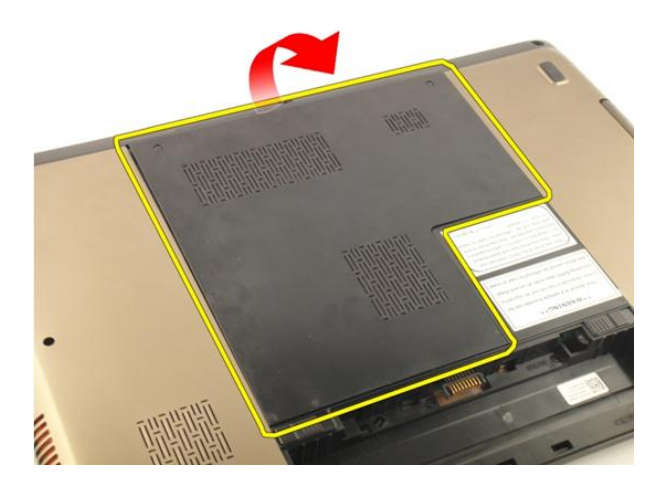

### メモリドアの取り付け

- 1. メモリドアをコンピューターの背面に取り付けます。
- 2. メモリドアを固定するネジを取り付けます。
- 3. [バッテリー](#page-13-0)を取り付けます。
- 4. 「[コンピューター内部の作業の後に](#page-10-0)」の手順に従います。

# <span id="page-28-0"></span>メモリ

### メモリモジュールの取り外し

- 1. 「[コンピューター内部の作業を始める前に](#page-8-0)」の手順に従います。
- 2. [バッテリー](#page-12-0)を取り外します。
- 3. [メモリドア](#page-26-0)を取り外します。
- 4. 固定クリップが飛び出すまで、メモリモジュールから引き離します。

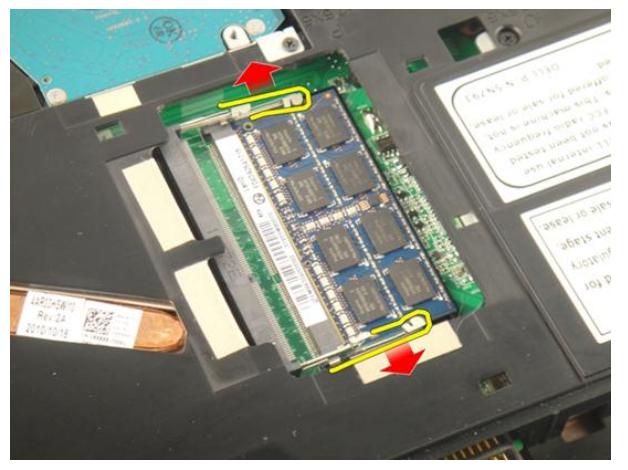

5. メモリモジュールをシステム基板コネクタから取り外します。

7

<span id="page-29-0"></span>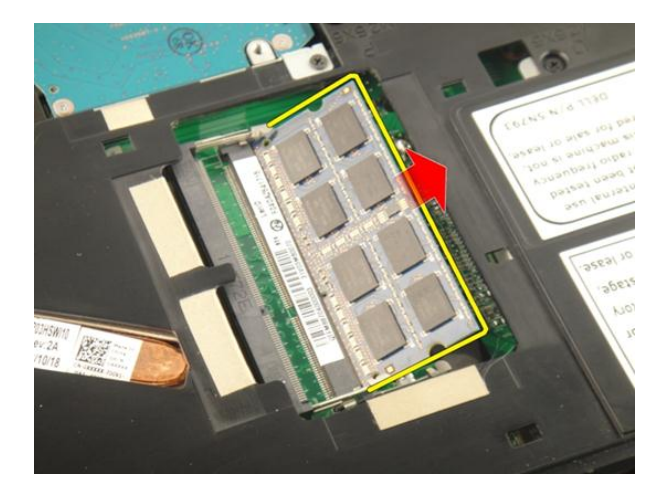

### メモリモジュールの取り付け

- 1. メモリモジュールをメモリソケットに差し込みます。
- 2. 固定クリップがメモリモジュールを所定の位置に固定させるまで、メモリモ ジュールを押し込みます。
- 3. [メモリドア](#page-27-0)を取り付けます。
- 4. [バッテリー](#page-13-0)を取り付けます。
- 5. 「[コンピューター内部の作業の後に](#page-10-0)」の手順に従います。

# <span id="page-30-0"></span>ハードドライブ

### ハードドライブの取り外し

- 1. 「[コンピューター内部の作業を始める前に](#page-8-0)」の手順に従います。
- 2. [バッテリー](#page-12-0)を取り外します。
- 3. [メモリドア](#page-26-0)を取り外します。
- 4. ハードドライブブラケットを固定しているネジを外します。

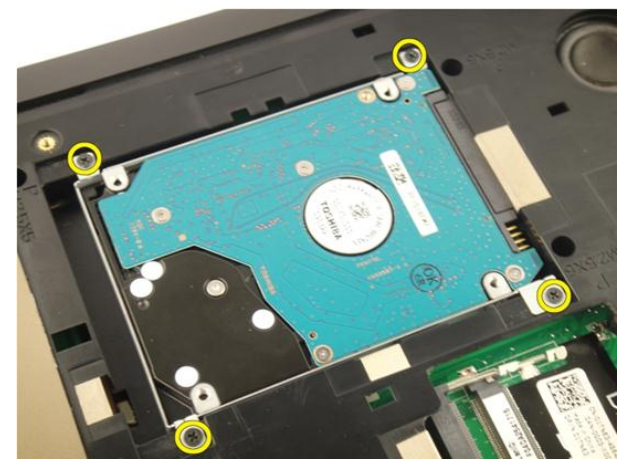

5. ハードドライブモジュールを下の図で示す方向に引き出します。

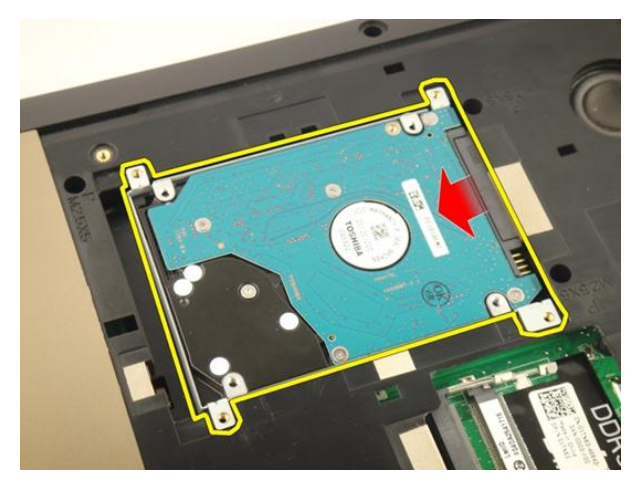

6. ハードドライブブラケットをシステム基板から取り外します。

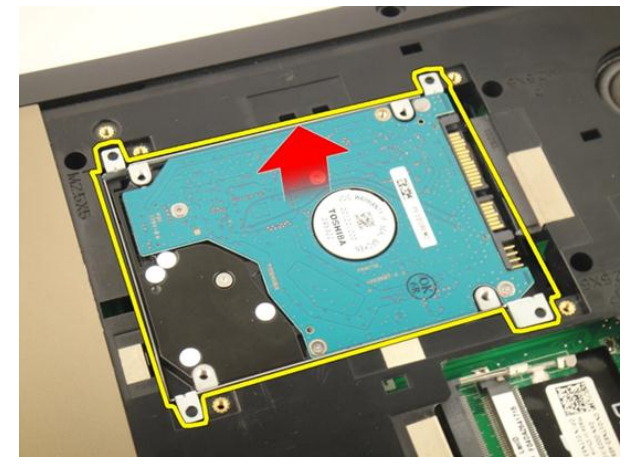

7. ハードドライブブラケットを固定しているネジを外します。

<span id="page-32-0"></span>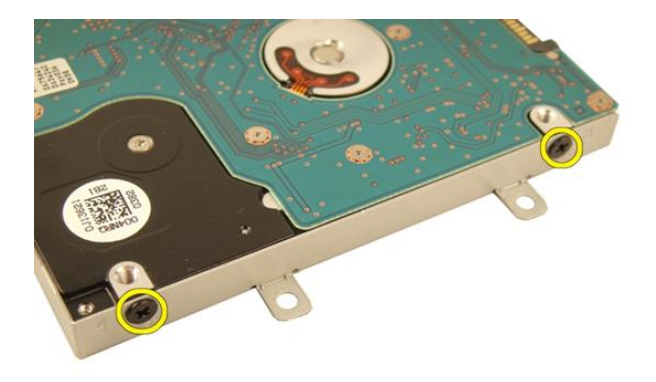

8. ハードドライブブラケットからハードドライブを引き出します。

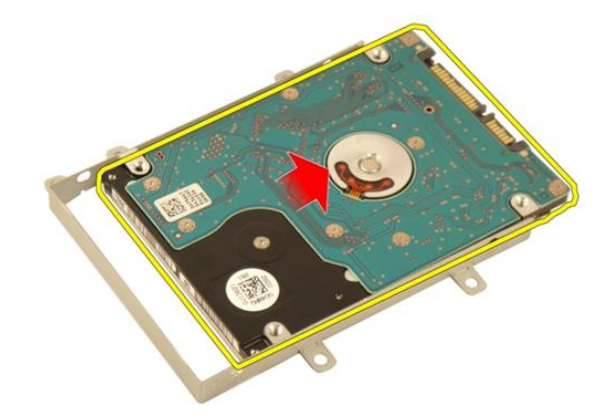

### ハードドライブの取り付け

- 1. ハードドライブブラケットアセンブリを固定するネジを締めます。
- 2. [メモリドア](#page-27-0)を取り付けます。
- 3. [バッテリー](#page-13-0)を取り付けます。
- 4. 「[コンピューター内部の作業の後に](#page-10-0)」の手順に従います。

# 9

# <span id="page-34-0"></span>オプティカルドライブ

### オプティカルドライブの取り外し

- 1. 「[コンピューター内部の作業を始める前に](#page-8-0)」の手順に従います。
- 2. [バッテリー](#page-12-0)を取り外します。
- 3. [メモリドア](#page-26-0)を取り外します。
- 4. オプティカルドライブブラケットを固定しているネジを外します。

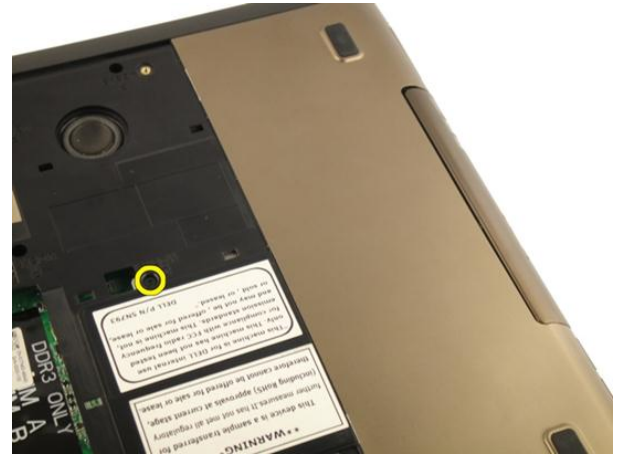

5. オプティカルドライブモジュールをコンピューターから引き出します。

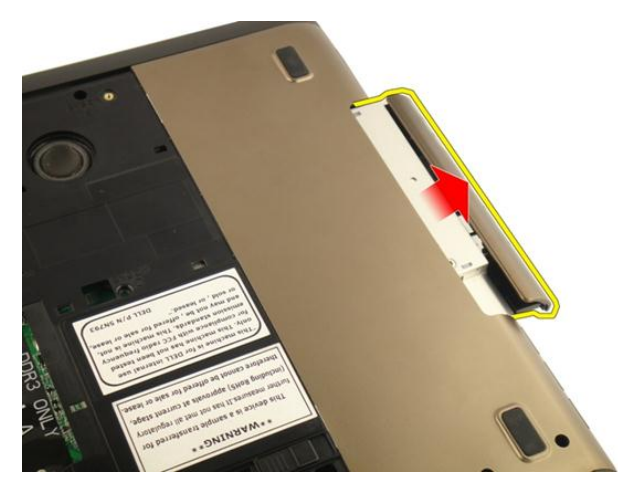

6. オプティカルドライブブラケットを固定しているネジを外します。

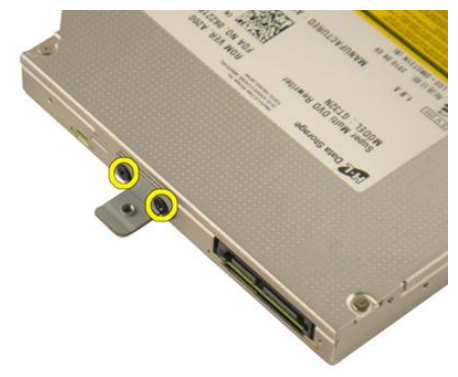

7. オプティカルドライブブラケットをオプティカルドライブから取り外しま す。
<span id="page-36-0"></span>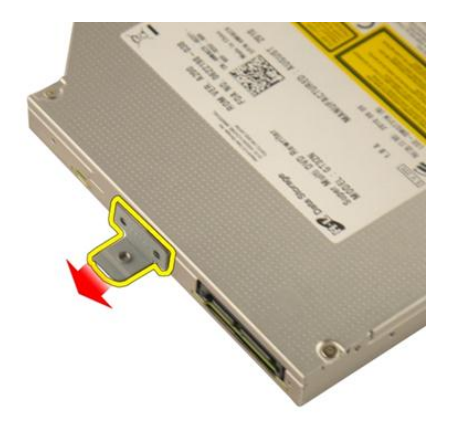

8. オプティカルドライブブラケットをオプティカルドライブから引き出しま す。

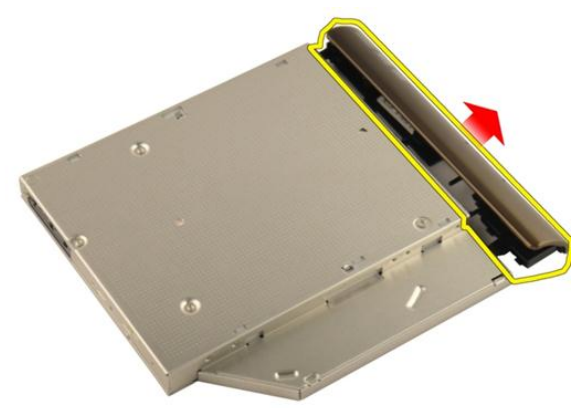

### オプティカルドライブの取り付け

- 1. オプティカルドライブの背面にブラケットを固定するネジを締めます。
- 2. オプティカルドライブをシャーシの右側にある実装部に差し込みます。
- 3. オプティカルドライブをコンピューターに固定するネジを締めます。
- 4. [メモリドア](#page-27-0)を取り付けます。
- 5. [バッテリー](#page-13-0)を取り付けます。
- 6. 「[コンピューター内部の作業の後に](#page-10-0)」の手順に従います。

### <span id="page-38-0"></span>パームレスト

### パームレストの取り外し

- 1. 「[コンピューター内部の作業を始める前に](#page-8-0)」の手順に従います。
- 2. [バッテリー](#page-12-0)を取り外します。
- 3. [キーボード](#page-18-0)を取り外します。
- 4. [メモリドア](#page-26-0)を取り外します。
- **5.** [オプティカルドライブ](#page-34-0)を取り外します。
- 6. 底部からラバーを取り外します。

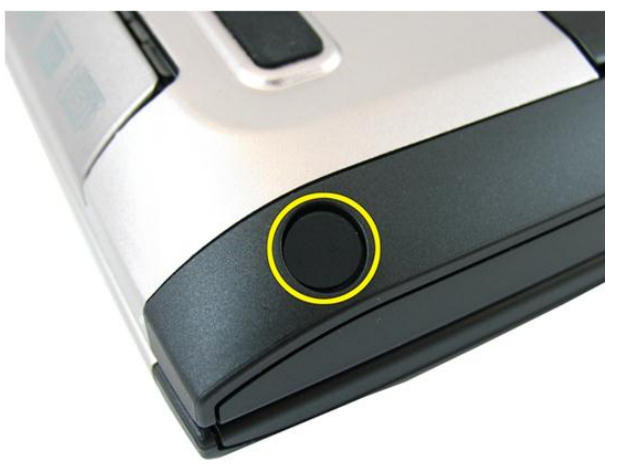

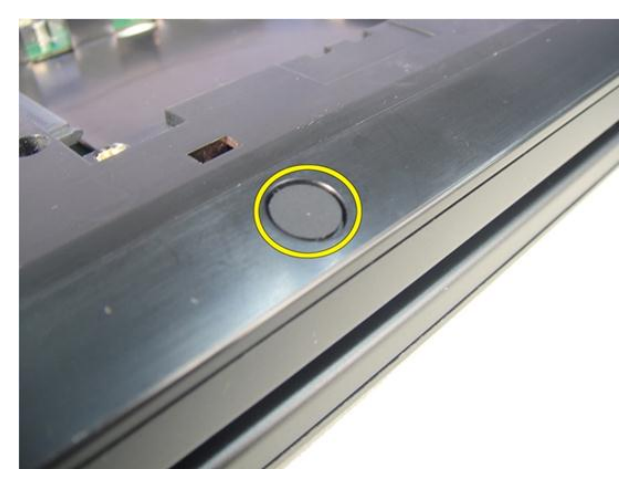

7. 底部を固定しているネジを外します。

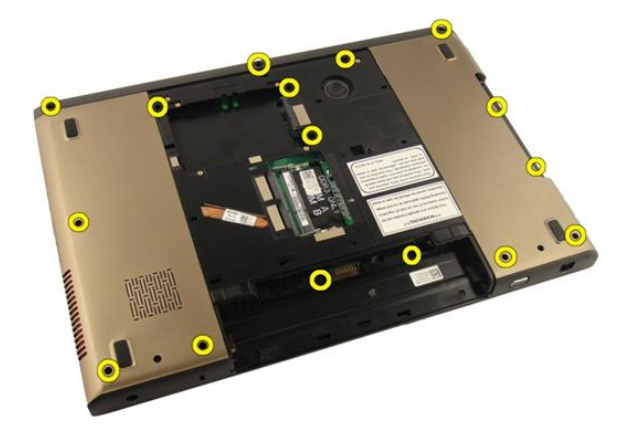

8. コンピューターを裏返して、パームレストを固定しているネジを外します。

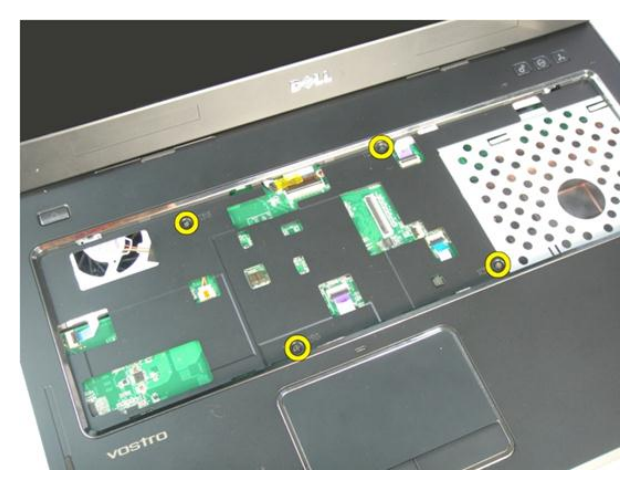

9. システム基板コネクタのラッチを外したあとに、電源ボタンケーブルを外し ます。

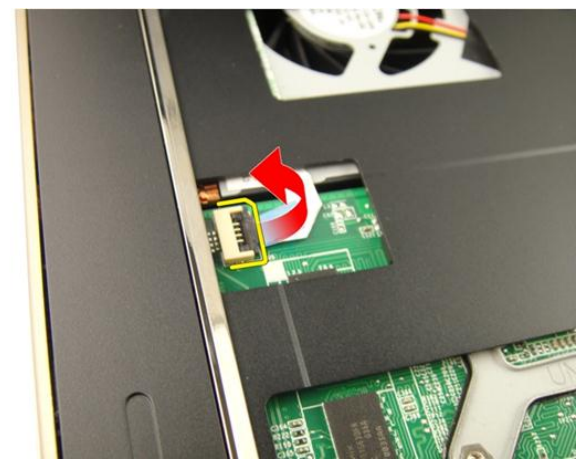

10. システム基板コネクタのラッチを外したあとに、タッチパッドケーブルを外 します。

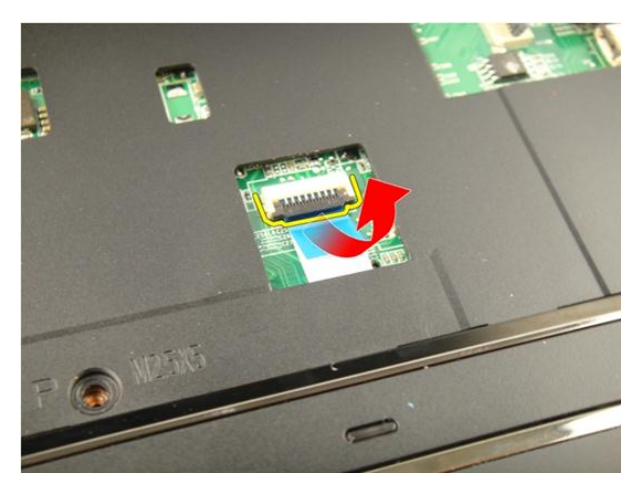

11. システム基板コネクタのラッチを外したあとに、指紋リーダーケーブルを外 します。

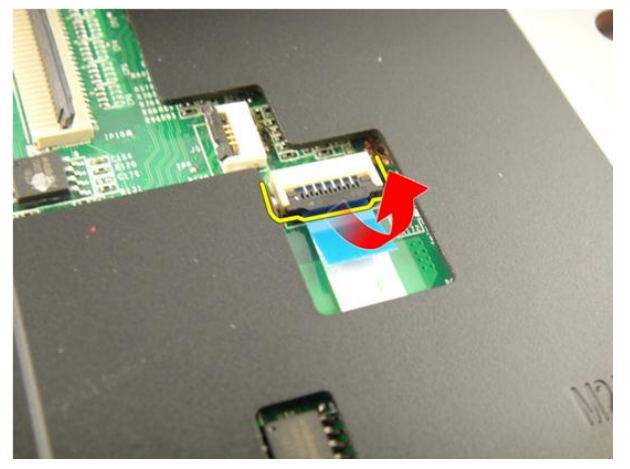

12. システム基板コネクタのラッチを外したあとに、ホットキーケーブルを外し ます。

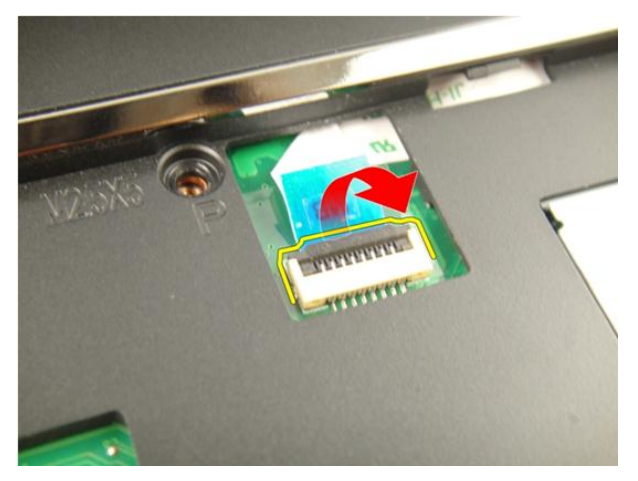

13. パームレストの右側を引き出します。

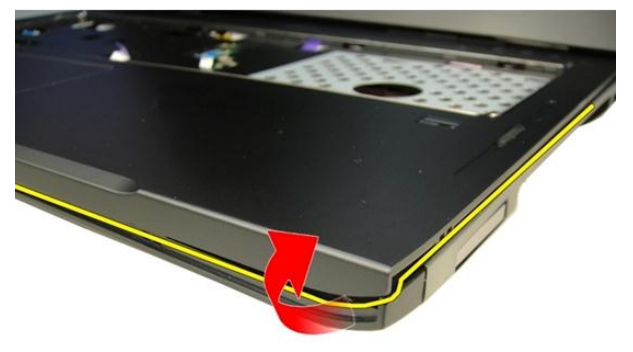

14. パームレストの左側を引き出します。

<span id="page-43-0"></span>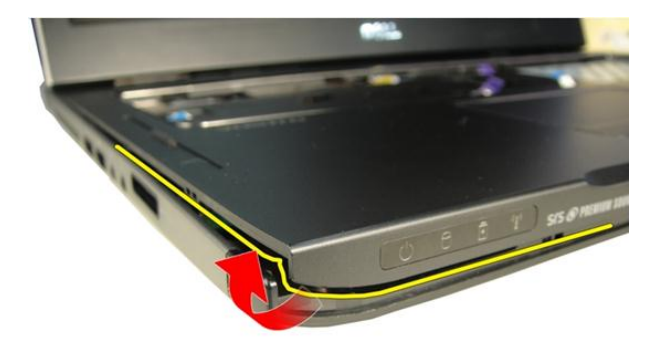

15. パームレストの両側を引き出して、取り外します。

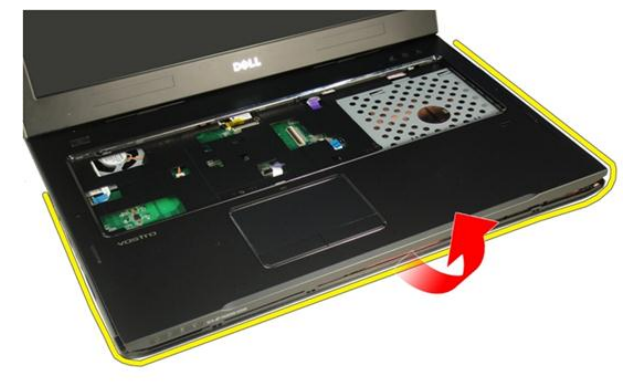

### パームレストの取り付け

- 1. パームレストにすべてのケーブルを接続します。
- 2. パームレストを所定の位置に固定する拘束ネジを締めます。
- 3. パームレストを固定するシステム底部のネジを締めます。
- 4. [オプティカルドライブ](#page-36-0)を取り付けます。
- 5. [メモリドア](#page-27-0)を取り付けます。
- 6. [キーボード](#page-25-0)を取り付けます。
- 7. [バッテリー](#page-13-0)を取り付けます。

8. 「[コンピューター内部の作業の後に](#page-10-0)」の手順に従います。

### <span id="page-46-0"></span>ヒンジカバー

#### ヒンジカバーの取り外し

- 1. 「[コンピューター内部の作業を始める前に](#page-8-0)」の手順に従います。
- 2. [バッテリー](#page-12-0)を取り外します。
- 3. [キーボード](#page-18-0)を取り外します。
- 4. [オプティカルドライブ](#page-34-0)を取り外します。
- 5. [メモリドア](#page-26-0)を取り外します。
- 6. [パームレスト](#page-38-0)を取り外します。
- 7. ヒンジカバーを固定しているネジをバッテリー実装部から外します。

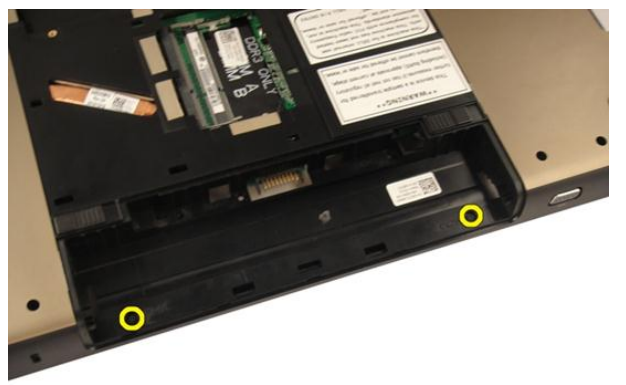

8. 3 つのフックを押し続けて、外します。

<span id="page-47-0"></span>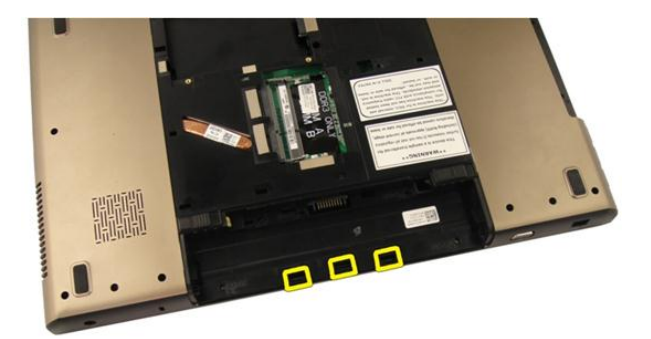

9. コンピューターを裏返して、ヒンジカバーを取り外します。

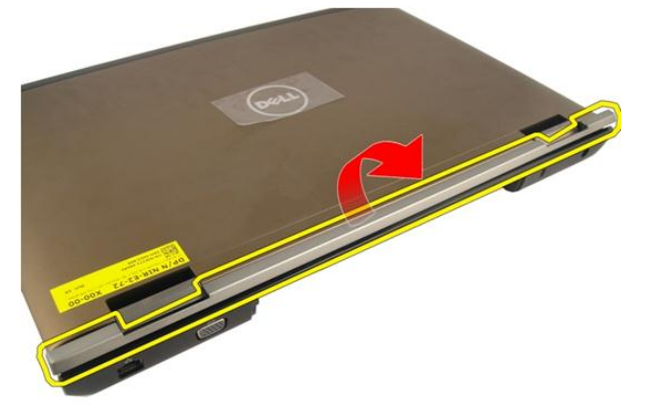

### ヒンジカバーの取り付け

- 1. ディスプレイヒンジを所定の位置に固定するネジを締めます。
- 2. [パームレスト](#page-43-0)を取り付けます。
- 3. [メモリドア](#page-27-0)を取り付けます。
- 4. [オプティカルドライブ](#page-36-0)を取り付けます。
- 5. [キーボード](#page-25-0)を取り付けます。
- 6. [バッテリー](#page-13-0)を取り付けます。
- 7. 「[コンピューター内部の作業の後に](#page-10-0)」の手順に従います。

## <span id="page-48-0"></span>12 WLAN(ワイヤレスローカルエリ アネットワーク)カード

#### WLAN (ワイヤレスローカルエリアネットワ ーク)カードの取り外し

- 1. 「[コンピューター内部の作業を始める前に](#page-8-0)」の手順に従います。
- 2. [バッテリー](#page-12-0)を取り外します。
- 3. [キーボード](#page-18-0)を取り外します。
- 4. [メモリドア](#page-26-0)を取り外します。
- 5. [オプティカルドライブ](#page-34-0)を取り外します。
- 6. [パームレスト](#page-38-0)を取り外します。
- 7. WLAN カードからアンテナケーブルを外します。

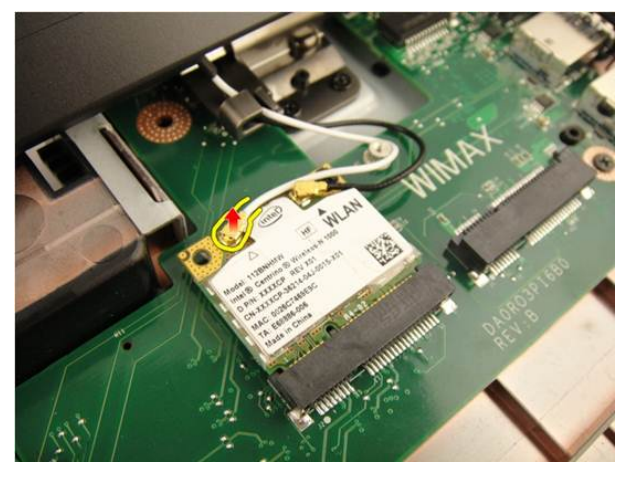

8. WLAN カードからアンテナケーブルを外します。

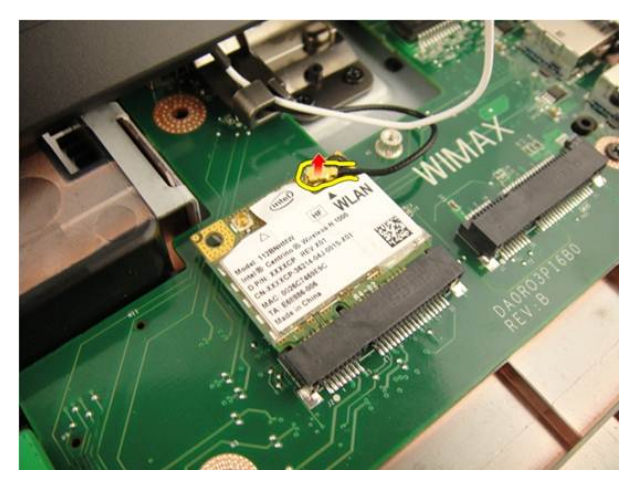

9. WLAN カードを固定しているネジを外します。

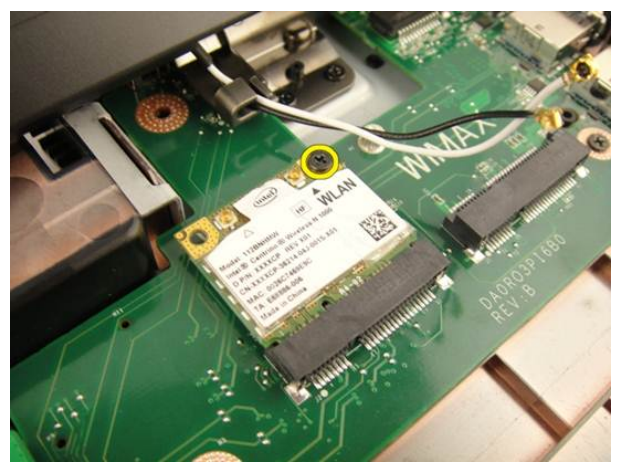

10. WLAN カードをソケットから直接引き抜いて、取り外します。

<span id="page-50-0"></span>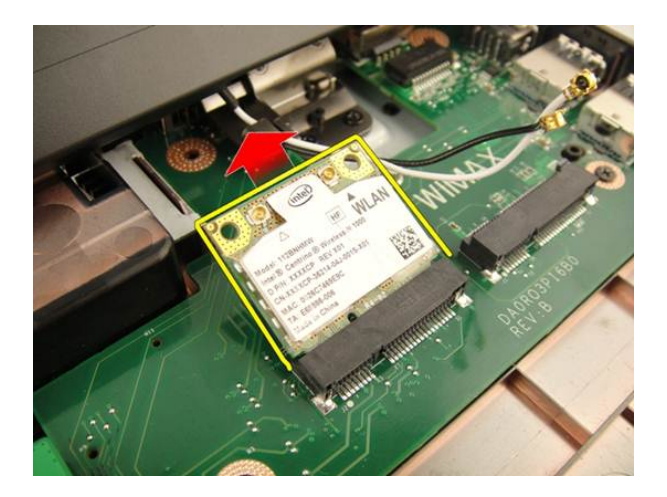

#### WLAN(ワイヤレスローカルエリアネットワ ーク)カードの取り付け

- 1. WLAN カードをスロットに差し込みます。
- 2. WLAN カードを所定の位置に固定するネジを締めます。
- 3. WLANカードのカラーコードに従って、アンテナケーブルを接続します。
- 4. [パームレスト](#page-43-0)を取り付けます。
- **5.** [オプティカルドライブ](#page-36-0)を取り付けます。
- 6. [メモリドア](#page-27-0)を取り付けます。
- 7. [キーボード](#page-25-0)を取り付けます。
- 8. [バッテリー](#page-13-0)を取り付けます。
- 9. 「[コンピューター内部の作業の後に](#page-10-0)」の手順に従います。

## <span id="page-52-0"></span>ディスプレイアセンブリ

#### ディスプレイアセンブリの取り外し

- 1. 「[コンピューター内部の作業を始める前に](#page-8-0)」の手順に従います。
- 2. [バッテリー](#page-12-0)を取り外します。
- 3. [キーボード](#page-18-0)を取り外します。
- 4. [メモリドア](#page-26-0)を取り外します。
- 5. [オプティカルドライブ](#page-34-0)を取り外します。
- 6. [パームレスト](#page-38-0)を取り外します。
- 7. [ヒンジカバー](#page-46-0)を取り外します。
- 8.  $WLAN \n\dot{\sim}$ ドを取り外します。
- 9. ディスプレイヒンジを固定しているネジを外します。

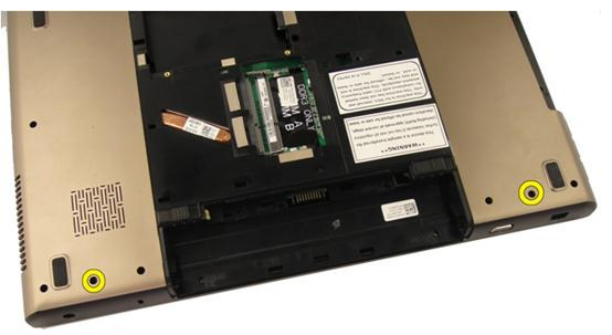

10. システム基板コネクタのラッチを外したあとに、ディスプレイケーブルを外 します。

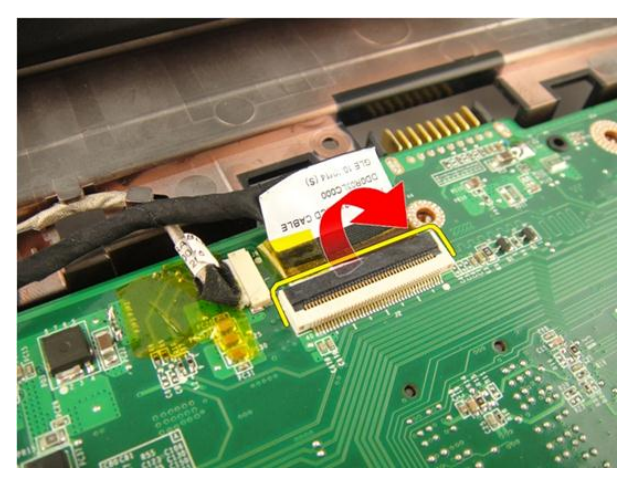

11. システム基板からカメラケーブルを外します。

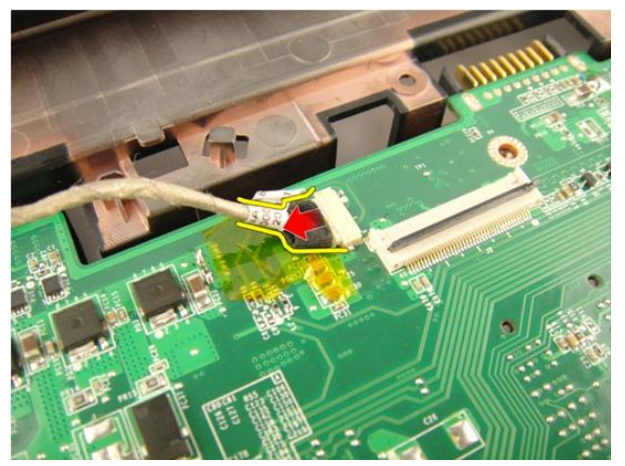

12. 左側のヒンジを固定しているネジを外します。

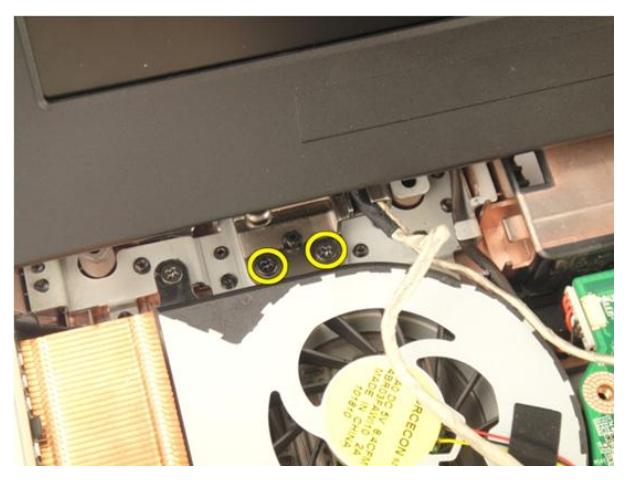

13. 右側のヒンジを固定しているネジを外します。

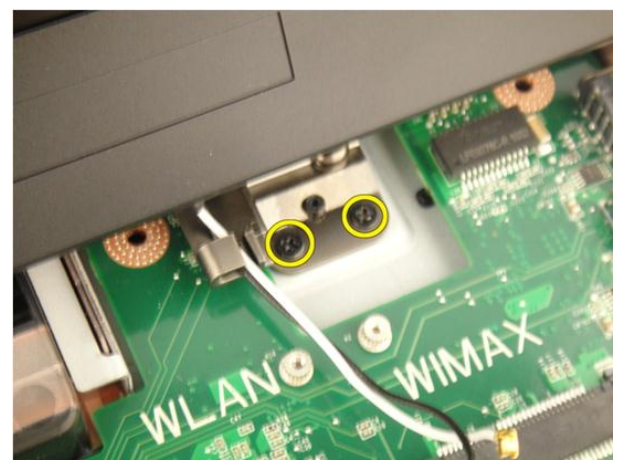

14. ディスプレイアセンブリを持ち上げて、コンピューターから取り外します。

<span id="page-55-0"></span>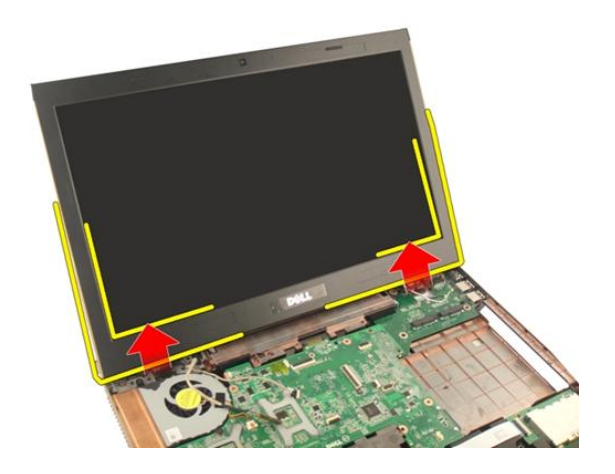

### ディスプレイアセンブリの取り付け

- 1. ディスプレイアセンブリをコンピューターに取り付けます。
- 2. ディスプレイアセンブリを所定の位置に固定するネジを締めます。
- 3. ディスプレイアセンブリを所定の位置に固定するシステム底部のネジを締 めます。
- 4. WLAN [カード](#page-50-0)を取り付けます。
- 5. [ヒンジカバー](#page-47-0)を取り付けます。
- 6. [パームレスト](#page-43-0)を取り付けます。
- 7. [オプティカルドライブ](#page-36-0)を取り付けます。
- 8. [メモリドア](#page-27-0)を取り付けます。
- 9. [キーボード](#page-25-0)を取り付けます。
- 10. [バッテリー](#page-13-0)を取り付けます。
- 11. 「[コンピューター内部の作業の後に](#page-10-0)」の手順に従います。

## <span id="page-56-0"></span>ディスプレイベゼル

### ディスプレイベゼルの取り外し

- 1. 「[コンピューター内部の作業を始める前に](#page-8-0)」の手順に従います。
- 2. [バッテリー](#page-12-0)を取り外します。
- 3. [キーボード](#page-18-0)を取り外します。
- 4. [メモリドア](#page-26-0)を取り外します。
- 5. [オプティカルドライブ](#page-34-0)を取り外します。
- 6. [パームレスト](#page-38-0)を取り外します。
- 7. [ヒンジカバー](#page-46-0)を取り外します。
- 8.  $WLAN$  [カード](#page-48-0)を取り外します。
- 9. [ディスプレイアセンブリ](#page-52-0)を取り外します。
- 10. ベゼルの上側を引き出します。

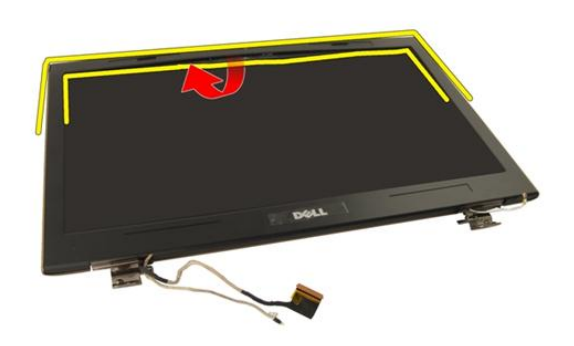

11. ベゼルの両側を引き出します。

<span id="page-57-0"></span>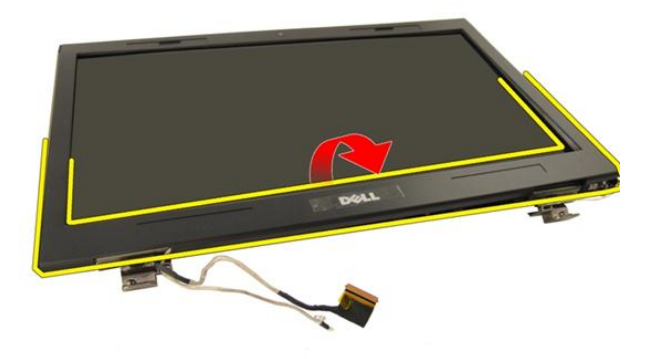

12. ディスプレイベゼルをディスプレイヒンジから取り外します。

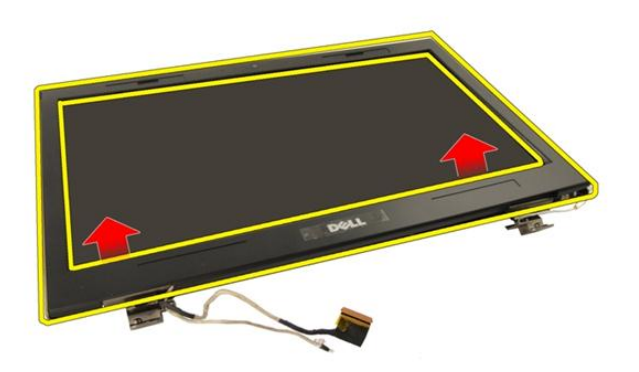

### ディスプレイベゼルの取り付け

- 1. ディスプレイベゼルをディスプレイヒンジに取り付けます。
- 2. [ディスプレイアセンブリ](#page-55-0)を取り付けます。
- 3.  $WIAN \n *z k*$ を取り付けます。
- 4. [ヒンジカバー](#page-47-0)を取り付けます。
- 5. [パームレスト](#page-43-0)を取り付けます。
- **6.** [オプティカルドライブ](#page-36-0)を取り付けます。
- 7. [メモリドア](#page-27-0)を取り付けます。
- 8. [キーボード](#page-25-0)を取り付けます。
- 9. [バッテリー](#page-13-0)を取り付けます。
- 10. 「[コンピューター内部の作業の後に](#page-10-0)」の手順に従います。

## <span id="page-60-0"></span>ディスプレイパネル

### ディスプレイパネルの取り外し

- 1. 「[コンピューター内部の作業を始める前に](#page-8-0)」の手順に従います。
- 2. [バッテリー](#page-12-0)を取り外します。
- 3. [キーボード](#page-18-0)を取り外します。
- 4. [メモリドア](#page-26-0)を取り外します。
- 5. [オプティカルドライブ](#page-34-0)を取り外します。
- 6. [パームレスト](#page-38-0)を取り外します。
- 7. [ヒンジカバー](#page-46-0)を取り外します。
- 8. WLAN [カード](#page-48-0)を取り外します。
- 9. [ディスプレイアセンブリ](#page-52-0)を取り外します。
- 10. [ディスプレイベゼル](#page-56-0)を取り外します。
- 11. 左側のディスプレイブラケットを固定しているネジを外します。

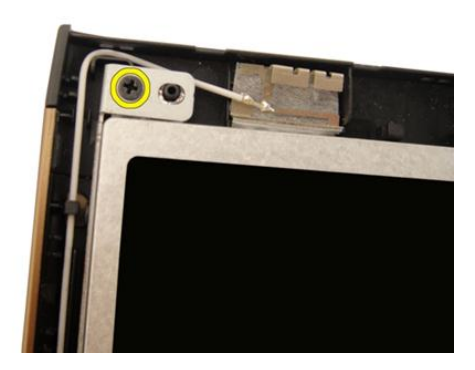

12. 左側のディスプレイブラケットを固定しているネジを外します。

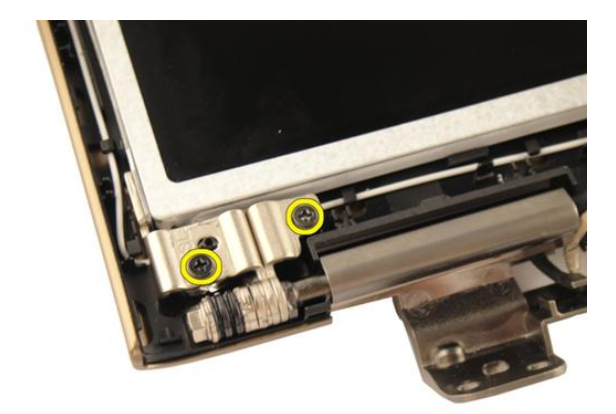

13. 右側のディスプレイブラケットを固定しているネジを外します。

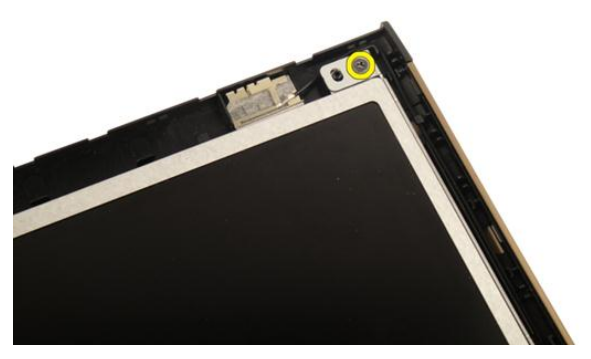

14. 右側のディスプレイブラケットを固定しているネジを外します。

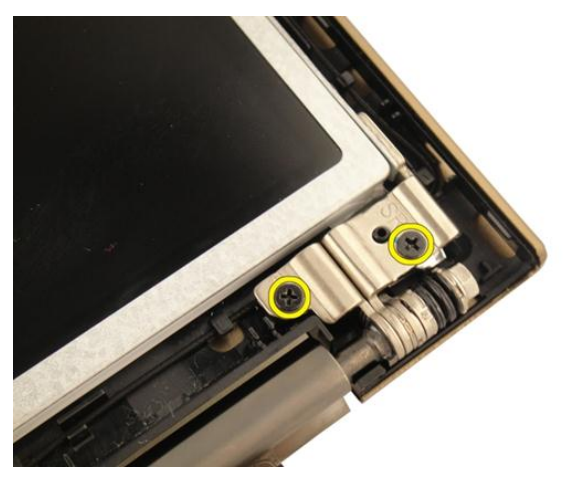

15. 図に示すように、ディスプレイケーブルを溝から外します。

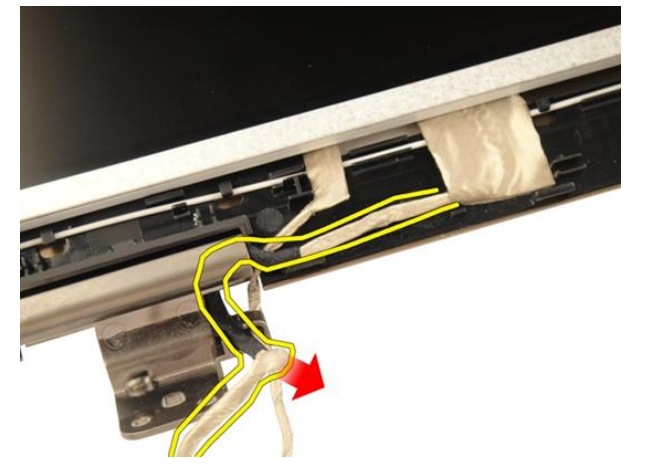

16. 図に示すように、WLAN アンテナケーブルを溝から外します。

<span id="page-63-0"></span>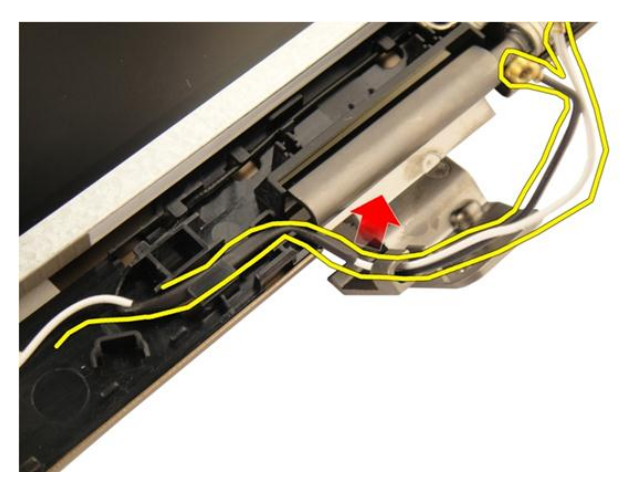

17. ディスプレイパネルモジュールを持ち上げて、ディスプレイカバーから取り 外します。

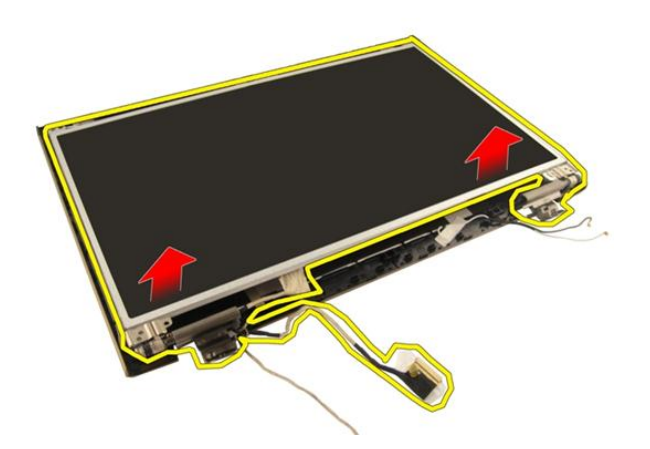

### ディスプレイパネルの取り付け

- 1. WLAN アンテナケーブルを溝を通して接続します。
- 2. ディスプレイブラケットとディスプレイパネルの位置を合わせて、ディスプ レイブラケットを所定の位置に固定するネジを締めます。
- 3. [ディスプレイベゼル](#page-57-0)を取り付けます。
- 4. [ディスプレイアセンブリ](#page-55-0)を取り付けます。
- 5. WLAN[カード](#page-50-0)を取り付けます。
- 6. [ヒンジカバー](#page-47-0)を取り付けます。
- 7. [パームレスト](#page-43-0)を取り付けます。
- 8. [オプティカルドライブ](#page-36-0)を取り付けます。
- 9. [メモリドア](#page-27-0)を取り付けます。
- 10. [キーボード](#page-25-0)を取り付けます。
- 11. [バッテリー](#page-13-0)を取り付けます。
- 12. 「[コンピューター内部の作業の後に](#page-10-0)」の手順に従います。

### ディスプレイケーブル

#### ディスプレイケーブルの取り外し

- 1. 「[コンピューター内部の作業を始める前に](#page-8-0)」の手順に従います。
- 2. [バッテリー](#page-12-0)を取り外します。
- 3. [キーボード](#page-18-0)を取り外します。
- 4. [メモリドア](#page-26-0)を取り外します。
- 5. [オプティカルドライブ](#page-34-0)を取り外します。
- 6. [パームレスト](#page-38-0)を取り外します。
- 7. [ヒンジカバー](#page-46-0)を取り外します。
- 8.  $WLAN \nightharpoonup$  /を取り外します。
- 9. [ディスプレイアセンブリ](#page-52-0)を取り外します。
- 10. [ディスプレイベゼル](#page-56-0)を取り外します。
- 11. [ディスプレイパネル](#page-60-0)を取り外します。
- 12. ディスプレイケーブルからテープをはがします。

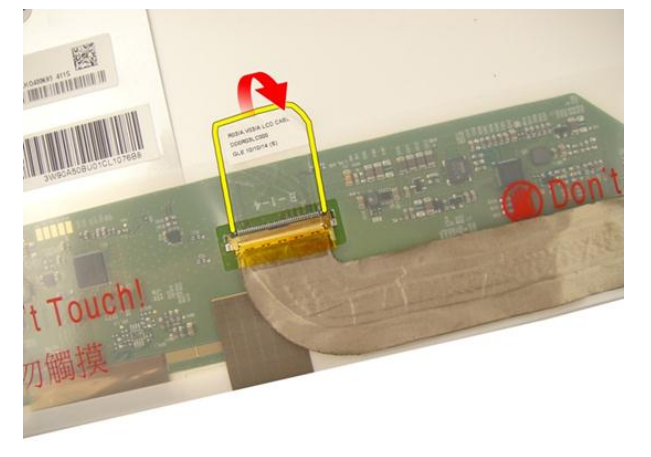

13. ディスプレイケーブルをディスプレイパネルから外します。

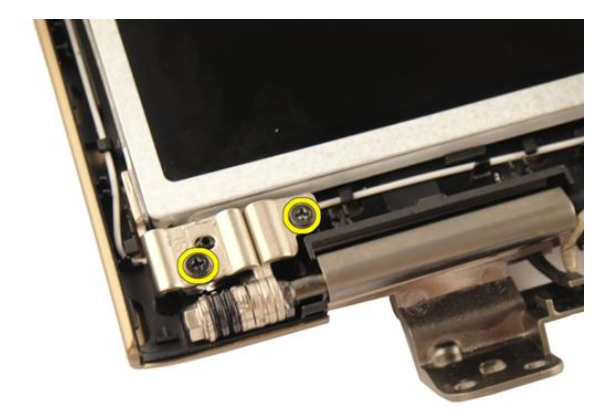

### ディスプレイケーブルの取り付け

- 1. ディスプレイケーブルをディスプレイパネルに取り付けます。
- 2. ディスプレイケーブルにテープを貼ります。
- 3. [ディスプレイパネル](#page-63-0)を取り付けます。
- 4. [ディスプレイベゼル](#page-57-0)を取り付けます。
- 5. [ディスプレイアセンブリ](#page-55-0)を取り付けます。
- 6.  $WIAN \nightharpoonup$  /\*\* 取り付けます。
- 7. [ヒンジカバー](#page-47-0)を取り付けます。
- 8. [パームレスト](#page-43-0)を取り付けます。
- 9. [オプティカルドライブ](#page-36-0)を取り付けます。
- 10. [メモリドア](#page-27-0)を取り付けます。
- 11. [キーボード](#page-25-0)を取り付けます。
- 12. [バッテリー](#page-13-0)を取り付けます。
- 13. 「[コンピューター内部の作業の後に](#page-10-0)」の手順に従います。

## 17 ディスプレイブラケットとヒン ジ

### ディスプレイブラケットとヒンジの取り外し

- 1. 「[コンピューター内部の作業を始める前に](#page-8-0)」の手順に従います。
- 2. [バッテリー](#page-12-0)を取り外します。
- 3. [キーボード](#page-18-0)を取り外します。
- 4. [メモリドア](#page-26-0)を取り外します。
- 5. [オプティカルドライブ](#page-34-0)を取り外します。
- 6. [パームレスト](#page-38-0)を取り外します。
- 7. [ヒンジカバー](#page-46-0)を取り外します。
- 8.  $WIAN \n *z k*$ を取り外します。
- 9. [ディスプレイアセンブリ](#page-52-0)を取り外します。
- 10. [ディスプレイベゼル](#page-56-0)を取り外します。
- 11. [ディスプレイパネル](#page-60-0)を取り外します。
- 12. 左側のディスプレイブラケットを固定しているネジを外します。

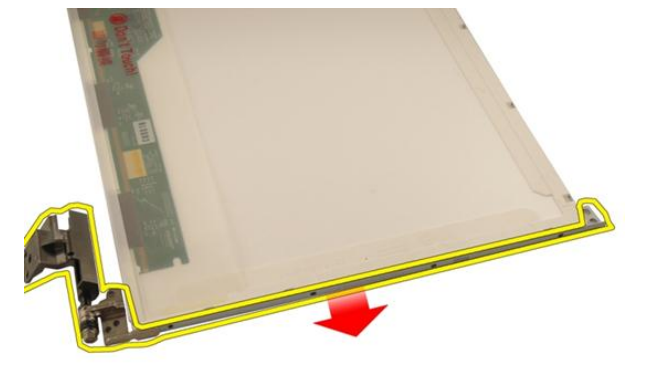

13. 左側のディスプレイブラケットを取り外します。

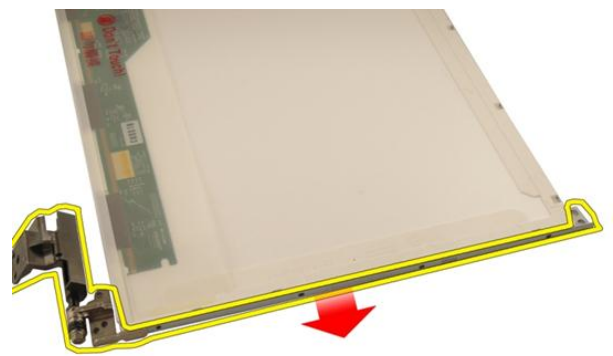

14. 右側のディスプレイブラケットを固定しているネジを外します。

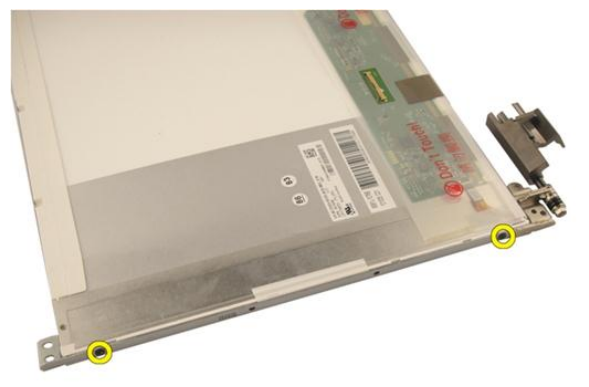

15. 右側のディスプレイブラケットを取り外します。

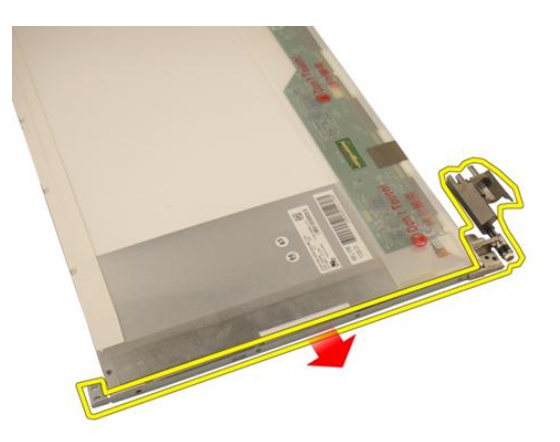

### ディスプレイブラケットとヒンジの取り付け

- 1. 左右のディスプレイブラケットを固定するネジを取り付けます。
- 2. [ディスプレイパネル](#page-63-0)を取り付けます。
- 3. [ディスプレイベゼル](#page-57-0)を取り付けます。
- 4. [ディスプレイアセンブリ](#page-55-0)を取り付けます。
- 5.  $WLAN \n\dot{\sim}$  トを取り付けます。
- 6. [ヒンジカバー](#page-47-0)を取り付けます。
- 7. [パームレスト](#page-43-0)を取り付けます。
- 8. [オプティカルドライブ](#page-36-0)を取り付けます。
- 9. [メモリドア](#page-27-0)を取り付けます。
- 10. [キーボード](#page-25-0)を取り付けます。
- 11. [バッテリー](#page-13-0)を取り付けます。
- 12. 「[コンピューター内部の作業の後に](#page-10-0)」の手順に従います。
## <span id="page-72-0"></span>カメラ

#### カメラモジュールの取り外し

- 1. 「[コンピューター内部の作業を始める前に](#page-8-0)」の手順に従います。
- 2. [バッテリー](#page-12-0)を取り外します。
- 3. [メディアダミーカード](#page-14-0)を取り外します。
- 4. [ExpressCard](#page-16-0)を取り外します。
- 5. [キーボード](#page-18-0)を取り外します。
- 6. [メモリドア](#page-26-0)を取り外します。
- 7. [オプティカルドライブ](#page-34-0)を取り外します。
- 8. [パームレスト](#page-38-0)を取り外します。
- 9. [ヒンジカバー](#page-46-0)を取り外します。
- 10. WLAN [カード](#page-48-0)を取り外します。
- 11. [ディスプレイアセンブリ](#page-52-0)を取り外します。
- 12. [ディスプレイベゼル](#page-56-0)を取り外します。
- 13. [ディスプレイパネル](#page-60-0)を取り外します。
- 14. カメラモジュールを持ち上げて、ディスプレイカバーから取り外します。

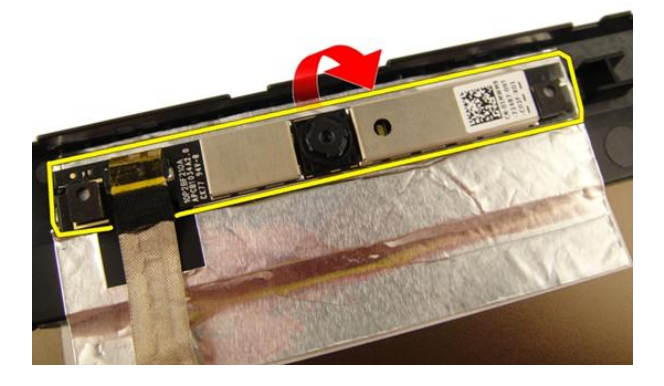

#### <span id="page-73-0"></span>15. カメラモジュールからテープをはがします。

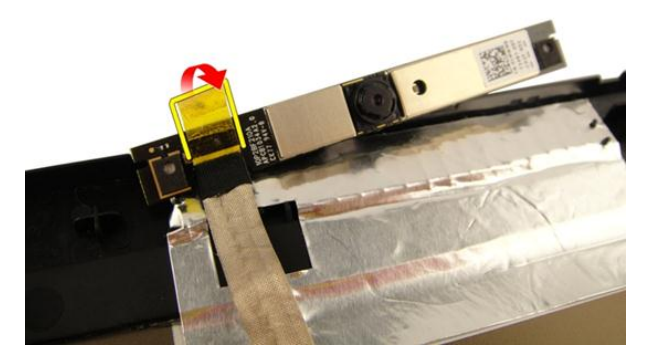

16. カメラケーブルを外して、カメラモジュールを取り外します。

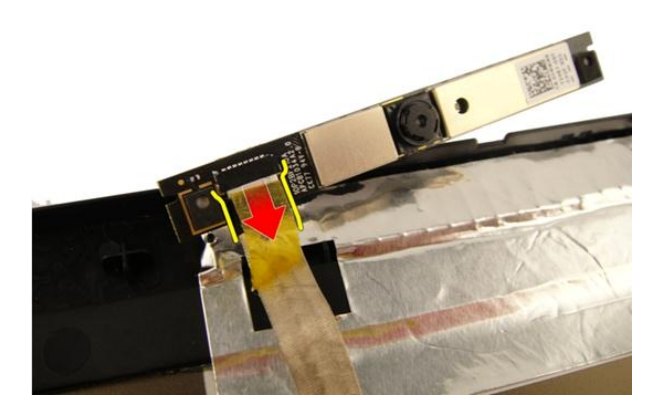

#### カメラモジュールの取り付け

- 1. カメラケーブルを接続して、カメラモジュールを取り付けます。
- 2. カメラモジュールにテープを貼ります。
- 3. [ディスプレイパネル](#page-63-0)を取り付けます。
- 4. [ディスプレイベゼル](#page-57-0)を取り付けます。
- 5. [ディスプレイアセンブリ](#page-55-0)を取り付けます。
- 6.  $WIAN \nightharpoonup$  /\*を取り付けます。
- 7. [ヒンジカバー](#page-47-0)を取り付けます。
- 8. [パームレスト](#page-43-0)を取り付けます。
- 9. [オプティカルドライブ](#page-36-0)を取り付けます。
- 10. [メモリドア](#page-27-0)を取り付けます。
- 11. [キーボード](#page-25-0)を取り付けます。
- 12. [ExpressCard](#page-17-0)を取り付けます。
- 13. [メディアダミーカード](#page-15-0)を取り付けます。
- 14. [バッテリー](#page-13-0)を取り付けます。
- 15. 「[コンピューター内部の作業の後に](#page-10-0)」の手順に従います。

## カメラケーブル

#### カメラケーブルの取り外し

- 1. 「[コンピューター内部の作業を始める前に](#page-8-0)」の手順に従います。
- 2. [バッテリー](#page-12-0)を取り外します。
- 3. [メディアダミーカード](#page-14-0)を取り外します。
- 4. [ExpressCard](#page-16-0)を取り外します。
- 5. [キーボード](#page-18-0)を取り外します。
- 6. [メモリドア](#page-26-0)を取り外します。
- 7. [オプティカルドライブ](#page-34-0)を取り外します。
- 8. [パームレスト](#page-38-0)を取り外します。
- 9. [ヒンジカバー](#page-46-0)を取り外します。
- 10. WLAN [カード](#page-48-0)を取り外します。
- 11. [ディスプレイアセンブリ](#page-52-0)を取り外します。
- 12. [ディスプレイベゼル](#page-56-0)を取り外します。
- 13. [ディスプレイパネル](#page-60-0)を取り外します。
- 14. [カメラモジュール](#page-72-0)を取り外します。
- 15. カメラケーブルを固定しているテープをはがします。

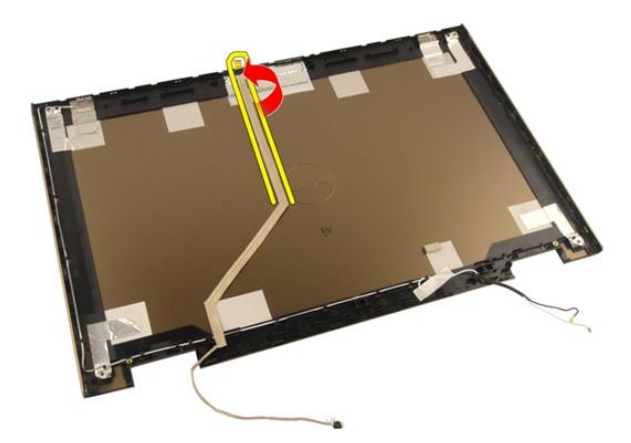

16. カメラケーブルをディスプレイカバーから外します。

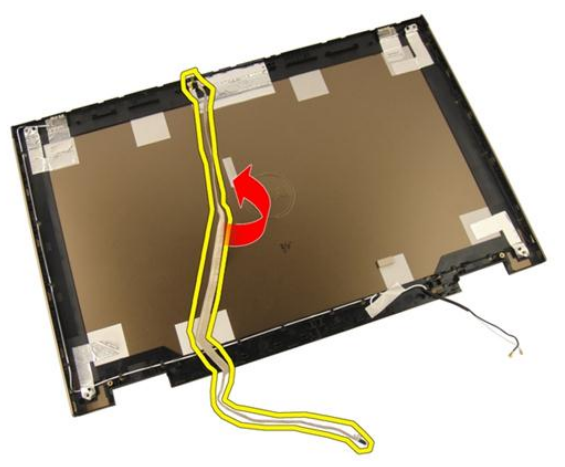

#### カメラケーブルの取り付け

- 1. カメラケーブルを取り付けます。
- 2. カメラケーブルを固定するテープを貼ります。
- 3. [カメラモジュールを](#page-73-0)取り付けます。
- 4. [ディスプレイパネル](#page-63-0)を取り付けます。
- 5. [ディスプレイベゼル](#page-57-0)を取り付けます。
- 6. [ディスプレイアセンブリ](#page-55-0)を取り付けます。
- $7.$  WLAN [カード](#page-50-0)を取り付けます。
- 8. [ヒンジカバー](#page-47-0)を取り付けます。
- 9. [パームレスト](#page-43-0)を取り付けます。
- 10. [オプティカルドライブ](#page-36-0)を取り付けます。
- 11. [メモリドア](#page-27-0)を取り付けます。
- 12. [キーボード](#page-25-0)を取り付けます。
- 13. [ExpressCard](#page-17-0)を取り付けます。
- 14. [メディアダミーカード](#page-15-0)を取り付けます。
- 15. [バッテリー](#page-13-0)を取り付けます。
- 16. 「[コンピューター内部の作業の後に](#page-10-0)」の手順に従います。

### <span id="page-80-0"></span>システムファン

#### システムファンの取り外し

- 1. 「[コンピューター内部の作業を始める前に](#page-8-0)」の手順に従います。
- 2. [バッテリー](#page-12-0)を取り外します。
- 3. [キーボード](#page-18-0)を取り外します。
- 4. [メモリドア](#page-26-0)を取り外します。
- 5. [オプティカルドライブ](#page-34-0)を取り外します。
- 6. [パームレスト](#page-38-0)を取り外します。
- 7. ファンケーブルをシステム基板から外します。

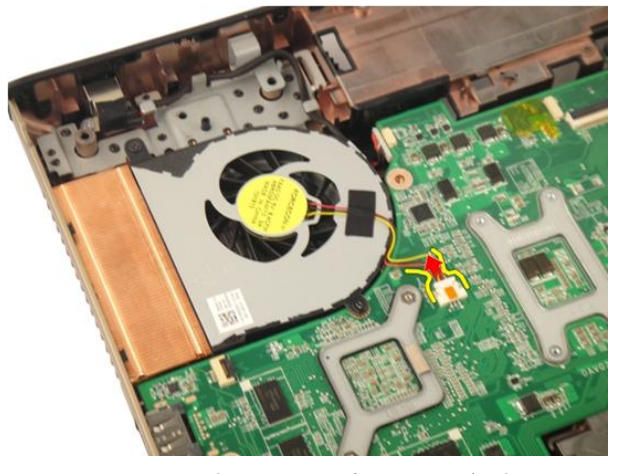

8. システムファンモジュールを固定しているネジを外します。

<span id="page-81-0"></span>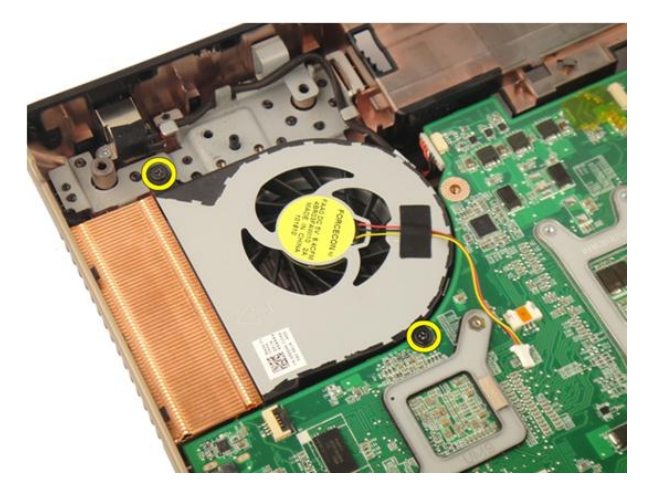

9. システムファンを底部モジュールから取り外します。

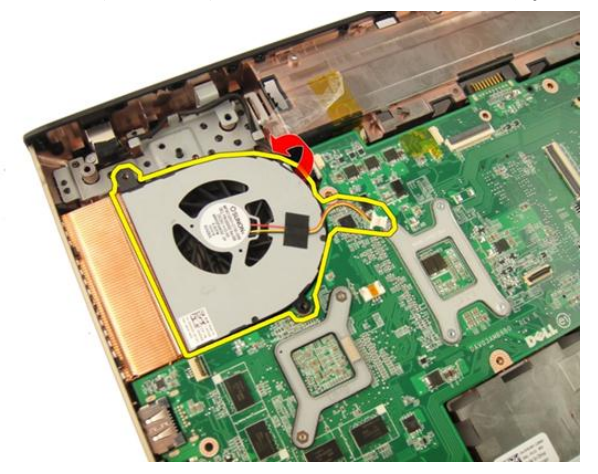

#### システムファンの取り付け

- 1. システムファンモジュールをコンピューターの底部に固定するネジを締め ます。
- 2. システムファンケーブルをシステム基板に接続します。
- 3. [パームレスト](#page-43-0)を取り付けます。
- 4. [オプティカルドライブ](#page-36-0)を取り付けます。
- 5. [メモリドア](#page-27-0)を取り付けます。
- 6. [キーボード](#page-25-0)を取り付けます。
- 7. [バッテリー](#page-13-0)を取り付けます。
- 8. 「[コンピューター内部の作業の後に](#page-10-0)」の手順に従います。

## <span id="page-84-0"></span>ExpressCard ケーブル

### ExpressCard ケーブルの取り外し

- 1. 「[コンピューター内部の作業を始める前に](#page-8-0)」の手順に従います。
- 2. [バッテリー](#page-12-0)を取り外します。
- 3. [キーボード](#page-18-0)を取り外します。
- 4. [メモリドア](#page-26-0)を取り外します。
- 5. [オプティカルドライブ](#page-34-0)を取り外します。
- 6. [パームレスト](#page-38-0)を取り外します。
- 7. システム基板コネクタのラッチを外したあとに、ExpressCard ボードケーブ ルを外します。

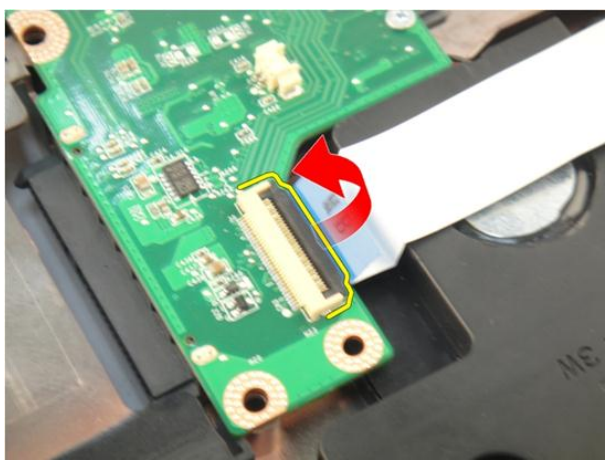

8. ExpressCard ボードコネクタのラッチを外したあとに、ExpressCard ケーブル を外します。

<span id="page-85-0"></span>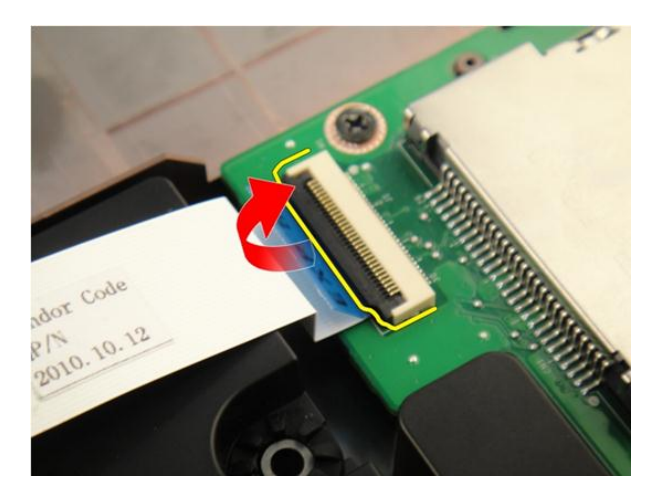

#### ExpressCard ケーブルの取り付け

- 1. ExpressCard ボードコネクタのラッチを締めたあとに、ExpressCard ケーブル を接続します。
- 2. システム基板コネクタのラッチを締めたあとに、ExpressCard ボードケーブ ルを接続します。
- 3. [パームレスト](#page-43-0)を取り付けます。
- 4. [オプティカルドライブ](#page-36-0)を取り付けます。
- 5. [メモリドア](#page-27-0)を取り付けます。
- 6. [キーボード](#page-25-0)を取り付けます。
- 7. [バッテリー](#page-13-0)を取り付けます。
- 8. 「[コンピューター内部の作業の後に](#page-10-0)」の手順に従います。

## ExpressCard 基板

#### ExpressCard ボードの取り外し

- 1. 「[コンピューター内部の作業を始める前に](#page-8-0)」の手順に従います。
- 2. [バッテリー](#page-12-0)を取り外します。
- 3. [キーボード](#page-18-0)を取り外します。
- 4. [メモリドア](#page-26-0)を取り外します。
- **5.** [オプティカルドライブ](#page-34-0)を取り外します。
- 6. [パームレスト](#page-38-0)を取り外します。
- 7. [ExpressCard](#page-84-0) ケーブルを取り外します。
- 8. ExpressCard ボードを固定しているネジを外します。

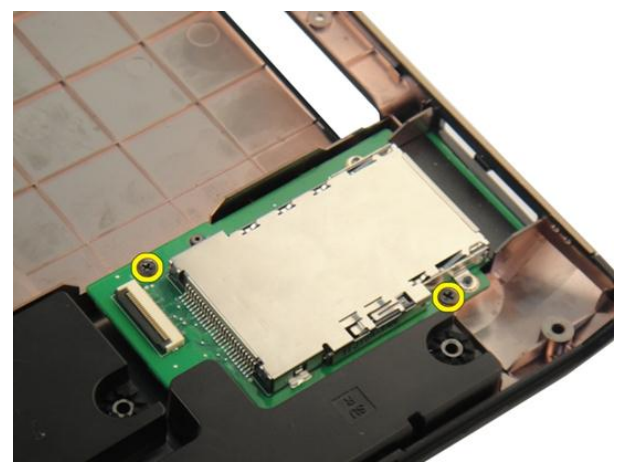

9. ExpressCard ボードを取り外します。

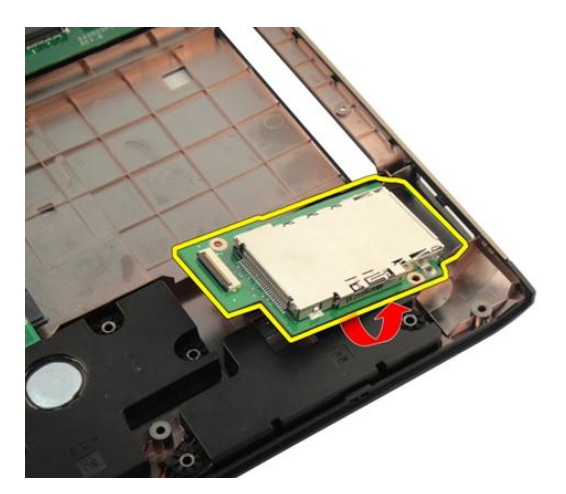

#### ExpressCard ボードの取り付け

- 1. ExpressCard ボードをコンピューターに固定するネジを取り付けます。
- 2. [ExpressCard](#page-85-0) ケーブルを取り付けます。
- 3. [パームレスト](#page-43-0)を取り付けます。
- 4. [オプティカルドライブ](#page-36-0)を取り付けます。
- 5. [メモリドア](#page-27-0)を取り付けます。
- 6. [キーボード](#page-25-0)を取り付けます。
- 7. [バッテリー](#page-13-0)を取り付けます。
- 8. 「[コンピューター内部の作業の後に](#page-10-0)」の手順に従います。

## LED ボード

#### LED ボードの取り外し

- 1. 「[コンピューター内部の作業を始める前に](#page-8-0)」の手順に従います。
- 2. [バッテリー](#page-12-0)を取り外します。
- 3. [キーボード](#page-18-0)を取り外します。
- 4. [メモリドア](#page-26-0)を取り外します。
- 5. [オプティカルドライブ](#page-34-0)を取り外します。
- 6. [パームレスト](#page-38-0)を取り外します。
- 7. システム基板コネクタのラッチを外したあとに、LED ケーブルを外します。

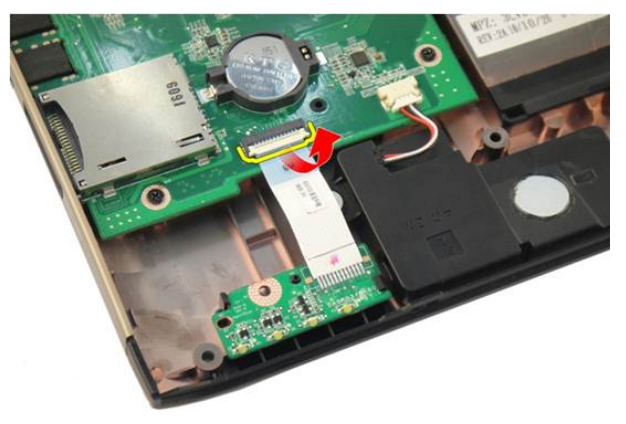

8. LED ボードをシャーシから取り外します。

<span id="page-89-0"></span>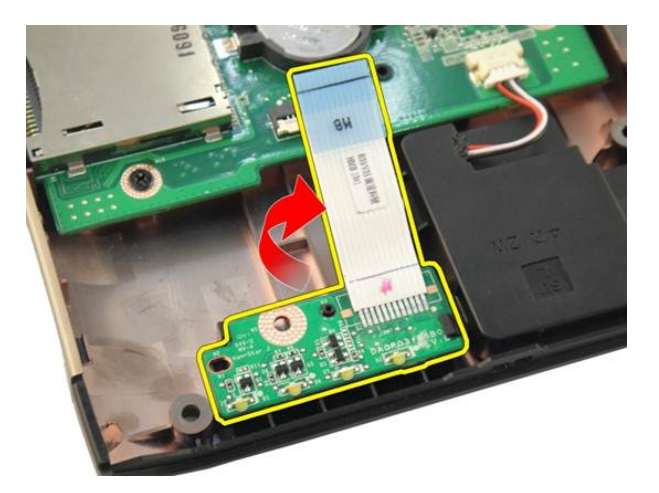

#### LED ボードの取り付け

- 1. LED ボードの位置をシャーシに合わせます。
- 2. LED ケーブルをシステム基板コネクタに接続します。
- 3. [パームレスト](#page-43-0)を取り付けます。
- 4. [オプティカルドライブ](#page-36-0)を取り付けます。
- 5. [メモリドア](#page-27-0)を取り付けます。
- 6. [キーボード](#page-25-0)を取り付けます。
- 7. [バッテリー](#page-13-0)を取り付けます。
- 8. 「[コンピューター内部の作業の後に](#page-10-0)」の手順に従います。

### <span id="page-90-0"></span>システム基板

#### システム基板の取り外し

- 1. 「[コンピューター内部の作業を始める前に](#page-8-0)」の手順に従います。
- 2. [バッテリー](#page-12-0)を取り外します。
- 3. [メディアダミーカード](#page-14-0)を取り外します。
- 4. [ExpressCard](#page-16-0)を取り外します。
- 5. [キーボード](#page-18-0)を取り外します。
- 6. [メモリドア](#page-26-0)を取り外します。
- 7. [オプティカルドライブ](#page-34-0)を取り外します。
- 8. [パームレスト](#page-38-0)を取り外します。
- 9. [ヒンジカバー](#page-46-0)を取り外します。
- 10. WLAN [カード](#page-48-0)を取り外します。
- 11. [ディスプレイアセンブリ](#page-52-0)を取り外します。
- 12. [システムファン](#page-80-0)を取り外します。
- 13. [ExpressCard](#page-84-0) ケーブルを取り外します。
- 14. システム基板から DC 入力ケーブルを外します。

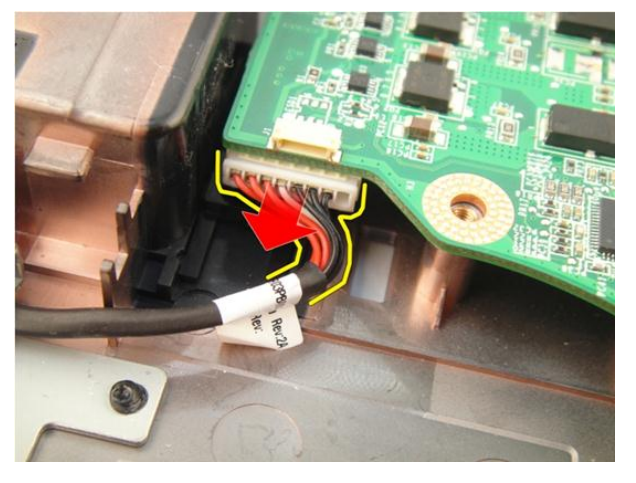

15. システム基板からスピーカーケーブルを外します。

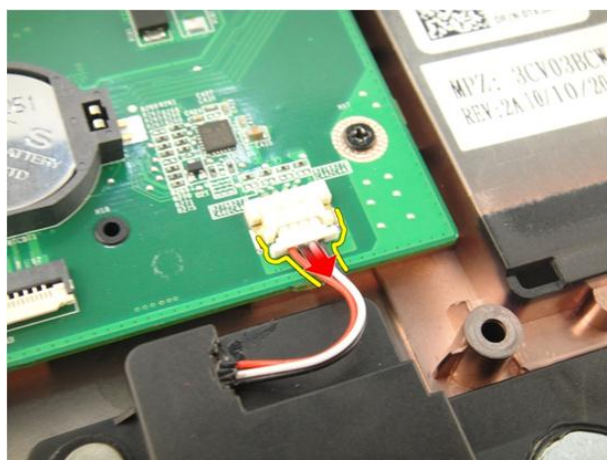

16. システム基板からサブウーハーケーブルを外します。

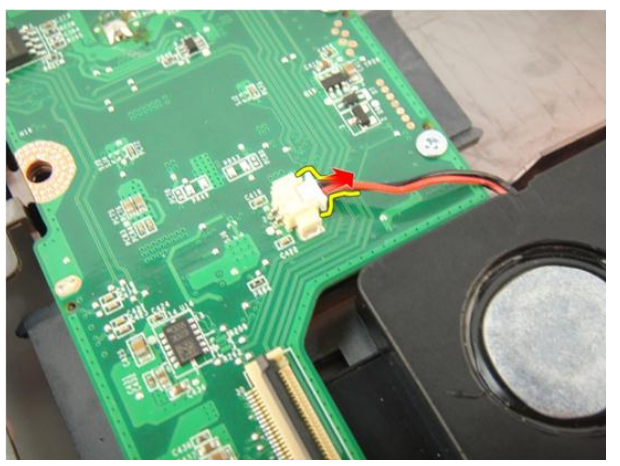

17. システム基板を固定しているネジを外します。

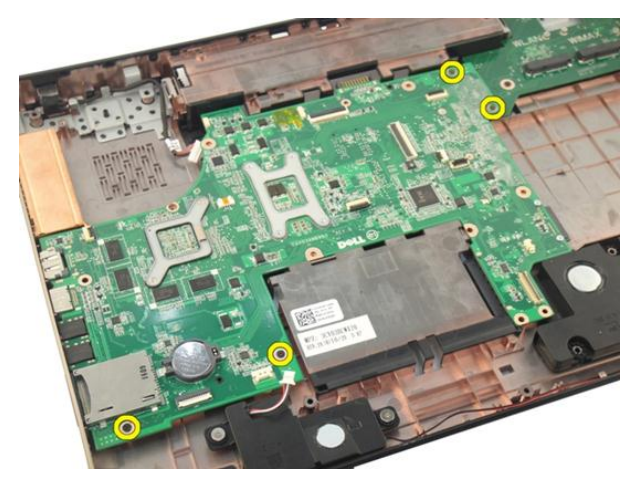

18. システム基板コネクタを入力/出力 (I/O) パネルから外します。

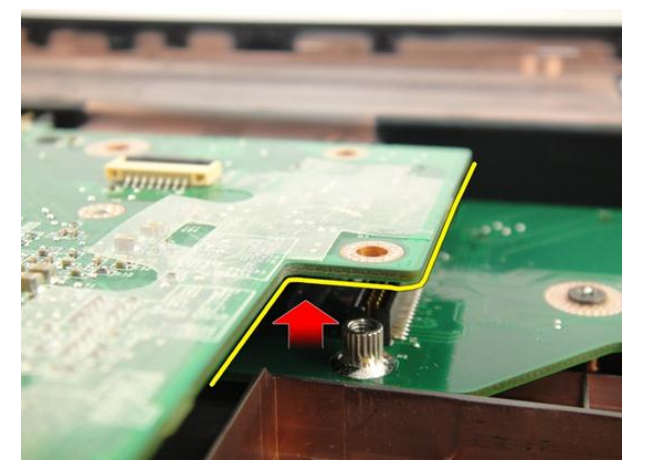

19. システム基板を持ち上げて、シャーシから取り外します。

<span id="page-93-0"></span>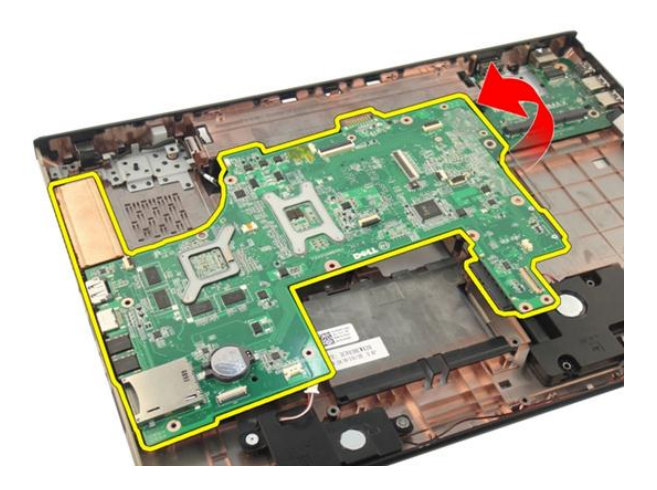

#### システム基板の取り付け

- 1. システム基板にすべてのケーブルを取り付けます。
- 2. システム基板をコンピューターの底部に固定するネジを取り付けます。
- 3. スピーカーケーブルーサブウーハーケーブルを取り付けます。
- 4. [ExpressCard](#page-85-0) ケーブルを取り付けます。
- 5. [システムファン](#page-81-0)を取り付けます。
- 6. [ディスプレイアセンブリ](#page-55-0)を取り付けます。
- 7. WLAN [カード](#page-50-0)を取り付けます。
- 8. [ヒンジカバー](#page-47-0)を取り付けます。
- 9. [パームレスト](#page-43-0)を取り付けます。
- 10. [オプティカルドライブ](#page-36-0)を取り付けます。
- 11. [メモリドア](#page-27-0)を取り付けます。
- 12. [キーボード](#page-25-0)を取り付けます。
- 13. [ExpressCard](#page-17-0)を取り付けます。
- 14. [メディアダミーカード](#page-15-0)を取り付けます。
- 15. [バッテリー](#page-13-0)を取り付けます。
- 16. 「[コンピューター内部の作業の後に](#page-10-0)」の手順に従います。

### <span id="page-94-0"></span>ヒートシンク

#### ヒートシンクの取り外し

- 1. 「[コンピューター内部の作業を始める前に](#page-8-0)」の手順に従います。
- 2. [バッテリー](#page-12-0)を取り外します。
- 3. [メディアダミーカード](#page-14-0)を取り外します。
- 4. [ExpressCard](#page-16-0)を取り外します。
- 5. [キーボード](#page-18-0)を取り外します。
- 6. [メモリドア](#page-26-0)を取り外します。
- 7. [オプティカルドライブ](#page-34-0)を取り外します。
- 8. [パームレスト](#page-38-0)を取り外します。
- 9. [ヒンジカバー](#page-46-0)を取り外します。
- 10. WLAN [カード](#page-48-0)を取り外します。
- 11. [ディスプレイアセンブリ](#page-52-0)を取り外します。
- 12. [システムファン](#page-80-0)を取り外します。
- 13. [ExpressCard](#page-84-0) ケーブルを取り外します。
- 14. [システム基板](#page-90-0)を取り外します。
- 15. 図に示す手順に従ってネジを外します。

<span id="page-95-0"></span>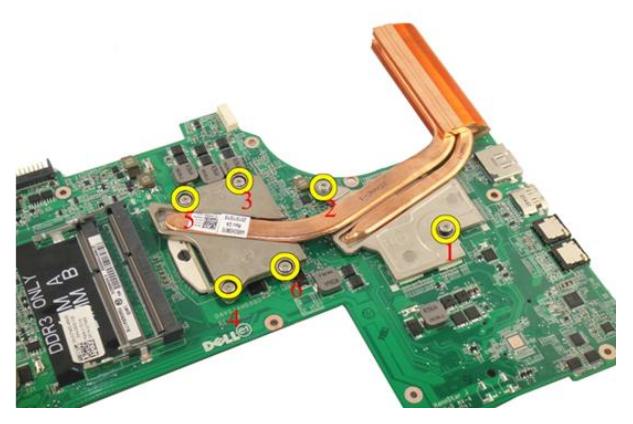

16. ヒートシンクを持ち上げて、システム基板から取り外します。

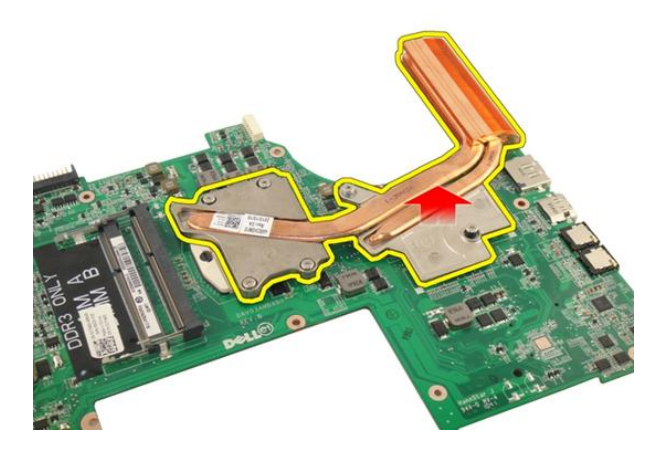

#### ヒートシンクの取り付け

- 1. ヒートシンクをシステム基板に固定するネジを取り付けます。
- 2. [システム基板](#page-93-0)を取り付けます。
- 3. [ExpressCard](#page-85-0) ケーブルを取り付けます。
- 4. [システムファン](#page-81-0)を取り付けます。
- 5. [ディスプレイアセンブリ](#page-55-0)を取り付けます。
- 6.  $WIAN \ncong$   $\rightarrow$   $k$ を取り付けます。
- 7. [ヒンジカバー](#page-47-0)を取り付けます。
- 8. [パームレスト](#page-43-0)を取り付けます。
- **9.** [オプティカルドライブ](#page-36-0)を取り付けます。
- 10. [メモリドア](#page-27-0)を取り付けます。
- 11. [キーボード](#page-25-0)を取り付けます。
- 12. [ExpressCard](#page-17-0)を取り付けます。
- 13. [メディアダミーカード](#page-15-0)を取り付けます。
- 14. [バッテリー](#page-13-0)を取り付けます。
- 15. 「[コンピューター内部の作業の後に](#page-10-0)」の手順に従います。

## PCH ヒートシンク

#### PCH ヒートシンクの取り外し

- 1. 「[コンピューター内部の作業を始める前に](#page-8-0)」の手順に従います。
- 2. [バッテリー](#page-12-0)を取り外します。
- 3. [メディアダミーカード](#page-14-0)を取り外します。
- 4. [ExpressCard](#page-16-0)を取り外します。
- 5. [キーボード](#page-18-0)を取り外します。
- 6. [メモリドア](#page-26-0)を取り外します。
- 7. [オプティカルドライブ](#page-34-0)を取り外します。
- 8. [パームレスト](#page-38-0)を取り外します。
- 9. [ヒンジカバー](#page-46-0)を取り外します。
- 10. WLAN [カード](#page-48-0)を取り外します。
- 11. [ディスプレイアセンブリ](#page-52-0)を取り外します。
- 12. [システムファン](#page-80-0)を取り外します。
- 13. ExpressCardケーブルを取り外します。
- 14. [システム基板](#page-90-0)を取り外します。
- 15. ヒートシンクを固定しているネジを緩めます。

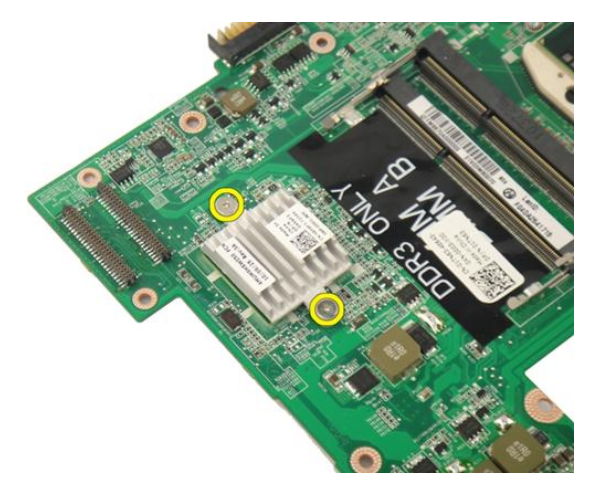

16. ヒートシンクを持ち上げて、システム基板から取り外します。

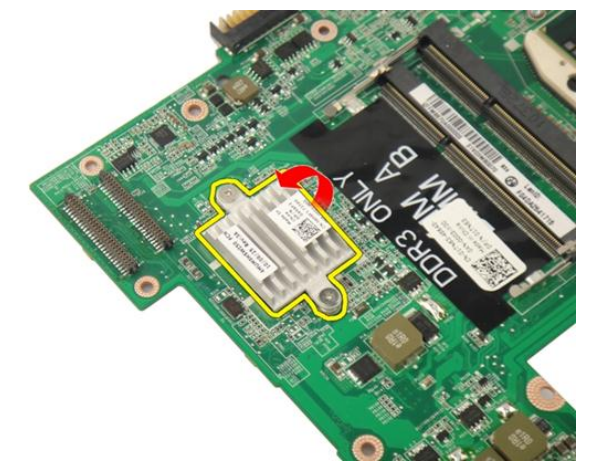

#### PCH ヒートシンクの取り付け

- 1. PCH ヒートシンクを固定するネジを締めます。
- 2. [ヒートシンク](#page-95-0)を取り付けます。
- 3. [システム基板](#page-93-0)を取り付けます。
- 4. LED [ボード](#page-89-0)を取り付けます。
- 5. [ExpressCard](#page-85-0) ケーブルを取り付けます。
- 6. [システムファン](#page-81-0)を取り付けます。
- 7. [ディスプレイアセンブリ](#page-55-0)を取り付けます。
- 8. WLAN [カード](#page-50-0)を取り付けます。
- 9. [ヒンジカバー](#page-47-0)を取り付けます。
- 10. [パームレスト](#page-43-0)を取り付けます。
- 11. [オプティカルドライブ](#page-36-0)を取り付けます。
- 12. [メモリドア](#page-27-0)を取り付けます。
- 13. [キーボード](#page-25-0)を取り付けます。
- 14. [ExpressCard](#page-17-0)を取り付けます。
- 15. [メディアダミーカード](#page-15-0)を取り付けます。
- 16. [バッテリー](#page-13-0)を取り付けます。
- 17. 「[コンピューター内部の作業の後に](#page-10-0)」の手順に従います。

## プロセッサー

#### プロセッサの取り外し

- 1. 「[コンピューター内部の作業を始める前に](#page-8-0)」の手順に従います。
- 2. [バッテリー](#page-12-0)を取り外します。
- 3. [メディアダミーカード](#page-14-0)を取り外します。
- 4. [ExpressCard](#page-16-0)を取り外します。
- 5. [キーボード](#page-18-0)を取り外します。
- 6. [メモリドア](#page-26-0)を取り外します。
- 7. [オプティカルドライブ](#page-34-0)を取り外します。
- 8. [パームレスト](#page-38-0)を取り外します。
- 9. [ヒンジカバー](#page-46-0)を取り外します。
- 10. WLAN [カード](#page-48-0)を取り外します。
- 11. [ディスプレイアセンブリ](#page-52-0)を取り外します。
- 12. [システムファン](#page-80-0)を取り外します。
- 13. [ExpressCard](#page-84-0) ケーブルを取り外します。
- 14. [システム基板](#page-90-0)を取り外します。
- 15. [ヒートシンク](#page-94-0)を取り外します。
- 16. プロセッサのカムネジを反時計回りに回します。

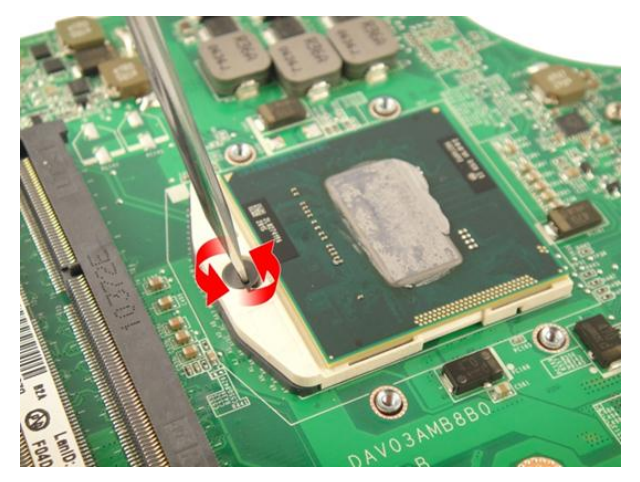

17. プロセッサをソケットから垂直方向に持ち上げて、静電防止パッケージに入 れます。

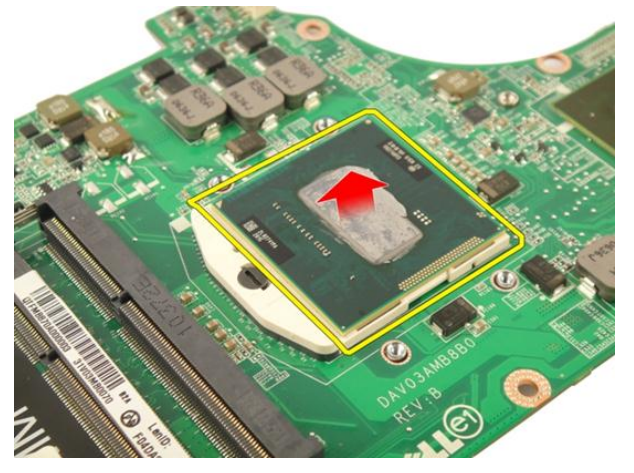

#### プロセッサの取り付け

- 1. プロセッサをプロセッサソケットに差し込みます。プロセッサが正しく取 り付けられていることを確認します。
- 2. プロセッサのカムネジを時計回りに回して締めます。
- 3. [ヒートシンク](#page-95-0)を取り付けます。
- 4. [システム基板](#page-93-0)を取り付けます。
- 5. [ExpressCard](#page-85-0) ケーブルを取り付けます。
- 6. [システムファン](#page-81-0)を取り付けます。
- 7. [ディスプレイアセンブリ](#page-55-0)を取り付けます。
- 8.  $WLAN \n\mathcal{D} \n\mathit{F}$ を取り付けます。
- 9. [ヒンジカバー](#page-47-0)を取り付けます。
- 10. [パームレスト](#page-43-0)を取り付けます。
- 11. [オプティカルドライブ](#page-36-0)を取り付けます。
- 12. [メモリドア](#page-27-0)を取り付けます。
- 13. [キーボード](#page-25-0)を取り付けます。
- 14. [ExpressCard](#page-17-0)を取り付けます。
- 15. [メディアダミーカード](#page-15-0)を取り付けます。
- 16. [バッテリー](#page-13-0)を取り付けます。
- 17. 「[コンピューター内部の作業の後に](#page-10-0)」の手順に従います。

### コイン型電池

#### コイン型バッテリーの取り外し

- 1. 「[コンピューター内部の作業を始める前に](#page-8-0)」の手順に従います。
- 2. [バッテリー](#page-12-0)を取り外します。
- 3. [メディアダミーカード](#page-14-0)を取り外します。
- 4. [ExpressCard](#page-16-0) を取り外します。
- 5. [キーボード](#page-18-0)を取り外します。
- 6. [メモリドア](#page-26-0)を取り外します。
- 7. [オプティカルドライブ](#page-34-0)を取り外します。
- 8. [パームレスト](#page-38-0)を取り外します。
- 9. [ヒンジカバー](#page-46-0)を取り外します。
- 10. WLAN [カード](#page-48-0)を取り外します。
- 11. [ディスプレイアセンブリ](#page-52-0)を取り外します。
- 12. [システムファン](#page-80-0)を取り外します。
- 13. [ExpressCard](#page-84-0) ケーブルを取り外します。
- 14. [システム基板](#page-90-0)を取り外します。
- 15. コイン型バッテリーリムーバーを使用して、コイン型バッテリーを取り出し ます。

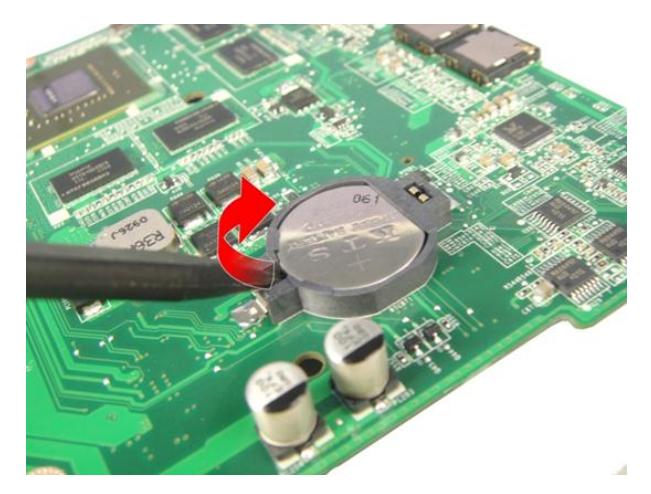

16. コイン型バッテリーをソケットから取り外します。

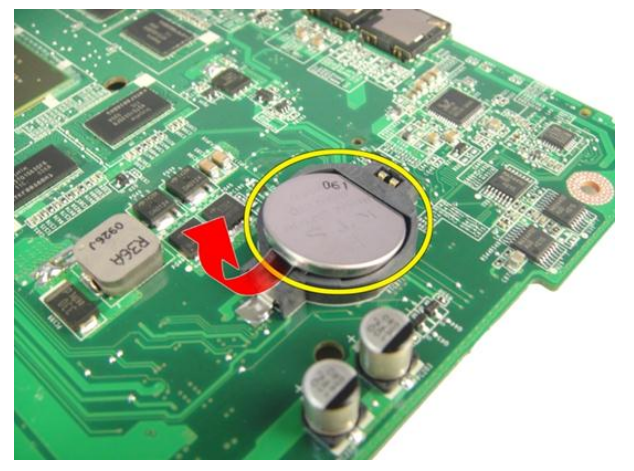

#### コイン型バッテリーの取り付け

- 1. コイン型バッテリーをスロットに差し込みます。
- 2. [システム基板](#page-93-0)を取り付けます。
- 3. [ExpressCard](#page-85-0) ケーブルを取り付けます。
- 4. [システムファン](#page-81-0)を取り付けます。
- 5. [ディスプレイアセンブリ](#page-55-0)を取り付けます。
- 6.  $WLAN \n\phi F$ を取り付けます。
- 7. [ヒンジカバー](#page-47-0)を取り付けます。
- 8. [パームレスト](#page-43-0)を取り付けます。
- **9.** [オプティカルドライブ](#page-36-0)を取り付けます。
- 10. [メモリドア](#page-27-0)を取り付けます。
- 11. [キーボード](#page-25-0)を取り付けます。
- 12. [ExpressCard](#page-17-0)を取り付けます。
- 13. [メディアダミーカード](#page-15-0)を取り付けます。
- 14. [バッテリー](#page-13-0)を取り付けます。
- 15. 「[コンピューター内部の作業の後に](#page-10-0)」の手順に従います。

## DC 入力ポート

### DC 入力ポートの取り外し

- 1. 「[コンピューター内部の作業を始める前に](#page-8-0)」の手順に従います。
- 2. [バッテリー](#page-12-0)を取り外します。
- 3. [キーボード](#page-18-0)を取り外します。
- 4. [メモリドア](#page-26-0)を取り外します。
- 5. [オプティカルドライブ](#page-34-0)を取り外します。
- 6. [パームレスト](#page-38-0)を取り外します。
- 7. [ヒンジカバー](#page-46-0)を取り外します。
- 8. WLAN [カード](#page-48-0)を取り外します。
- 9. [ディスプレイアセンブリ](#page-52-0)を取り外します。
- 10. DC 入力ケーブルを溝から外します。

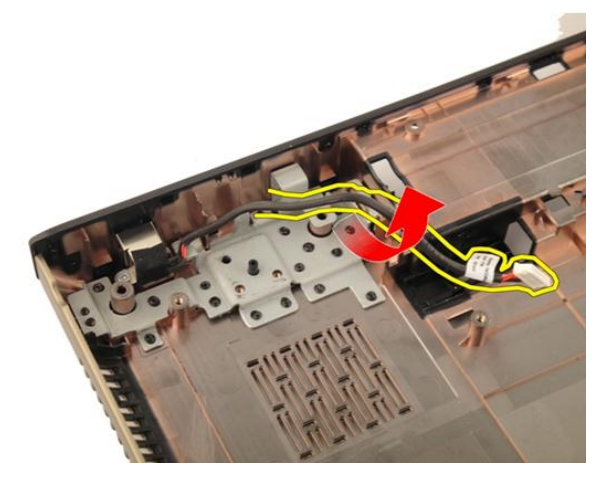

11. DC 入力ポートを固定しているネジを外します。

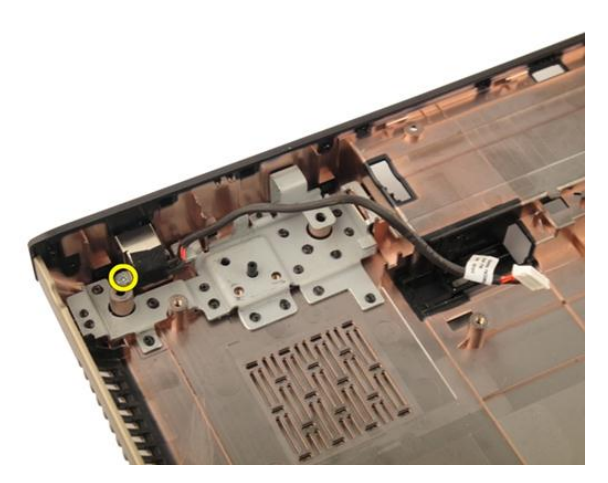

12. DC 入力ポートを底部から取り外します。

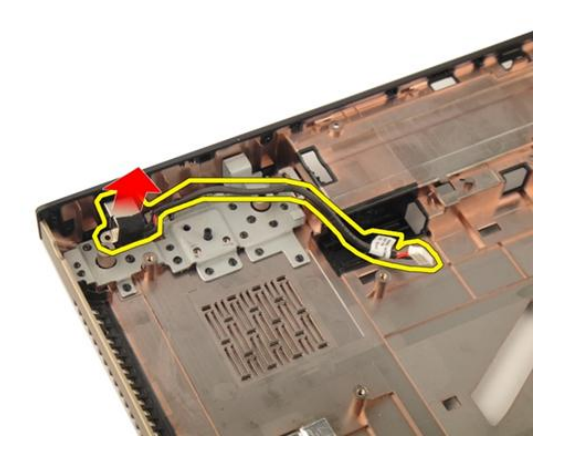

## DC 入力ポートの取り付け

- 1. DC 入力ポートを固定するネジを締めます。
- 2. [ディスプレイアセンブリ](#page-55-0)を取り付けます。
- 3.  $WLAN \nrightarrow$  ドを取り付けます。
- 4. [ヒンジカバー](#page-47-0)を取り付けます。
- 5. [パームレスト](#page-43-0)を取り付けます。
- 6. [オプティカルドライブ](#page-36-0)を取り付けます。
- 7. [メモリドア](#page-27-0)を取り付けます。
- 8. [キーボード](#page-25-0)を取り付けます。
- 9. [バッテリー](#page-13-0)を取り付けます。
- 10. 「[コンピューター内部の作業の後に](#page-10-0)」の手順に従います。

## 入力/出力ボード

## 入力/出力 (I/O) パネルの取り外し

- 1. 「[コンピューター内部の作業を始める前に](#page-8-0)」の手順に従います。
- 2. [バッテリー](#page-12-0)を取り外します。
- 3. [メディアダミーカード](#page-14-0)を取り外します。
- 4. [ExpressCard](#page-16-0)を取り外します。
- 5. [キーボード](#page-18-0)を取り外します。
- 6. [メモリドア](#page-26-0)を取り外します。
- 7. [オプティカルドライブ](#page-34-0)を取り外します。
- 8. [パームレスト](#page-38-0)を取り外します。
- 9. [ヒンジカバー](#page-46-0)を取り外します。
- 10. WLAN [カード](#page-48-0)を取り外します。
- 11. [ディスプレイアセンブリ](#page-52-0)を取り外します。
- 12. [システムファン](#page-80-0)を取り外します。
- 13. [ExpressCard](#page-84-0) ケーブルを取り外します。
- 14. LED [ボード](#page-88-0)を取り外します。
- 15. [システム基板](#page-90-0)を取り外します。
- 16. I/O パネルを固定するネジを外します。

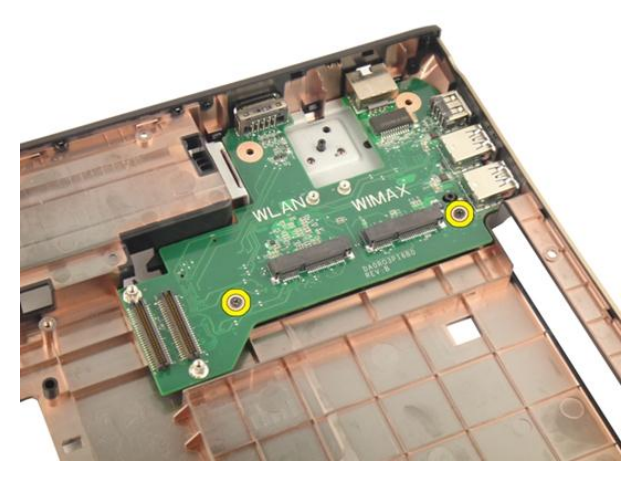

17. I/O パネルを底部から取り外します。

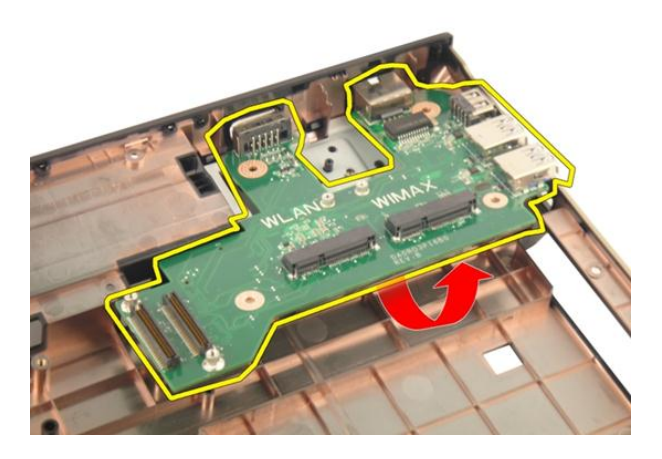

## 入力/出力(I/O) パネルの取り付け

- 1. I/O パネルを固定するネジを締めます。
- 2. [システム基板](#page-93-0)を取り付けます。
- 3. [ExpressCard](#page-85-0) ケーブルを取り付けます。
- 4. [システムファン](#page-81-0)を取り付けます。
- 5. [ディスプレイアセンブリ](#page-55-0)を取り付けます。
- 6.  $WLAN \n\dot{\sim}$  トを取り付けます。
- 7. [ヒンジカバー](#page-47-0)を取り付けます。
- 8. [パームレスト](#page-43-0)を取り付けます。
- **9.** [オプティカルドライブ](#page-36-0)を取り付けます。
- 10. [メモリドア](#page-27-0)を取り付けます。
- 11. [キーボード](#page-25-0)を取り付けます。
- 12. [ExpressCard](#page-17-0)を取り付けます。
- 13. [メディアダミーカード](#page-15-0)を取り付けます。
- 14. [バッテリー](#page-13-0)を取り付けます。
- 15. 「[コンピューター内部の作業の後に](#page-10-0)」の手順に従います。

## サブウーハー

## サブウーハーの取り外し

- 1. 「[コンピューター内部の作業を始める前に](#page-8-0)」の手順に従います。
- 2. [バッテリー](#page-12-0)を取り外します。
- 3. [メディアダミーカード](#page-14-0)を取り外します。
- 4. [ExpressCard](#page-16-0)を取り外します。
- 5. [キーボード](#page-18-0)を取り外します。
- 6. [メモリドア](#page-26-0)を取り外します。
- 7. [オプティカルドライブ](#page-34-0)を取り外します。
- 8. [パームレスト](#page-38-0)を取り外します。
- 9. [ヒンジカバー](#page-46-0)を取り外します。
- 10. WLAN [カード](#page-48-0)を取り外します。
- 11. [ディスプレイアセンブリ](#page-52-0)を取り外します。
- 12. [システムファン](#page-80-0)を取り外します。
- 13. [ExpressCard](#page-84-0) ケーブルを取り外します。
- 14. LED [ボード](#page-88-0)を取り外します。
- 15. [システム基板](#page-90-0)を取り外します。
- 16. サブウーハーを底部から取り外します。

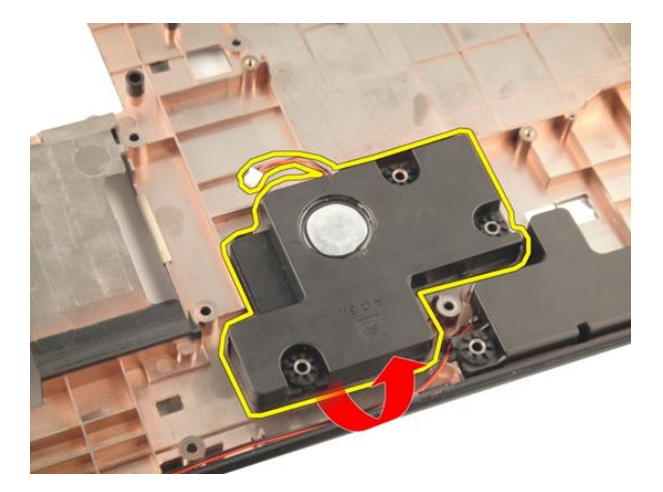

## サブウーハーの取り付け

- 1. サブウーハーを取り付けます。
- 2. [システム基板](#page-93-0)を取り付けます。
- 3. LED [ボード](#page-89-0)を取り付けます。
- 4. [ExpressCard](#page-85-0) ケーブルを取り付けます。
- 5. [システムファン](#page-81-0)を取り付けます。
- 6. [ディスプレイアセンブリ](#page-55-0)を取り付けます。
- 7. WLAN [カード](#page-50-0)を取り付けます。
- 8. [ヒンジカバー](#page-47-0)を取り付けます。
- 9. [パームレスト](#page-43-0)を取り付けます。
- 10. [オプティカルドライブ](#page-36-0)を取り付けます。
- 11. [メモリドア](#page-27-0)を取り付けます。
- 12. [キーボード](#page-25-0)を取り付けます。
- 13. [ExpressCard](#page-17-0)を取り付けます。
- 14. [メディアダミーカード](#page-15-0)を取り付けます。
- 15. [バッテリー](#page-13-0)を取り付けます。
- 16. 「[コンピューター内部の作業の後に](#page-10-0)」の手順に従います。

## スピーカー

### スピーカーの取り外し

- 1. 「[コンピューター内部の作業を始める前に](#page-8-0)」の手順に従います。
- 2. [バッテリー](#page-12-0)を取り外します。
- 3. [キーボード](#page-18-0)を取り外します。
- 4. [メモリドア](#page-26-0)を取り外します。
- **5.** [オプティカルドライブ](#page-34-0)を取り外します。
- 6. [パームレスト](#page-38-0)を取り外します。
- 7. スピーカーモジュールを固定しているネジを外します。

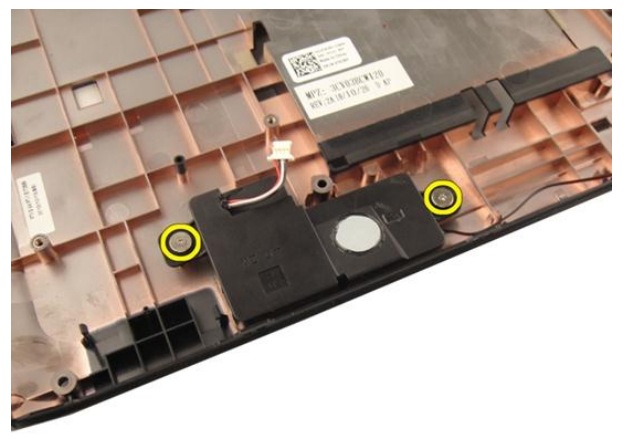

8. 左側のスピーカーを底部から持ち上げます。

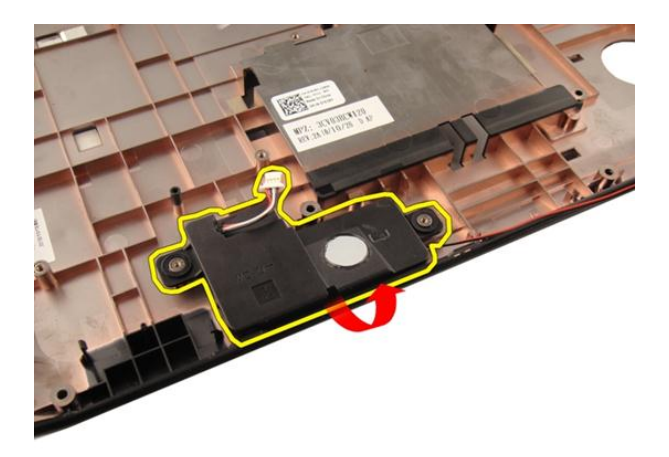

9. スピーカーケーブルを溝から外します。

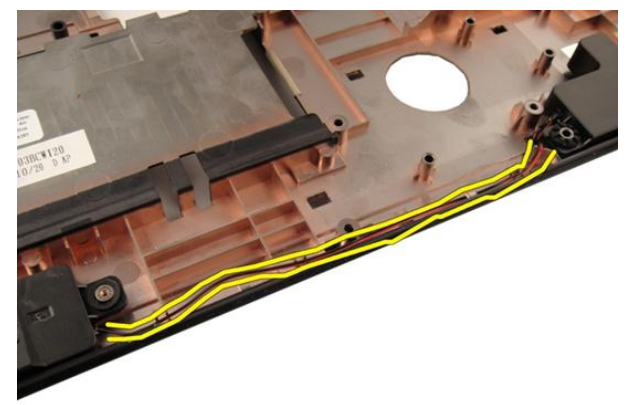

10. 右側のスピーカーを持ち上げて、スピーカーモジュールを取り外します。

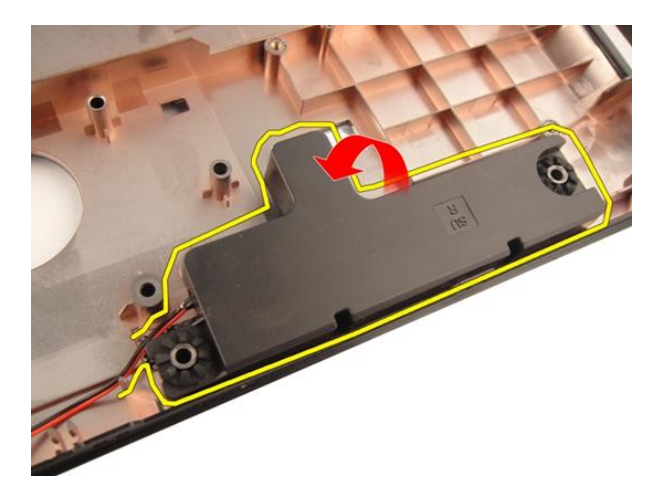

## スピーカーの取り付け

- 1. 左右のスピーカーの位置を底部に合わせます。
- 2. スピーカーモジュールを固定するネジを取り付けます。
- 3. [パームレスト](#page-43-0)を取り付けます。
- 4. [オプティカルドライブ](#page-36-0)を取り付けます。
- 5. [メモリドア](#page-27-0)を取り付けます。
- 6. [キーボード](#page-25-0)を取り付けます。
- 7. [バッテリー](#page-13-0)を取り付けます。
- 8. 「[コンピューター内部の作業の後に](#page-10-0)」の手順に従います。

33

## セットアップユーティリティ

### セットアップユーティリティの概要

セットアップユーティリティでは以下の操作が実行できます。

- お使いのコンピューターでハードウェアの追加、変更、または取り外しを行 った後のシステム設定情報の変更
- ユーザーパスワードなどユーザー選択が可能なオプションの設定または変更
- 現在のメモリ容量の確認、または取り付けられたハードディスクドライブの 種類の設定

セットアップユーティリティを使用する前に、セットアップユーティリティの画 面情報を後で参照できるようにメモしておくことをお勧めします。

#### 注意: コンピューターの専門家でない限り、このプログラムの設定を変更し ないでください。変更内容によっては、コンピューターが正しく動作しな くなる場合があります。

#### システムセットアップの起動

- 1. コンピューターの電源を入れます(または再起動します)。
- 2. 青色の DELL のロゴが表示されたら、F2 のプロンプトが表示されますのでそ れまでお待ちください。
- 3. F2 プロンプトが表示されたら、すぐに <F2> キーを押します。
- メモ: F2 プロンプトはキーボードが初期化されたことを示します。このプ ロンプトはすぐに消えるので、表示されるのを注意して待ち、続けて <F2> キーを押してください。プロンプトが表示される前に <F2> キーを押した場 合、キーストロークは無視されます。
- 4. キーを押すタイミングが遅れてオペレーティングシステムのロゴが表示さ れてしまったら、Microsoft Windows デスクトップが表示されるまで待ち、 コンピューターをシャットダウンしてもう一度試してみてください。

### セットアップユーティリティの画面

Menu(メニュー) — セットアップユーティリティウィンドウの最上部に表示 されます。このフィールドには、セットアップユーティリティのオプションに アクセスするためのメニューがあります。移動するには < 左矢印 > キーと < 右 矢印 > キーを押します。ある Menu (メニュー) オプションをハイライト表示 すると、お使いのコンピューターに設置されたハードウェアを定義するオプシ ョンが Options List (オプションリスト)に一覧表示されます。

**Options List (オプションリ Options Field(オプション Help(ヘルプ) — セット** スト) — セットアップユ フィールド) — Options ーティリティウィンドウ の左側に表示されます。 このフィールドは、設置 されたハードウェア、節 電機能、およびセキュリ ティ機能などの、お使い のコンピューターの構成 を定義する機能を一覧表 示します。上下の矢印キ ーを使用して、リストを 上下にスクロールしま す。あるオプションをハ イライト表示すると、 Options Field(オプション フィールド) にそのオプ ションの現在の設定と利 用可能な設定が表示され List(オプションリスト) の右側に表示され、 Options List (オプションリ プションのヘルプ情報を スト) にリストされた各 示します。 オプションに関する情報 を表示します。このフィ ールドでは、お使いのコ ンピューターに関する情 報を表示したり、現在の 設定を変更することがで きます。現在の設定を変 更するには < Enter > キー を押し、Options List(オプ ションリスト) に戻るに は < ESC > キーを押しま す。 アップユーティリティの 右側に表示されます。 Options List で選択したオ

> **クチ: Options Field** に 表示されている設定 には、変更できないも のもあります。

Key Functions (キー操作) — Options Field (オプションフィールド) の下に表 示されます。アクティブなセットアップユーティリティフィールドのキーと その機能を一覧表示します。

システムセットアップ画面を移動するには次のキーを使用します。

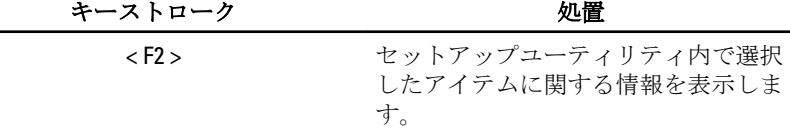

ます。

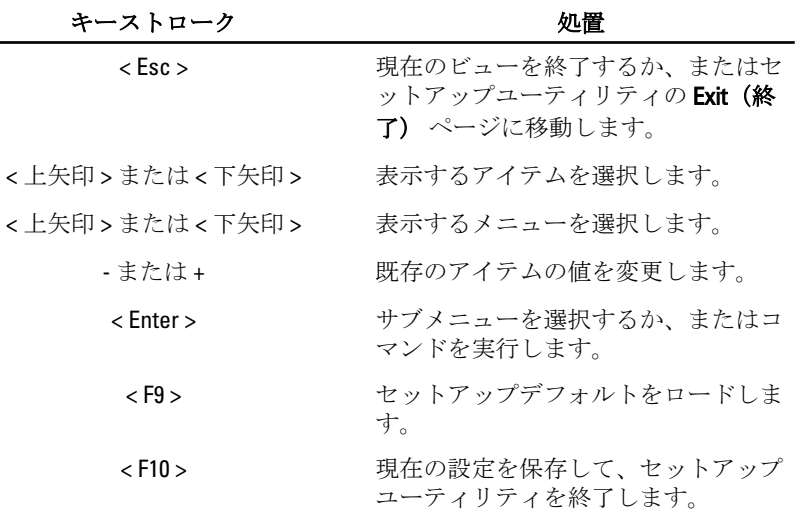

## セットアップユーティリティオプション

### メイン

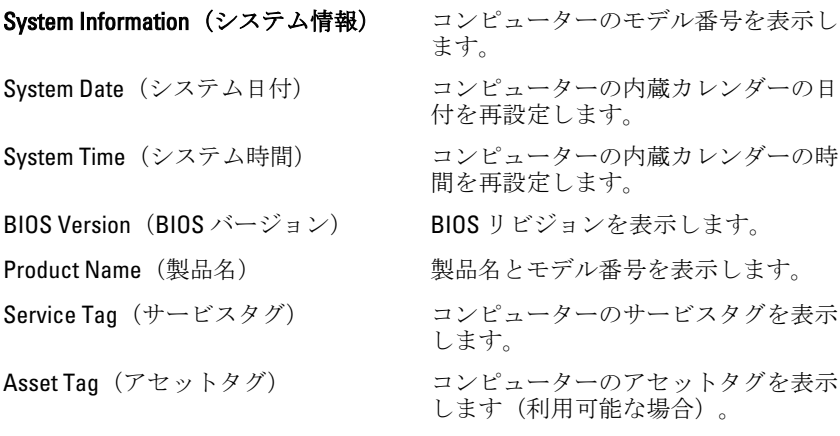

#### Processor Information (プロセッサ情報)

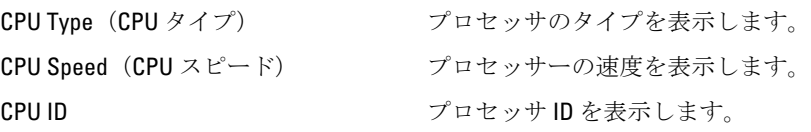

L2 Cache size(L2 キャッシュサイズ) プロセッサの L2 キャッシュサイズを

L3 Cache size(L3 キャッシュサイズ) プロセッサの L3 キャッシュサイズを

#### Memory Information (メモリ情報)

Memory Speed (メモリー速度) メモリーの速度を表示します。

#### Device Information (デバイス情報)

**AC Adapter Type(AC** アダプタータイ **AC** アダプターのタイプを表示します。 プ)

表示します。

表示します。

表示します。

Extended Memory(拡張メモリ) コンピューターに取り付けられている メモリーを表示します。

システムメモリー フンピューターに内蔵されているメモ リーを表示します。

Fixed HDD(固定 HDD) ハードドライブのモデル番号と容量を 表示します。

SATA ODD カプティカルドライブのモデル番号と 容量を表示します。

eSATA Device (eSATA デバイス) 取り付けられた eSATA デバイスにつ いての情報を表示します。

#### Advanced (詳細)

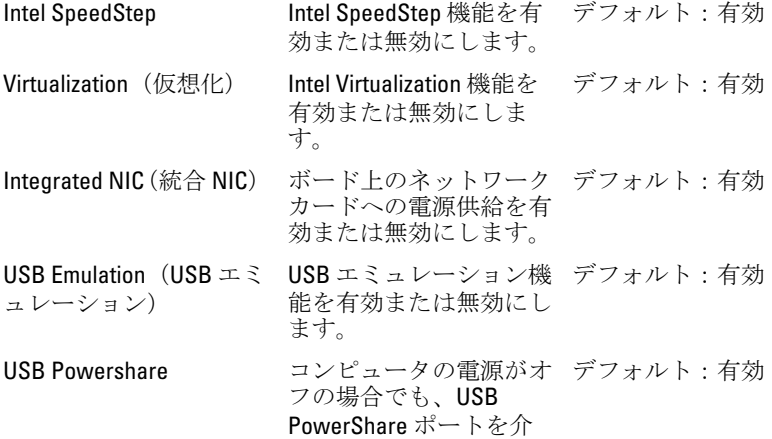

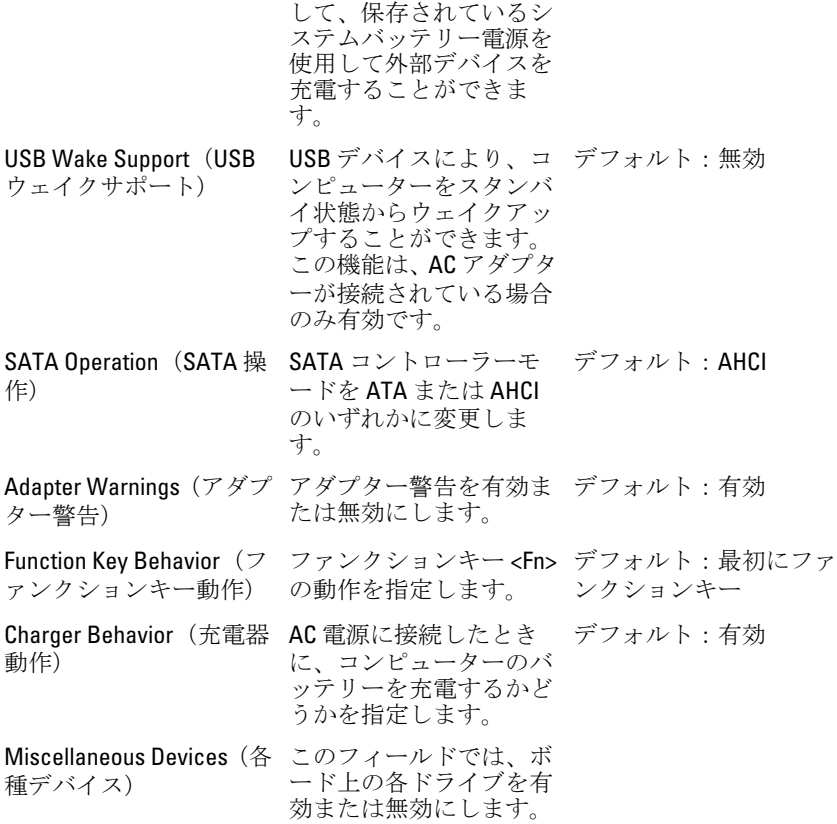

#### Security(セキュリティ)

Set Service Tag(サービスタグの設定) このフィールドには、システムのサー ビスタグが表示されます。サービスタ グがまだ設定されていない場合、この フィールドで入力できます。 Set Supervisor Password (スーパーバイ 管理者パスワードを変更または削除で ザーパスワードの設定) きます。 Set HDD Password (HDD パスワードの コンピューターの内蔵ハードディスク 設定) ドライブ (HDD) のパスワードを設定 できます。 Password Bypass(パスワードのスキッ システムがハイバーネイト状態から再 プ) 起動/再開する間、システムパスワー ドと内蔵 HDD パスワードの入力ダイ

アログをスキップすることができま す。

Computrace カランジョーターの Computrace 機能を有効または無効にします。

#### 起動

起動優先順位 わきり おり おりのはん コンピューターがどのよう な順序で各種デバイスを起動するかを 指定します。 Hard Disk Drive(ハードディスクドライ コンピューターが起動できるハードド ブ) ライブを指定します。 USB Storage Device(USB ストレージデ コンピューターが起動する USB スト バイス) レージデバイスを指定します。 CD/DVD ROM Drives(CD/DVD ROM ドラ コンピューターが起動する CD/DVD を イブ) 指定します。 eSATA コンピューターが起動する eSATA デ バイスを指定します。 ネットワーク マンピューターが起動するネットーワ ークデバイスを指定します。

#### Exit(終了)

本セクションでは、セットアップユーティリティを終了する前に、デフォルト設 定を保存、廃棄、およびロードする方法を説明します。

# 34

## Diagnostics (診断)

### デバイスステータスライト

- コンピューターに電源を入れると点灯し、コンピューターが省電力モー  $\binom{1}{2}$ ドの場合は点滅します。
- コンピューターがデータを読み取ったり、書き込んだりしている場合に A 点灯します。
- 点灯、または点滅してバッテリーの充電状態を示します。 南
- (c) ワイヤレスネットワークが有効の場合、点灯します。

### バッテリーステータスライト

コンピューターがコンセントに接続されている場合、バッテリーライトは次のよ うに動作します。

- 橙色ライトと白色ライトが交互に点滅–認定またはサポートされていない Dell 製以外の AC アダプターがラップトップに取り付けられています。
- 橙色ライトが点滅し、白色ライトが点灯 AC アダプターは取り付けられて いますが、バッテリーは一時的に不良の状態です。
- 橙色ライトが常時点滅 AC アダプターは取り付けられていますが、バッテ リーは致命的な不良の状態です。
- ライトが消灯 AC アダプターは取り付けられており、バッテリーはフルに 充電されています。
- 白色ライトが点灯 AC アダプターは取り付けられており、バッテリーはフ ルに充電されています。

### 診断ビープコード

次の表は、コンピューターが POST (自己診断) を完成できなかったときに、コ ンピューターが発生する可能性のあるビープコードを示します。

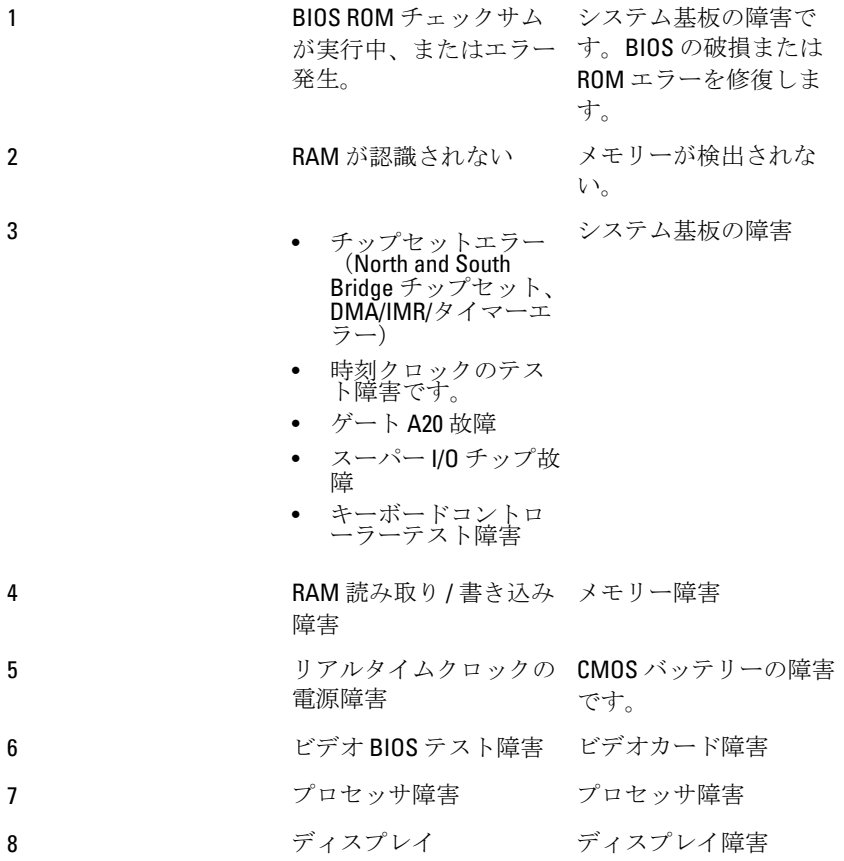

## 仕様

シ メモ:提供される内容は地域によって異なります。次の仕様には、コンピュ ータの出荷に際し、法により提示が定められている項目のみを記載してい ます。お使いのコンピュータの設定については、スタート→ヘルプとサポ ート をクリックして、お使いのコンピュータに関する情報を表示するオプ ションを選択してください。

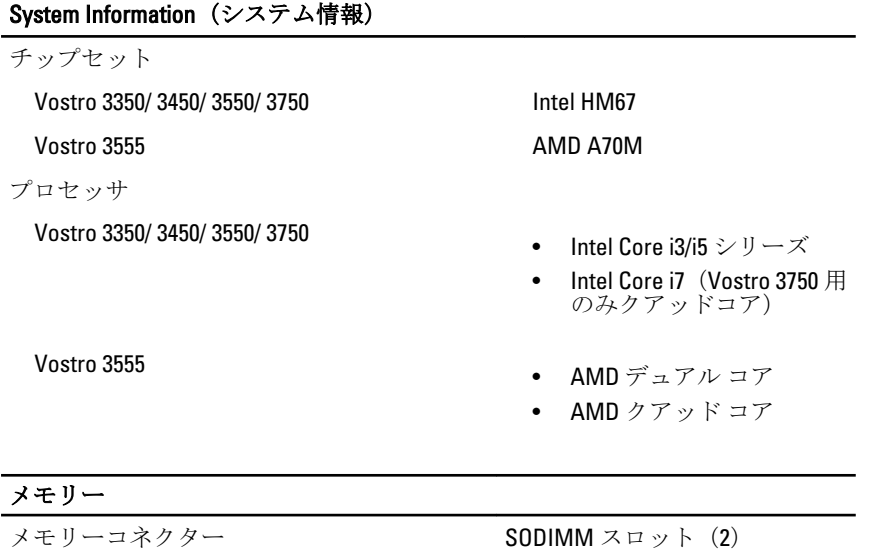

- メモリー容量 1 GB、2 GB、および 4 GB
	- 最小メモリー 2 GB
	- 最大搭載メモリー 8GB

メモリーのタイプ **DDR3 SDRAM** (1333 MHz 付)

**■ メモ: 4 GB 以上のメモリ容量** を検出できるのは、64 ビット オペレーティングシステム のみです。

## ビデオ

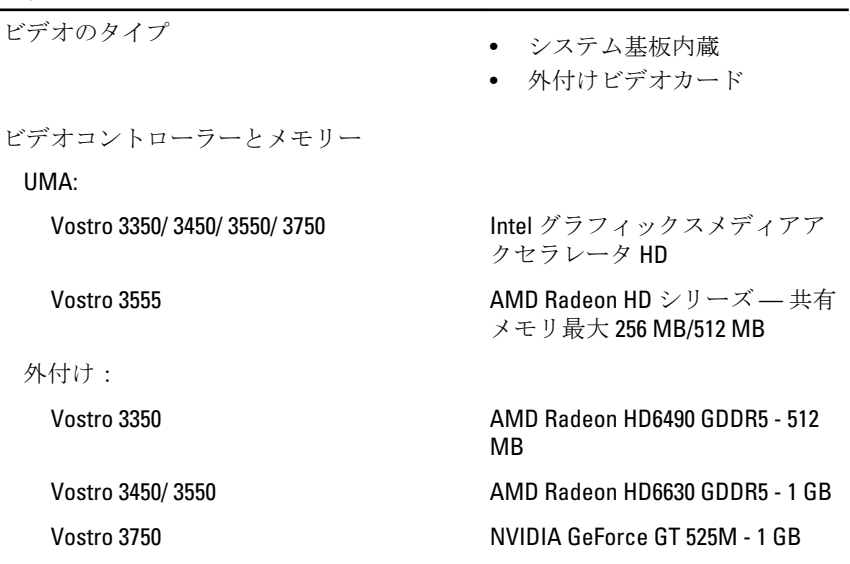

#### 通信

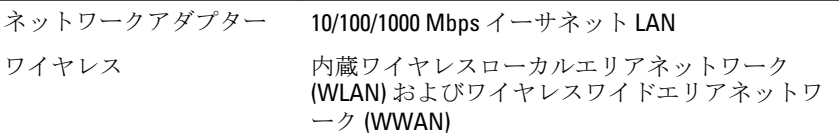

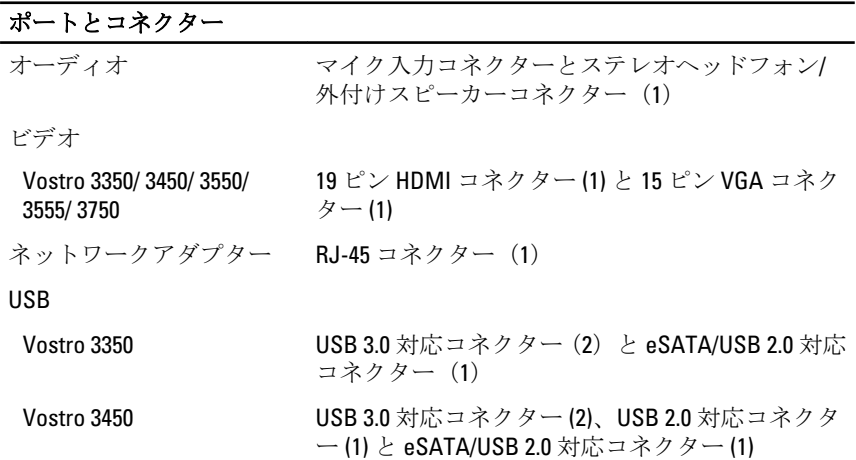

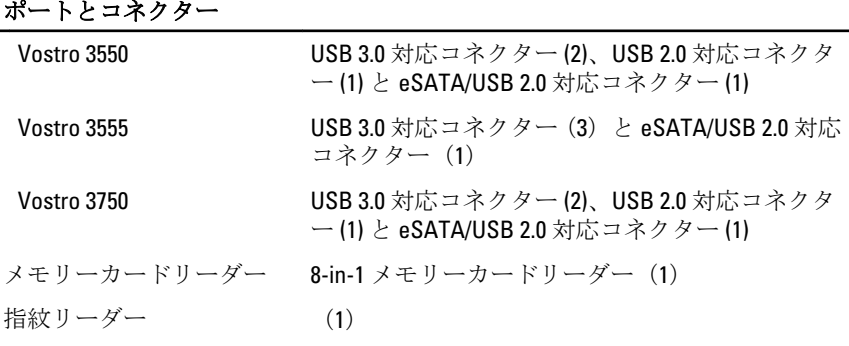

#### キーボード

キー数 Vostro 3350/ 3450/ 3550/  $35$ 

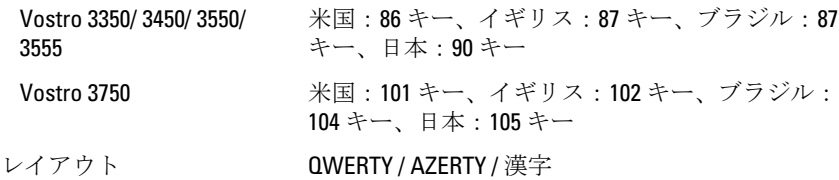

#### タッチパッド

動作領域:

Vostro 3350/ 3450/ 3550/ 3555

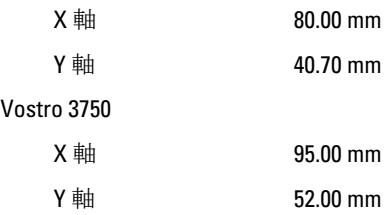

#### ディスプレイ

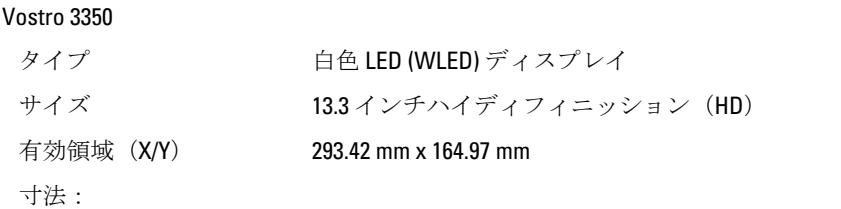

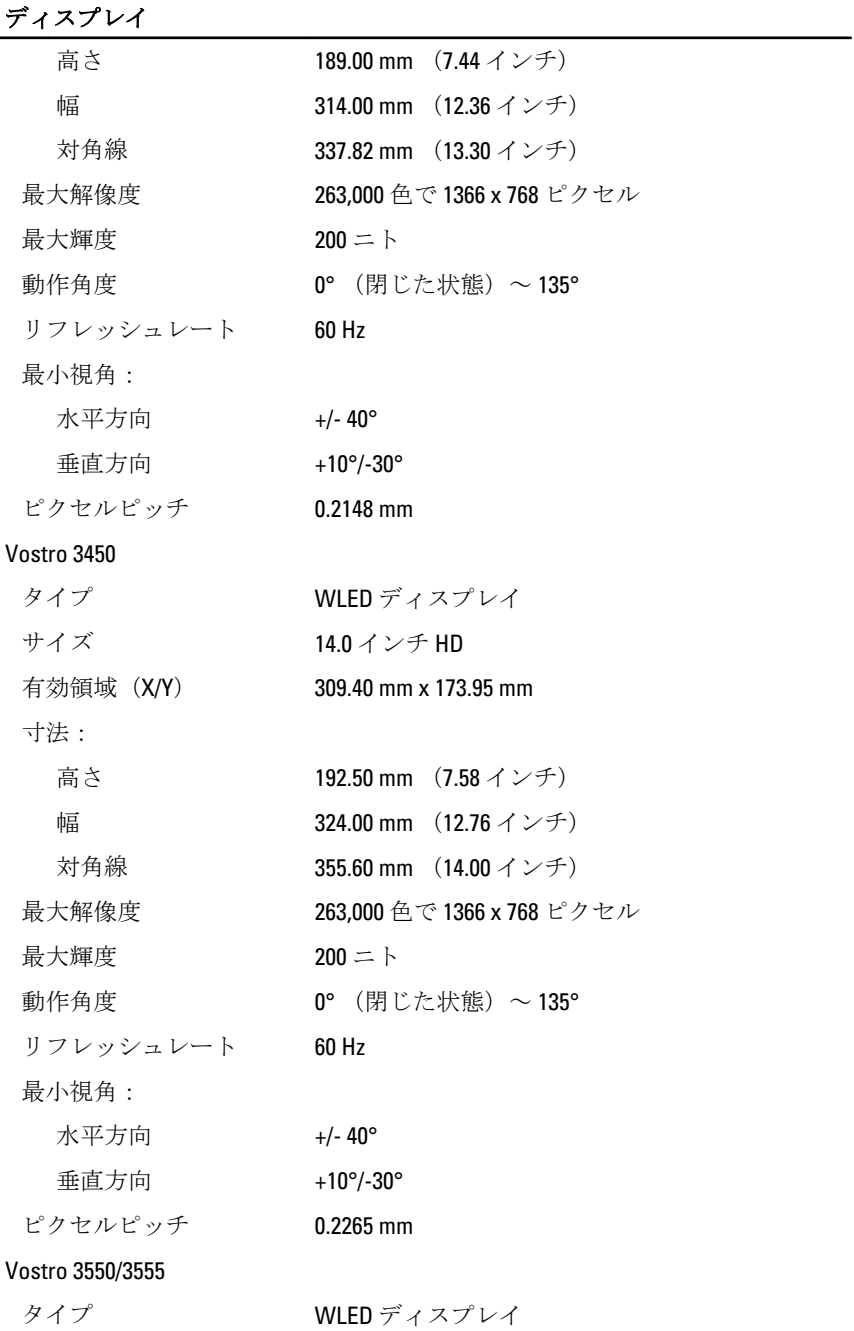

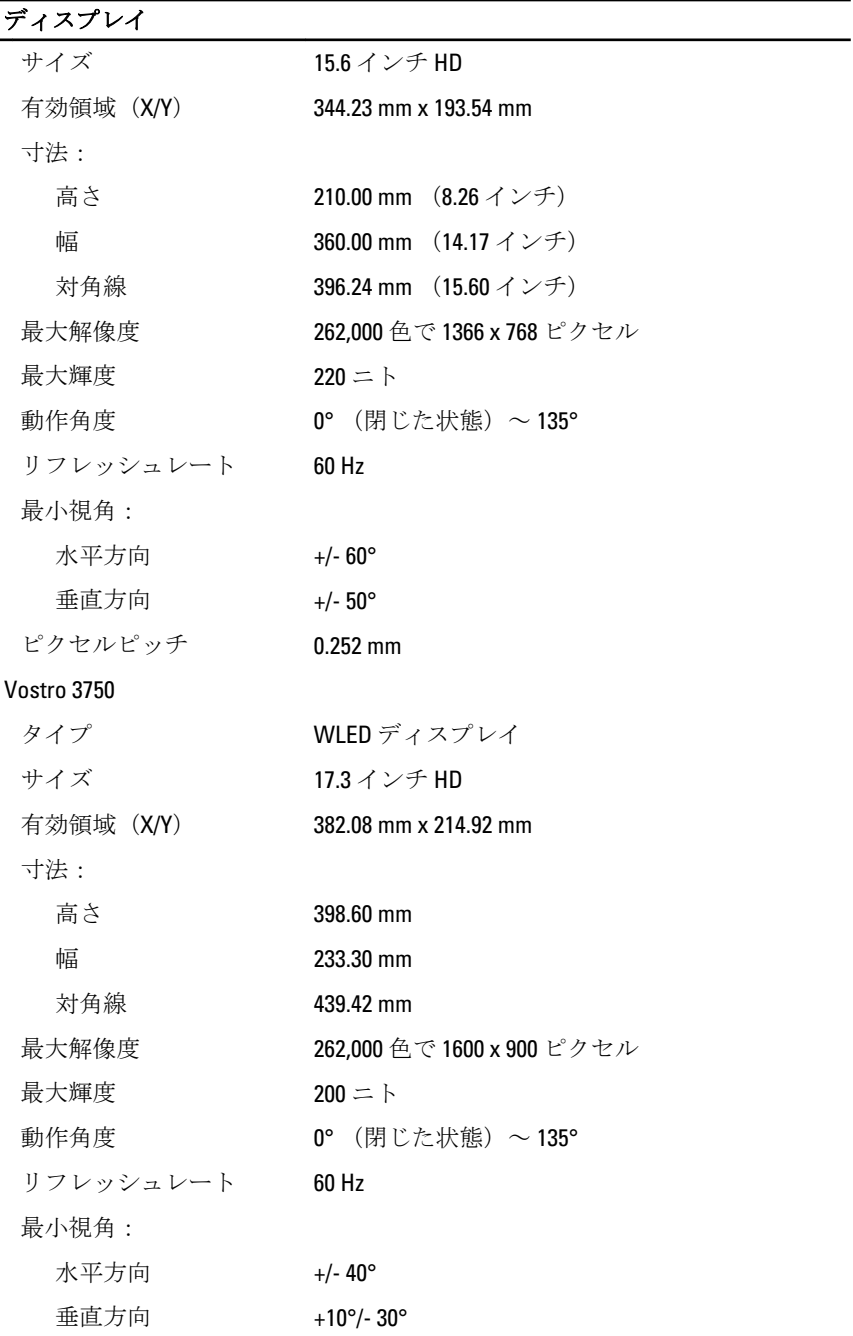

## ディスプレイ

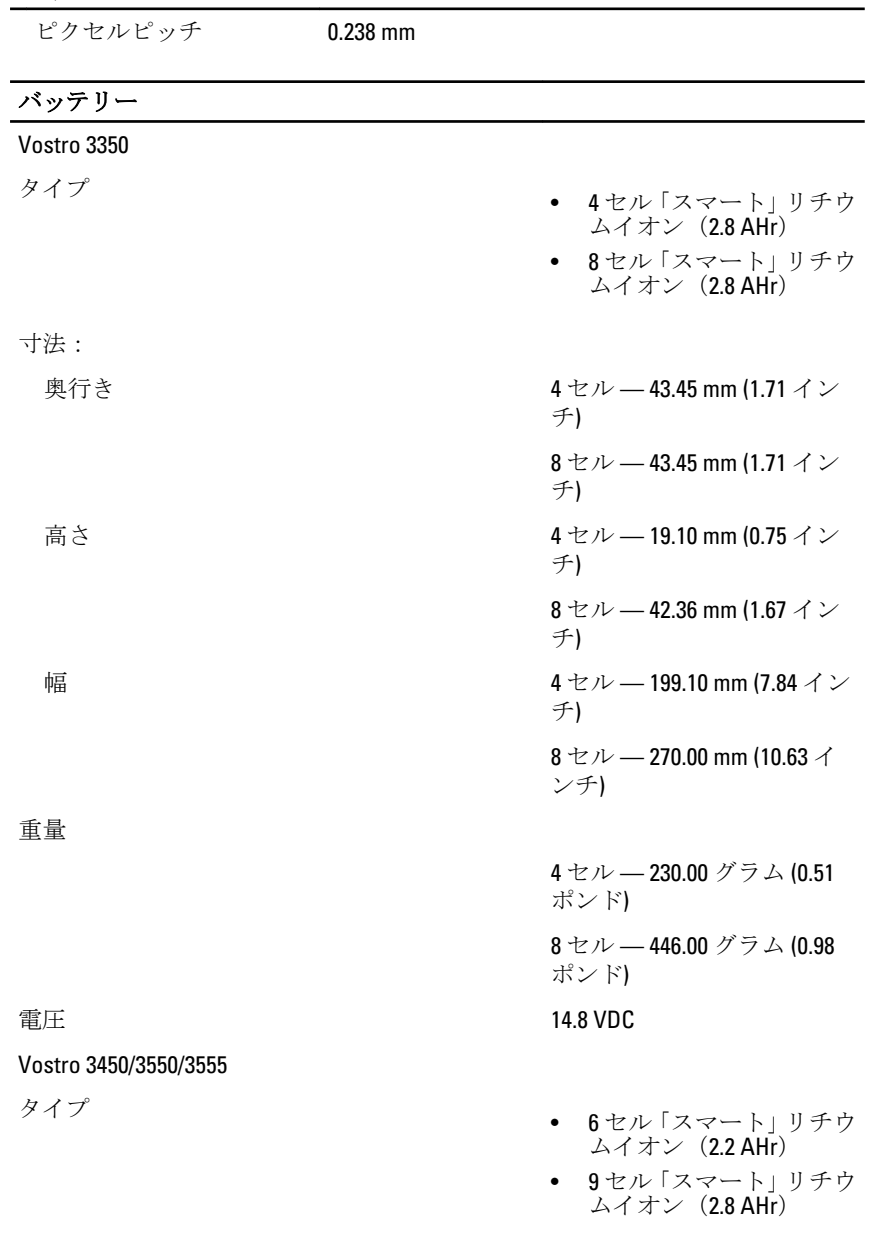

寸法:

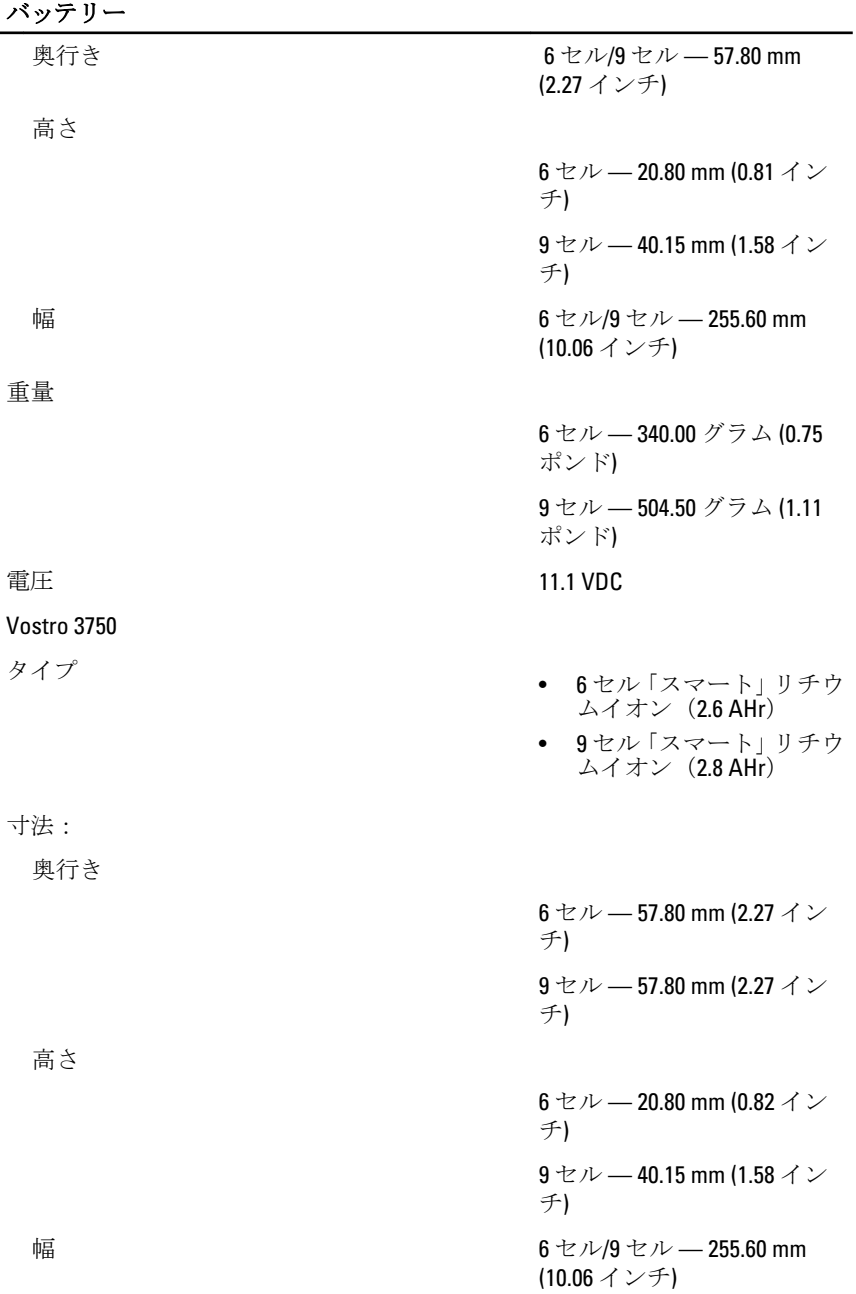

#### バッテリー

重量

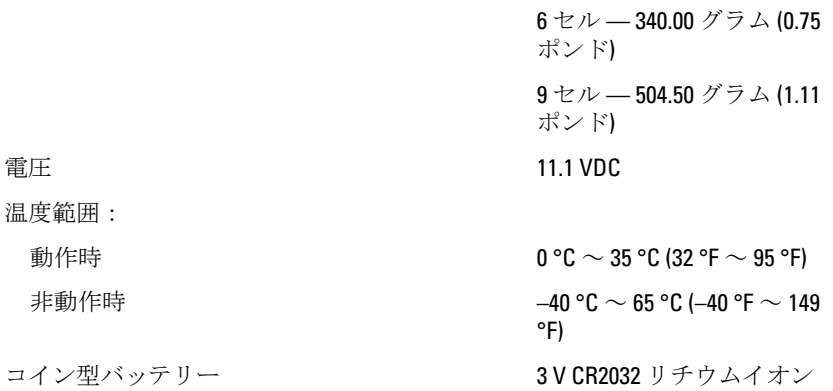

#### AC アダプター

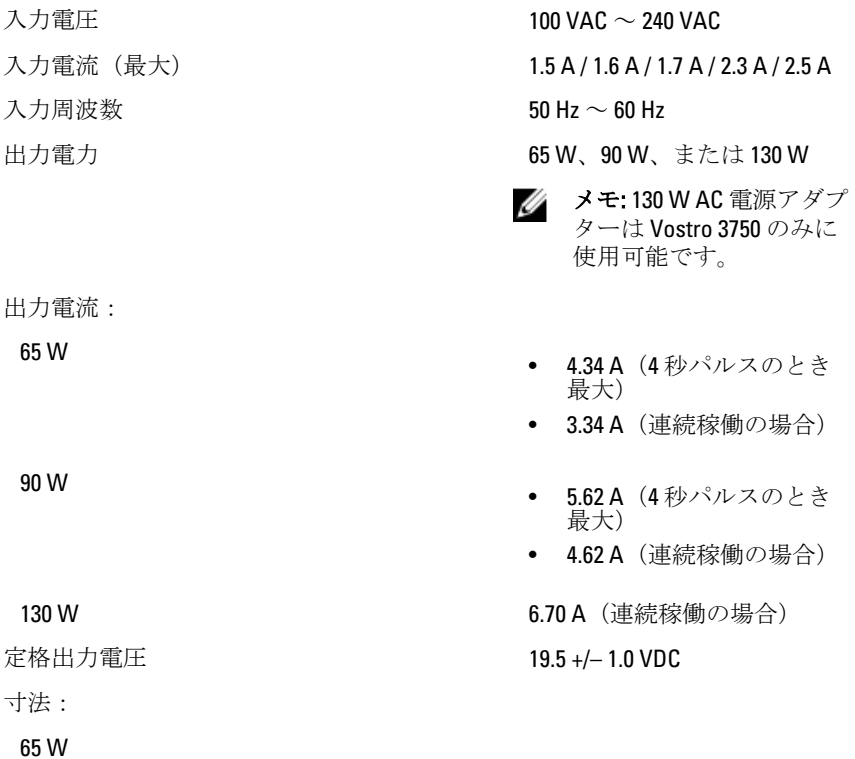

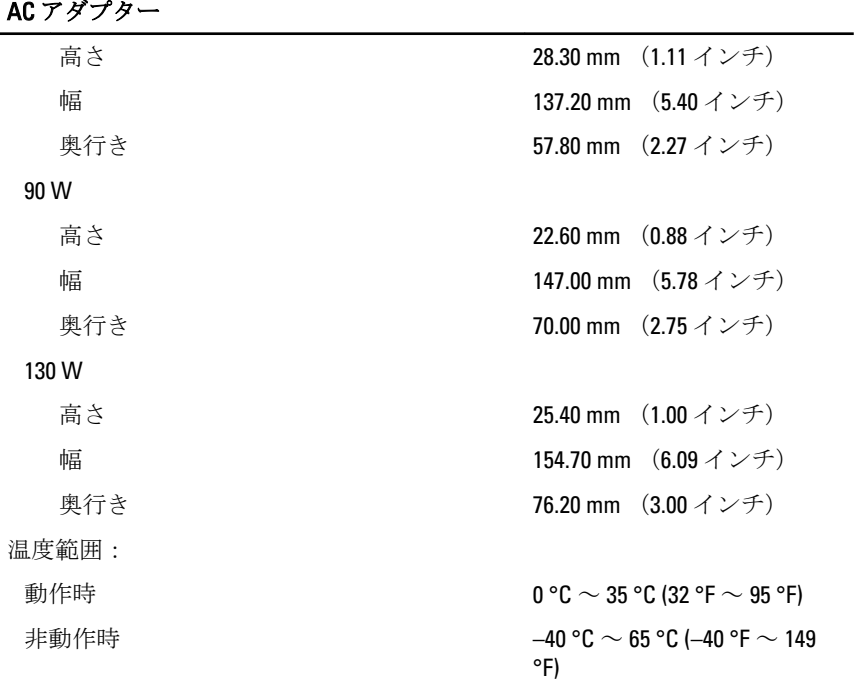

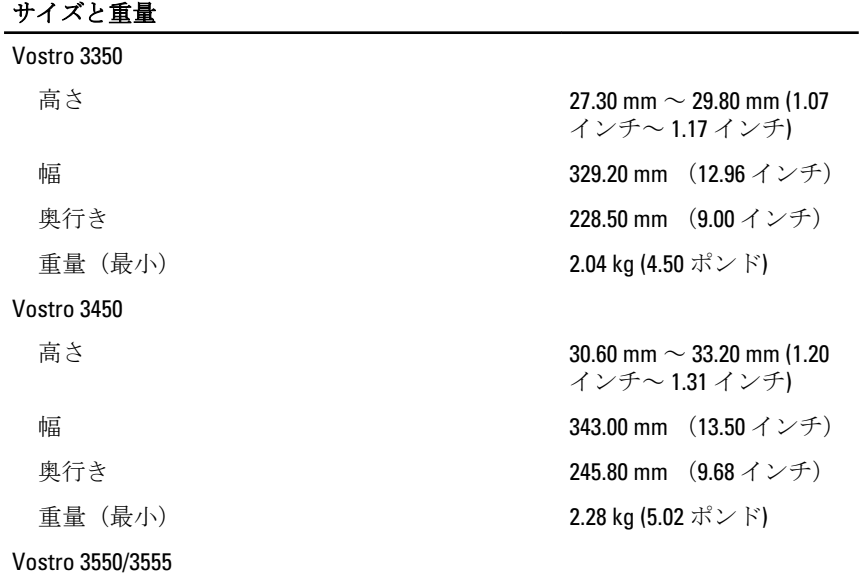

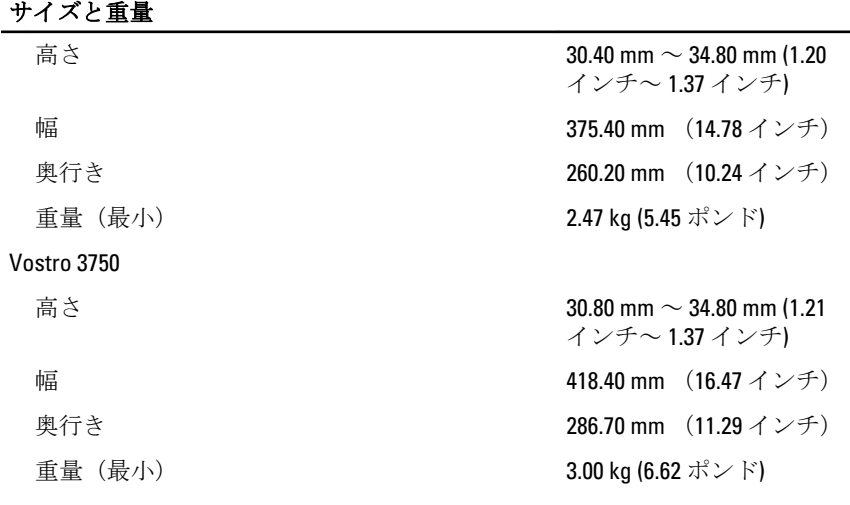

#### 環境

温度:

相対湿度(最大):

空気中浮遊汚染物質レベル ISA-S71.04-1985 の定義によ

動作時 10 °C ~ 35 °C (50 °F ~ 95 °F) ストレージ -40 °C ~ 65 °C (-40 °F ~ 149 °F)

動作時 10~90パーセント (結露し ないこと)

ストレージ カンコン カーナー 5~95 パーセント (結露しな いこと)

り G1 またはそれ未満

# 36

## デルへのお問い合わせ

## デルへのお問い合わせ

■メモ:インターネット接続の環境にない場合は、納品書、出荷伝票、請求 書、または Dell 製品カタログに記載されている連絡先をご利用ください。

利用できる手段は国や製品により異なる場合があります。また地域によっては 一部のサービスが受けられない場合もあります。セールス、テクニカルサポー ト、カスタマーサービスへのお問い合わせ:

- 1. support.dell.com を参照してください。
- 2. サポートカテゴリを選択してください。
- 3. 米国在住以外のお客様の場合、ページ下部の国コードを選択してください。 すべてを選択すると、選択肢を表示できます。
- 4. ニーズに応じて、適切なサービスやサポートリンクを選択してください。